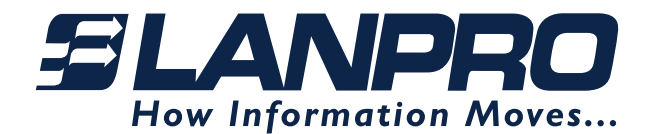

INTERNET GATEWA CONTROLLER

*A Guide to the Operation of the ROVER LP-ROV106*

*Revision 2.3 Software*

# **ROVER LP-ROV106 Internet Gateway Controller**

**SLANPRO** 

**Advanced Internet Gateway Products** 

*Wi-Fi Gateways made easy so you can provide a better Internet service for your guests and visitors* 

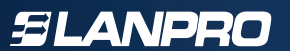

# **FCC STATEMENT**

#### *Class A Digital Device*

*This equipment complies with Part 15 of the FCC rules. Operation is subject to the following conditions.*

- *1. The device may not cause harmful interference.*
- *2. This device must accept any interference received, including interference that may cause undesired operation.*

#### *Federal Communications Commission Notice*

This equipment complies with the limits for a Class A digital device, pursuant to Part 15 of *the FCC Rules. These limits are designed to provide reasonable protection against harmful interference.*

*The equipment can radiate radio frequency energy. If not installed and used in accordance with the instructions in this manual, it may cause harmful interference to radio, television or telecommunications reception, which can be determined by turning the equipment off and on. The user is encouraged to try and correct the interference by one or more of the following measures.*

- *Reorient or relocate the receiving antenna*
- *Increase the distance between the equipment and the receiver*
- *Power the equipment via a different electrical circuit from that which the receiver is connected*
- *Please make any consultation to our support department at support@lanpro.com*

#### *Modifications*

*The FCC requires that no changes or modifications may be made to this device that are not expressly approved by LanPro Inc. Any unauthorized changes may void the users authority to operate the equipment.*

*The equipment can radiate radio frequency energy. If not installed and used in accordance with the instructions in this manual, it may cause harmful interference to radio, television or telecommunications reception, which can be determined by turning the equipment off and on. The user is encouraged to try and correct the interference by one or more of the following measures.*

- *Reorient or relocate the receiving antenna*
- *Increase the distance between the equipment and the receiver*
- *Power the equipment via a different electrical circuit from that which the receiver is connected*
- *Please make any consultation to our support department at support@lanpro.com*

# **Contents**

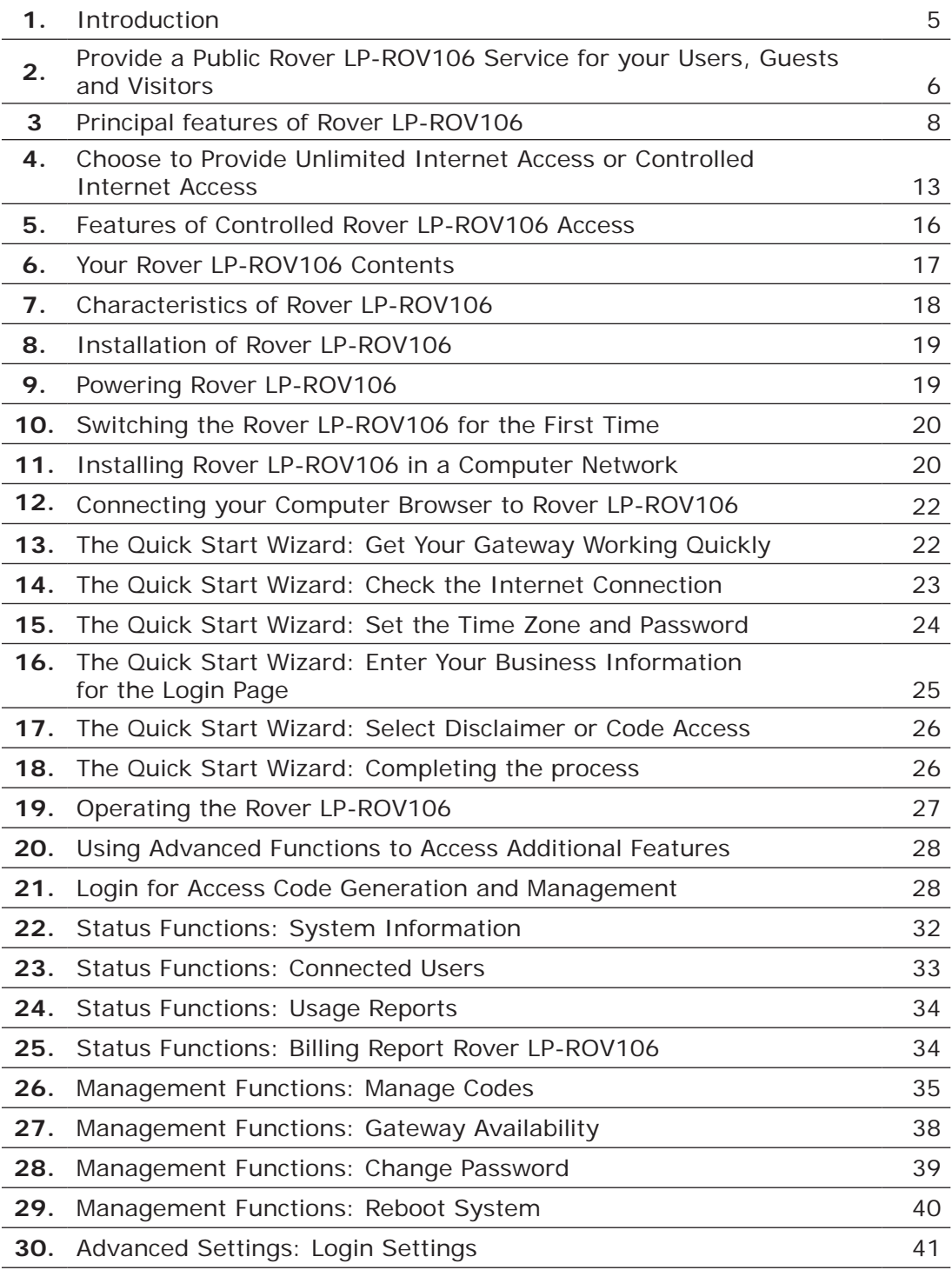

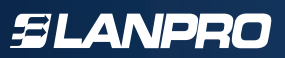

# **Contents**

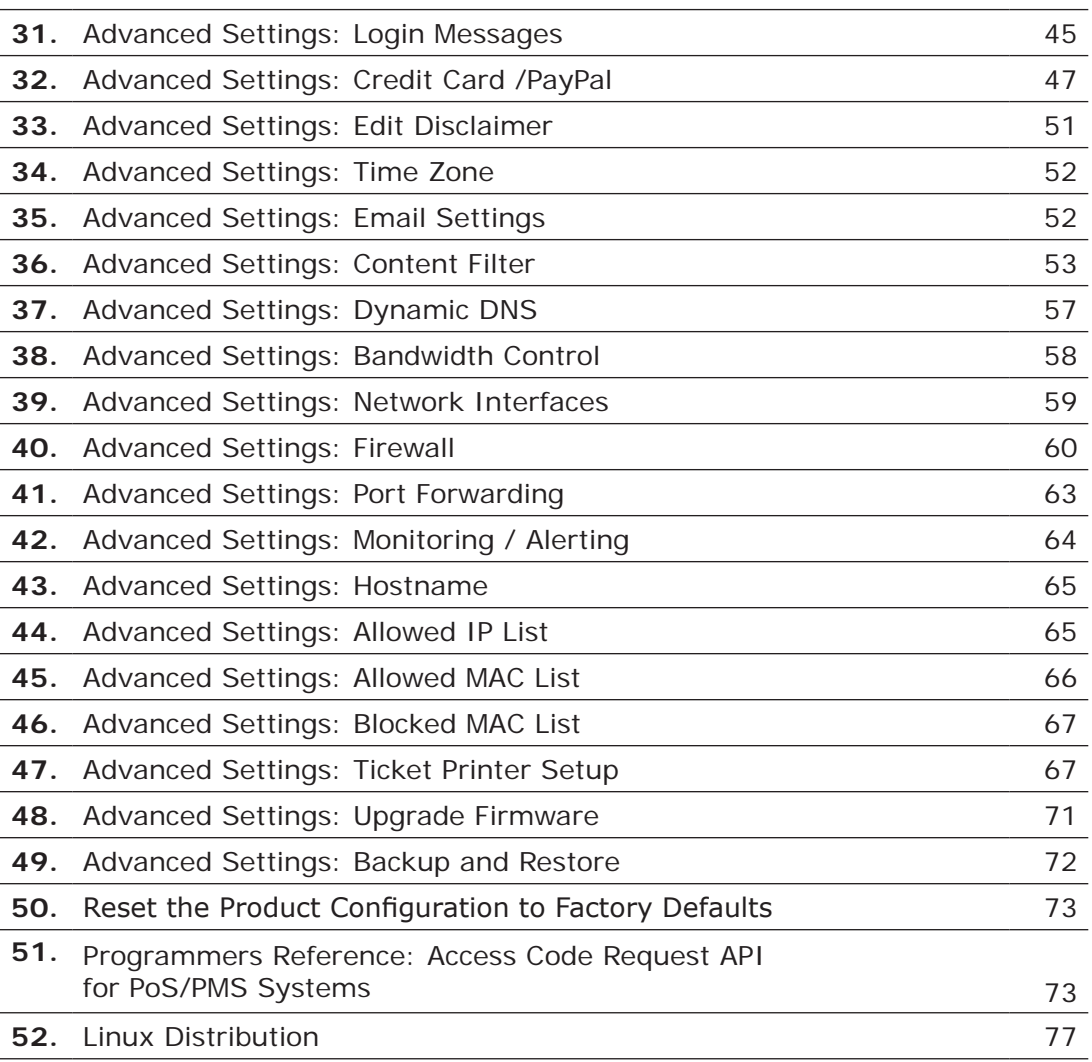

# **1. Introduction**

You are planning to use a Rover LP-ROV106 to provide a WiFi Internet service for people that frequent your business. First be aware of an issue with wireless routers that will prevent your WiFi Gateway working if the wireless router is not configured correctly. Please avoid using wireless routers or AP´s unless you are familiar with configuring them as bridge mode access points. Note also that wireless routers or AP´s intended for residential use have limited range and you will have much better wireless coverage by installing LanPro high power access point (LP-348ai, LP-N24V2, LP-C300N or LP-1540ai.)

Our customers requested the new features included with this firmware release (listed below). We work very hard to ensure that our customers get the product features that they need. We always value feedback from our customers regarding new features that they would like to have in future versions. If you have a request for a new feature then please contact us at: **support@lanpro.com**  with your suggestions.

### **AVOID USING WIRELESS ROUTERS WITH THE ROVER LP-ROV106**

All Rover LP-ROV106 gateway products authenticate users by issuing an IP address to each user, and recording the MAC address of each user's computer. Rover LP-ROV106 requires a wireless access point to be connected for WiFi access. If a wireless router is used to connect users then the login and authentication process will become intermittent. A wireless router, can be used if (a) the WAN port of the router is left disconnected, and (b) the router DHCP service is disabled.

Always install the Rover LP-ROV106 together with a wireless access point configured in bridge mode (default mode) to Rover LP-ROV106 LAN port.

We recommend that you use high power, long range commercial grade access points with Rover LP-ROV106 products like LP-C300N, LP-290N, LPN24V2, LP-348, LP-SGW2404FP, LP-SW812FGP, LP-P101, LP-POE151.

Wireless routers intended for residential use have a limited range and area of coverage due to low RF power output. Wireless routers are generally not suitable for a hotel or restaurant wireless Gateway installations.

### **UPGRADING EARLIER FIRMWARE Upgrades are always free:**

The Rover LP-ROV106 can be upgraded to the latest firmware specification free of charge. Please see our website support page to request a firmware update. Install the upgrade file using the firmware upgrade feature in the menu. **When the upgrade has been initiated leave the unit powered up for 10 minutes** before using it or powering it down. This time is required to store the new firmware in the processor memory.

### **NEW GATEWAY FEATURES Data collection on login**

The user login process will have user response fields that can optionally be included in the login process. On completion of the login process the user responses are sent via email to Rover LP-ROV106 operator.

### **GATEWAY FEATURES Global Management:**

The Rover LP-ROV106 firmware can be upgraded to become a managed node in the Rover LP-ROV106 2-tier Client-Server architecture based management and accounting system. Rover LP-ROV106 will offer a server that includes: central management of devices and groups of devices, central failure monitoring of devices, comprehensive reporting that includes usage and billing for both devices and groups, global access codes, and credit card reporting. The management system is suitable for a multi-device, multi-site network and there are no restrictions on the number of managed devices.

# **2. Provide a Public Rover LP-ROV106 Service for your Users, Guests and Visitors**

Many restaurants, bars, hotels and motels offer free wireless Internet for guests, or charge guests for the Internet service. Guests and travelers make reservations based on Internet availability because they have gadgets that use wireless Internet: iPhones®, iPod Touch®, laptop computers, and Blackberries®

Our products provide an easy and economical solution for any restaurant or lodging business that wants to begin offering Internet for guests, or wants to upgrade an existing system.

Restaurant and lodging businesses that already provide Internet for guests can install our products to improve their Internet service quality and increase returns.

- Our low cost products are tough, reliable and very simple to install and can be used in many different applications
- You can brand your Internet service with our easy to use wizard
- Use your Rover LP-ROV106 service to advertise your special offers and promote your website
- You can control Internet access to prevent guests abusing the service
- Choose to provide free Internet or charge guests for your Internet service

Many locations can benefit by providing Internet services to the public. Business benefits include improved sales, more returns, and more walk-in customers.

- Restaurant
- Coffee bar
- Public library
- Truck stop
- Motel
- RV park
- Visitor center
- Public park
- **University**
- Student dorms
- Marina
- Fashion show
- Bus station
- Trade show
- Event reception
- Fashion show
- Train station
- Music concert
- Theater
- Golf club
- Casino
- Sports club
- Gymnasium
- Bookstore
- Beach kiosk
- Hospital
- **Airport** 
	- Shopping mall

- Hotel
- Resort
- Multi-tenant condo
- Church

Internet access can be offered for free or can be charged for by selling access codes. Advertising can also generate revenue for both free and charged Internet access. Free controlled access can be provided where authorized customers are provided with access codes. The duration of access codes is selected when they are generated.

The LanPro Rover LP-ROV106, is very robust and reliable because they are manufactured to commercial grade standards. Wireless access points can be connected to Rover LP-ROV106 to provide WiFi wireless Internet. Any type of Wi-Fi enabled device can receive the signal: including PC laptops, MAC computers, netbook computers, iPhones™, and Blackberries™.

The LanPro Rover LP-ROV106 has a "login page" that requires the user to agree to the terms and conditions, and possibly pay a fee for an access code. The business owner decides if Internet will be free or if guests will pay for the service.

The login page is very important for the business providing the Internet service as it has several essential features:

- Brand the Internet service
- Provide the business contact information for guests
- Encourage the guest to go to the business Web site
- Guests must agree to a disclaimer, so the business avoids liability
- Advertise products or services provided by the business
- Control who uses the Internet with access codes
- Charge for Internet access by selling access codes

This manual explains how to install the Rover LP-ROV106 and create a custom login page ready for guests to access the Internet. The only decision you have to make is if you will provide free Internet or charge for the service.

Two login page examples are shown below. The first is an example of unlimited access where the user has to click on a button agreeing to the terms and conditions. The second example shows controlled access: the user has to enter an access code that has been generated using the code management admin page.

 $\mathbb{E} \otimes \mathbb{E} \otimes \mathbb{E}$ 

Lanpro

Connect & agree ust agree to our terms

 $\mathbf{a} \mathbf{a}$   $\mathbf{b}$ 

**Figure 2.1**

Ele

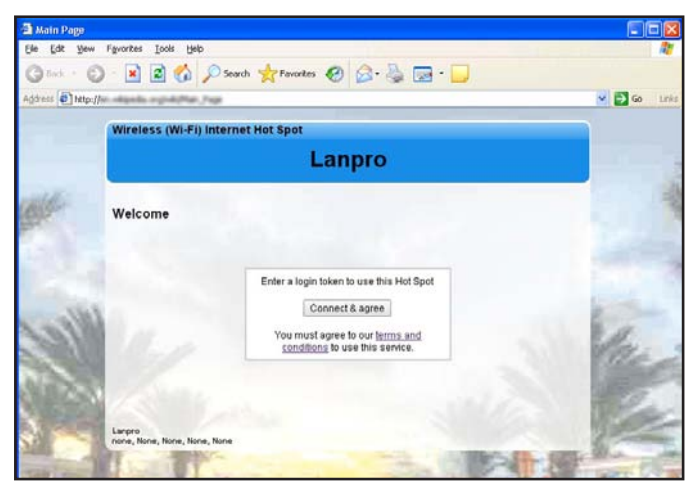

**Figure 2.2 Login Page Example: the user has to accept the terms and conditions**

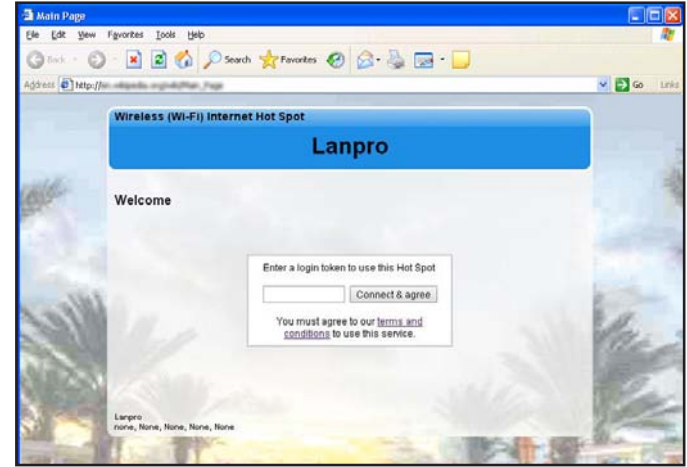

**Figure 2.3**

**Login Page Example: in addition to accepting the terms and conditions, the user has to enter an access code provided by the business owner**

# **3. Principal features of Rover LP-ROV106**

When any business provides an Internet service for guests, visitors and customers, it is very important to prevent abuse of the services, otherwise bad things can happen;

People are using your Internet service without your consent.

A free service can become a headache if users start complaining about the poor performance of the Internet service.

Users start surfing inappropriate website in public areas.

The DSL or Cable service provider can threaten to disconnect the service because users are sharing illegal files.

A free service starts costing the business a significant amount of money as use is far greater than expected.

The Rover LP-ROV106 gives you control of the Internet service that you provide for your users, guests, visitors and customers. You can prevent unauthorized use, and prevent any authorized user abusing the service.

The Rover LP-ROV106 is installed in your network between the wireless access point, and the DSL or Cable router. See the **figure 3.1**. All communications between your users and the Internet flows through the Rover LP-ROV106. which allows Internet access for authorized users, and blocks people not authorized. The Rover LP-ROV106 also controls how users access the Internet. You choose how your users will access the internet by choosing to set the features described in this manual.

The Rover LP-ROV106 is very easy to setup and use. A setup Wizard will be displayed on your computer the first time that you connect your computer to the Rover LP-ROV106. Simply follow the steps described in the Installation Guide that is shipped with the product.

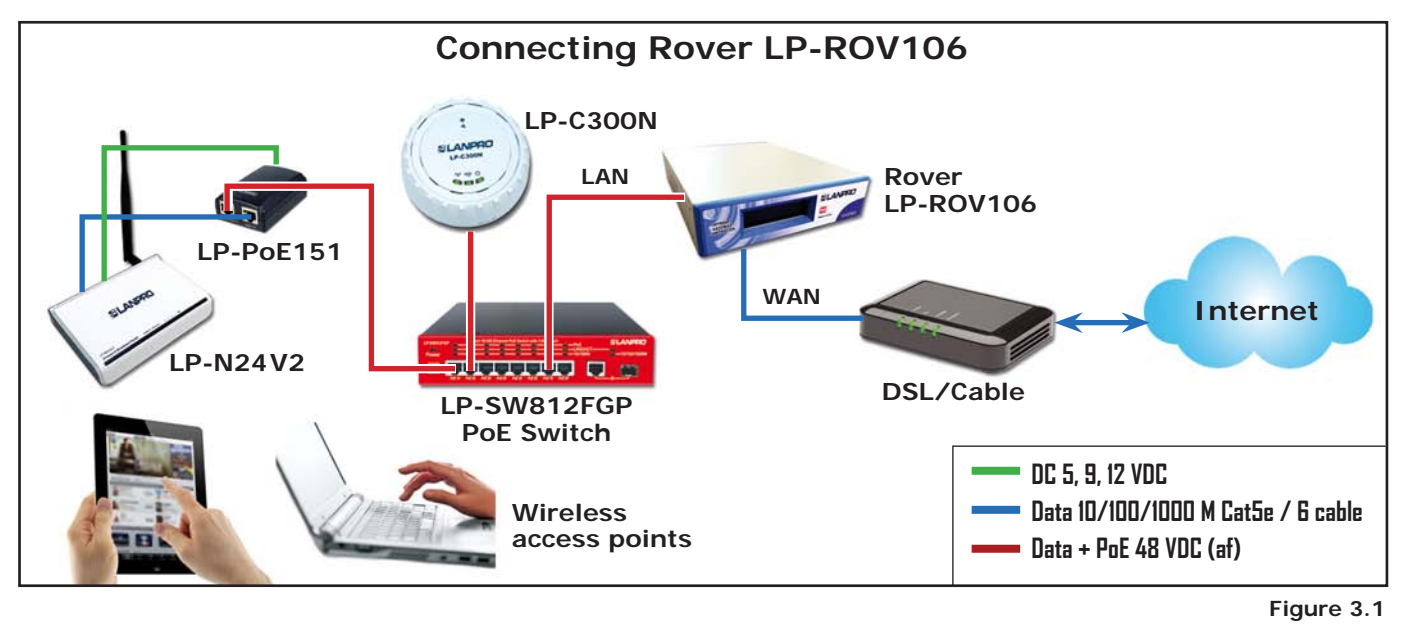

### **Login Page**

The login page is the most important feature of the Rover LP-ROV106. It is provide three levels of login page customization;

Twelve pre-prepared login pages are contained in the Rover LP-ROV106, choose one of the twelve login pages when answering the setup Wizard questions.

Any photo or design background can be uploaded in a JPG format and displayed as part of your login page. Combine a photo of your business and include your logo using Photoshop® to create a custom login page.

Design and program your login page using HTML. This procedure takes longer but gives the best results. Create a login page that looks like your website and then create a "Walled Garden" to make sure that your users are familiar with your website.

### **Disclaimer Text and Editor**

When any user connects to the Internet they have to click a button and agree to the terms and conditions of use. This is very important and protects the service provider from possible legal action at a later date.

A standard disclaimer text is installed that is appropriate for US laws. A disclaimer editor permits the text to be modified so that additional requirements can be added, or the text can be translated to a different language.

### **Access Codes**

The login page can be setup so that the user only has to click on a button to agree with the terms and conditions, however there is no control over who can access the Internet.

Alternatively the Rover LP-ROV106 can be setup in the controlled access mode. Users can be authorized to access the Internet by generating access codes and giving one to each user. Access codes can have a time duration from 30 minutes to 180 days and can also be unlimited.

An access code can also be terminated at any time. Access codes ensure that only authorized users get access to the Internet.

### **Timer/Calendar for Availability**

Many Gateways are available 24x7 in businesses such as hotels. However Rover LP-ROV106 in a dental office should only be available during business hours e.g. 9AM to 5PM). A 7-day timer /calendar is provided to set availability of Rover LP-ROV106 in 1 hour increments. Outside the time that the Rover LP-ROV106 is activated the user will get a login screen with the message "Gateway not available".

### **Content Filter**

The content filter blocks access to websites that are not suitable for a public environment. Content filtering services are provided by **OpenDNS** who have a basic free service and a range of paid services when advanced content filtering rules are required.

### **Bandwidth Control**

All gateway products provide an overall bandwidth control where download and upload speeds are set independently. In addition each access code can have a download and upload speed associated that will override the overall bandwidth setting.

This feature enables tiered use of the Rover LP-ROV106. A basic free low speed service can be provided, and augmented with a paid service where the bandwidth is much higher. Typical applications for such a service are student accommodation and motels.

The Rover LP-ROV106 includes a firewall that stops users on the public network (DMZ) accessing computers in the business network behind the Rover LP-ROV106. This feature permits the public network and business network to share one DSL or Cable circuit.

### **Firewall**

Rover LP-ROV106 gateway product includes a firewall that stops users on the public network (DMZ) accessing computers in the business network behind the Rover LP-ROV106. This feature permits the public network and business network to share one DSL or Cable circuit.

### **Content Filter**

The Rover LP-ROV106 can be managed from a remote location, provided that the network DSL or Cable service has a fixed IP, and that the DSL/Cable router has a port forwarding feature to provide access to the Rover LP-ROV106.

In the case where the DSL or Cable service has a dynamic IP allocation, the Rover LP-ROV106 can be accessed remotely using the DynDNS service. The Rover LP-ROV106 has a DynDNS agent installed to permit the network IP address to be located via the DynDNS server. A free test account is provided by **DynDNS**, and the monthly account fee is very low.

### **Remote access to Wireless Devices via Port Forwarding**

The Rover LP-ROV106 port-forwarding feature allows access to devices from outside the network (wireless access points) that are connected in the public network (gateway LAN ports). This feature can be used in conjunction with the monitoring and alerting feature to provide complete remote management and support for the Rover LP-ROV106 network.

### **Monitoring and Alerting**

It is very important that a Gateway operator find out that a wireless network has problems before the users do to avoid stressful calls and complaints. All our Gateway can monitor LAN attached devices, such as wireless access points, for failure. The failure warning is sent out via email to the owner or operator of the network. The installer can use an existing email SMTP service to send the message. In many cases however the network provider who offers the email service is not the one that the Rover LP-ROV106 is connected to.

The Rover LP-ROV106 has an agent for the **STMP2go** service that permits an email to be sent out from any network. The SMTP2go service has a very low monthly charge and the benefits of this service far outweigh the small cost.

### **Allowed and Blocked IP and MAC Addresses**

When any computer connected to the public network must access the Internet without requiring the login page then the device MAC address is included in the MAC bypass table.

Web sites that must be seen by users without login can have their IP addresses or URL's included in the IP bypass table. This feature permits a walled garden login when implemented in conjunction with the custom login page feature.

When users abuse the Rover LP-ROV106 service then their computer MAC addresses can be blocked. Look in the usage report table and identify users who are causing a lot of traffic. Then click on the block MAC address to block that user from the Internet.

### **Network Port Configurations**

The LAN port configuration is set permanently as a DHCP server. The reason for this is that IP addresses must be allocated to users as the IP's are used to authenticate each user. Other LAN port parameters can all be modified. The DHCP start and end addresses are used to set the limit for the maximum number of users.

The WAN port can be either a DHCP client or can have a fixed IP. When the content filter is activated the WAN DNS settings are replaced with those of OpenDNS.

### **Backup and Restore the Configuration**

The product configuration can be saved in a backup file. If the product is replaced or configuration changes are made but previous settings are required then the configuration file can be restored.

### **Upgrade Firmware**

Firmware upgrades are released periodically for the Rover LP-ROV106. The upgrades include new features that have been requested by customers. We also work on product performance improvements. Firmware upgrades are free for our customers. There will never be a charge for the latest firmware.

#### **Performance:**

- Recommended maximum number of concurrent users (no limits is imposed): 200
- Maximun throughput (bits/second between the LAN and WAN ports): 40 Mb/s
- Access code database size maximum number of entries, recycled when codes expire: 10.000
- Robust commercial grade equipment suitable for any business enviroment
- LCD status display showing time, users, and system error messages

#### **Access:**

- Login page: library or custom login page with disclaimer editor.
- Access control: generate pass codes with many duration and control options.
- 7-day timer-calendar which limits Internet access to business opening hours.
- Connected, authenticated and blocked user status information.
- Content filter: adult website blocking for a family friendly service.
- Speed control: prevent data hogs consuming your bandwitdh.

#### **Management:**

- PCI compliant firewall: protects your business computers froma data theft.
- Virus and Trojan blocking which eliminates network performance problems.
- Block illegal P2P downloads to avoid Internet service disconnection lawsults.
- Block websites so hotels can prevent loss of income such as pay-per-view.
- Track individual network usage and ban/restore abusive users.
- Increase reability with multi-WAN load balance and fall-over.
- Remote access allows management of Rover LP-ROV106 from anywhere in the world.
- Data logging permits tracking of internet use with report downloads.
- Log hotspot user information, archive via email to comply.
- Management of network devices remotely via port forwarding (# of devices).
- Backup and restore: save the configuration data for configuration recovery.

#### **Security**

- PCI compliant firewall: protects your business computers from data theft
- Virus and Trojan blocking which eliminates network performance problems
- Block illegal P2P downloads to avoid Internet service disconnection lawsuits
- Block websites so hotels can prevent loss of income such as pay-per-view
- Track individual network usage and ban/restore abusive users
- Increase reliability with multi-WAN load balance and fail-over

#### **Billing**

- Hotspot credit card billing via PayPal with no Guest Internet commission to pay
- Credit card charge reporting via spreadsheet download and email announcement
- Suscription service via a custom website that interfaces with the API

#### **Benefits**

- Setup wizard: plug and play, very easy to install and operate
- Free lifetime firmware upgrades for all models
- 3-year gateway prrocuct warranty
- Free technical support withe a knowledgeable enginner
- Integration with property management system and point of sale terminals
- System expansion peripherals available: Ticket printer LP-P101.

### **Integrated Solution**

LanPro Inc. is committed to providing customers with an integrated product solution and we work with partners to achieve this goal.

Partners provide us with value-added channels and with additional functionality that we don't provide. Currently we have four functionality partners.

**SMTP2go:** Additional SMTP services for Rover LP-ROV106 mail server **OpenDNS:** Content filtering using their DNS service **DynDNS:** Remote access service when Rover LP-ROV106 network has a dynamic IP **PayPal:** Payment services for the credit card billing feature

# **4. Choose to Provide Unlimited Internet Access or Controlled Internet Access**

Before installing the Rover LP-ROV106 you must decide if you want to provide unlimited Internet for your guests or if you want to control the access your guests have to Internet services.

Both unlimited access and controlled access show the guests your login page when their computer browser opens. Both options also require guests to click on a disclaimer button accepting the terms and conditions of use. You can edit and change our standard disclaimer document. The disclaimer

is important to protect you if your guests download copyrighted files or illegal content.

Controlled access also adds the requirement that the guest must enter an access code. You generate the access codes using the Rover LP-ROV106 and you determine who gets access codes and who does not. If you wish you can charge your guests for access codes. Please read later sections describing access code generation.

### **Unlimited Internet Access**

When unlimited Internet access has been selected during the configuration wizard setup process the guest tries to access the Internet but sees the custom login page in the browser. Show in **figure 4.1.** The custom login page provides business contact information that may be useful for the guest. A box is shown on the page that requires the guest to click on a button that says "I agree to the terms and conditions of use". The guest can read the terms and conditions of use document. The terms and conditions of use document can be modified to include local laws (see the later section).

When the guest has clicked on the button then a second page is shown with a button that says click to access the Internet. When this button is clicked the guest has access to the Internet. The web page that the guest initially requested (the guests home page) is also shown.

The **figure 4.2** shows the screen that the guest sees when the **"Connect & agree"** button is clicked.

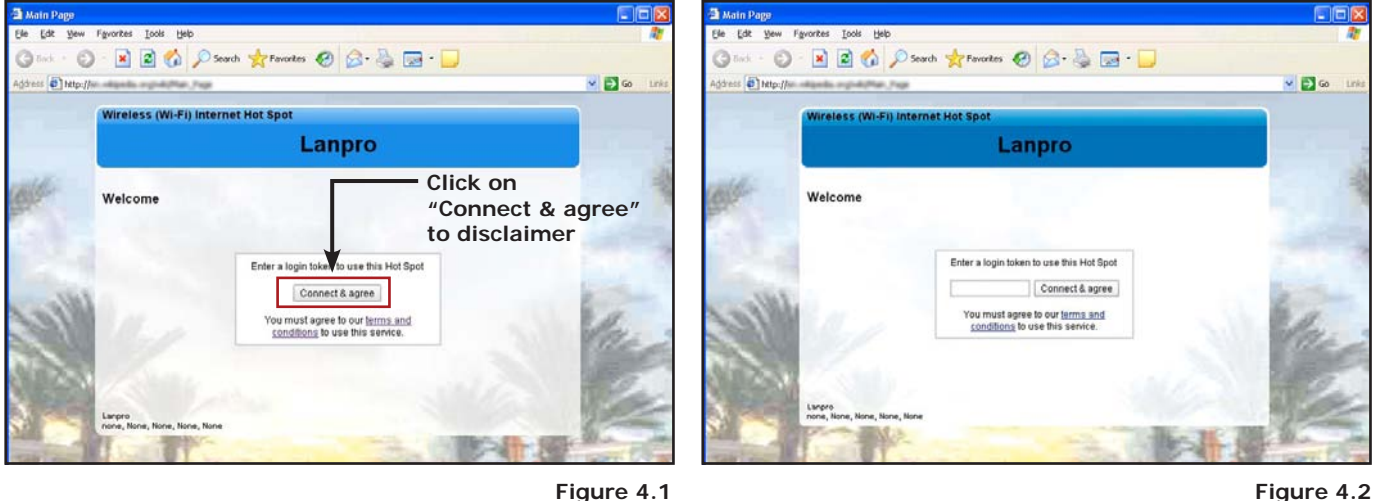

**Login Box**

In addition to the browser showing the Web page that was originally requested, a small window will open that provides a button for the guest to log out of the Internet service.

The **figure 4.3** shows the window that the guest sees when the "Click here" button is clicked. When the guest has finished using the Internet and clicks on the "Logout" button then the window changes to that shown on in the **figure 4.4.**

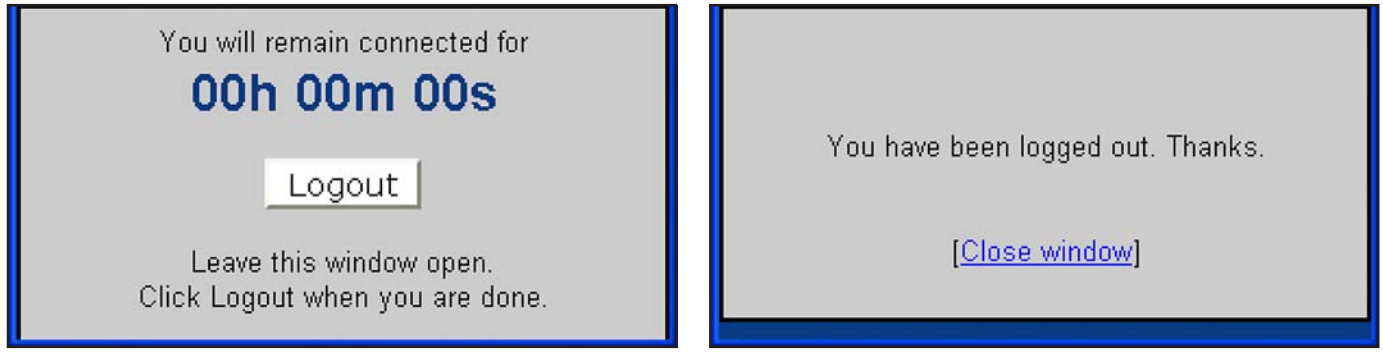

**Figure 4.3 Figure 4.4**

If the guest closes the window showing the remaining time then this information can be accessed once more by opening a new browser window and typing the URL:

#### **http://aplogin.com**

The time that remains for the guest's access code is shown on the screen.

There is also an alternative to uncontrolled access called open access. In this mode the login page is not displayed, however all controls are applied to the user, including content filtering, speed control, P2P blocking and other firewall rules. Open mode is ideal for a condominium or rental community where a login page is not required, however access controls are necessary.

There is an option of uncontrolled access where information can be requested from the user before the user is permitted to access the Internet. Three data fields can be specified, where the fields might be name, phone number and email address. The email option is configured to send the information that is collected to the Rover LP-ROV106 owner. Note that there is no verification of the information provided by the user.

When controlled Internet access has been selected during the configuration wizard setup then the login process requires the guest to enter an access code.

### **Controlled Internet Access**

When the guest opens a computer browser to access the Internet the custom login page will be shown in the browser window. The box shown on the page requires the guest to enter an access code and then click on a button that says, "I agree to the terms and conditions of use".

Access codes are generated within the Rover LP-ROV106 unit for use with only that unit: see later sections describing how this is done. Each access code has a fixed duration, determined when the code is generated. When the time expires the code cannot be reused. The login screen that the guest will see is shown in **figure 4.5.**

When the guest has typed in the access code and clicked on the button then a second page is shown with a button that says click to access the Internet. When this button is clicked the guest has access to the Internet. The web page that the guest initially requested (the guests home page) is also shown.

The **figure 4.6** shows the screen that the guest sees when the "Connect me" button is clicked.

In addition to the browser showing the Web page that was originally requested, a small window will open that provides a button for the guest to log out of the Internet service.

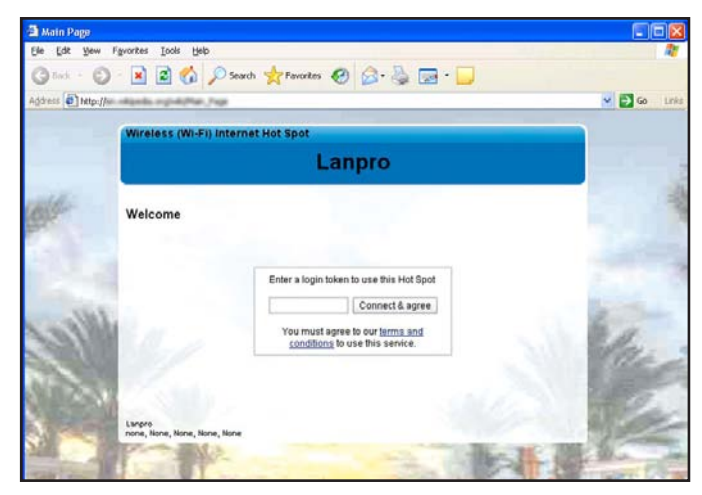

**Figure 4.5**

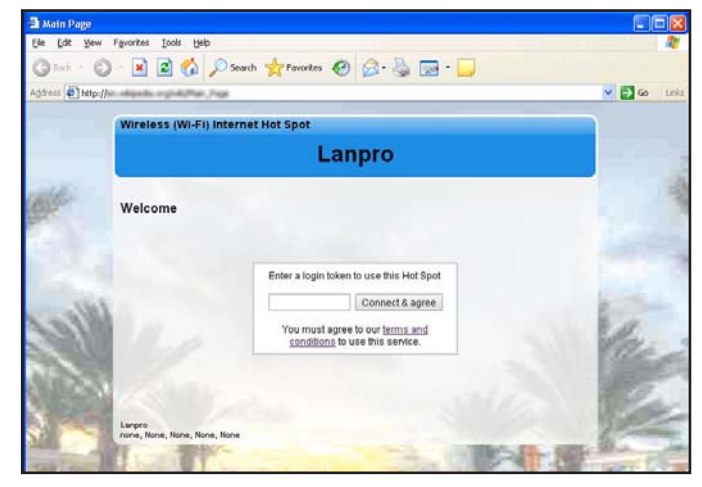

**Figure 4.6**

The figure below on the left shows the window that the guest sees when the "Click here" button is clicked. When the guest has finished using the Internet and clicks on the "Logout" button then the window changes to that shown on the right.

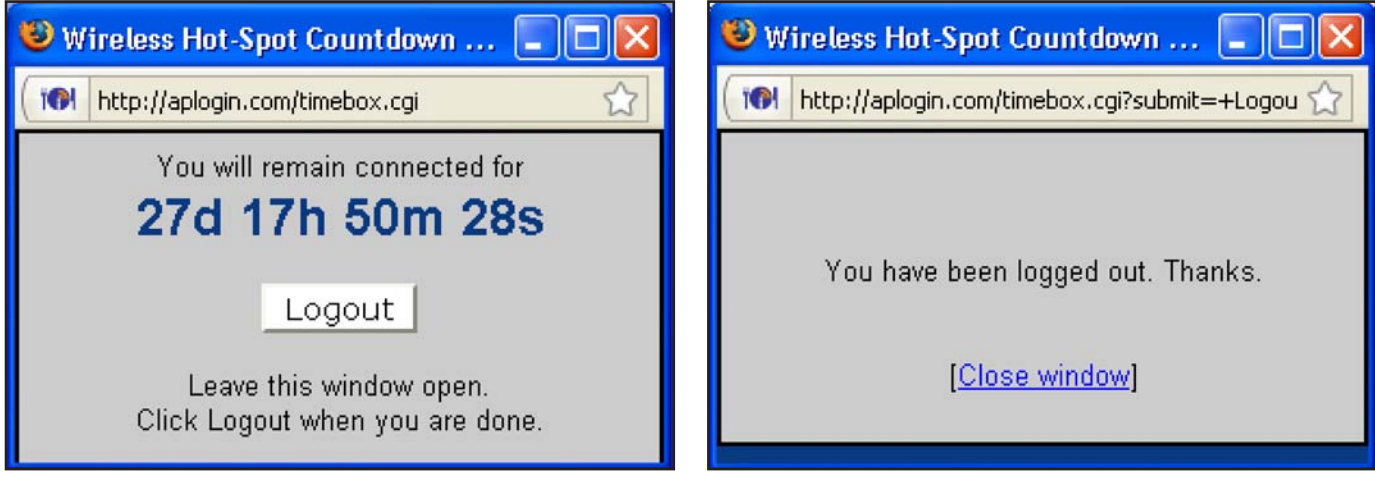

**Figure 4.7 Figure 4.8**

If the guest closes the window showing the remaining time then this information can be accessed once more by opening a new browser window and typing the URL:

### **http://aplogin.com**

The time that remains for the guest's access code is shown on the screen.

# **5. Features of Controlled Rover LP-ROV106 Access**

Controlled Internet access requires the guest to type an access code into the login page box. You will generate the access codes using the managed code feature. You can access the managed code feature by logging in to the Rover LP-ROV106 product as the administrator;

#### **http://aplogin.com/admin**

The screen will request you type in a username **(admin)** and the password that you will enter during the wizard setup process.

When you are logged in the select "manage codes" shown in the menu on the left side of the screen.

You can generate codes that are valid from 30 minutes to 180 days and also unlimited time codes. You can generate single user or multi-user codes. Only one guest can use a single user codes and the code cannot be passed from one guest

to another. Many guests can use multi-user codes simultaneously.

You decide who can access your Internet service by giving codes only to guests that you authorize. You can also sell codes to guests and provide wireless Internet as a paid service.

Some examples are included here to illustrate how codes can be used

- **1. Restaurant:** Prevent guests at the restaurant next door using your Internet service by creating a one-day multi-user code that you can give to your guests when they ask for Internet access. Create a different multi-user code each day.
- **2. Hotel:** Free Internet for guests; generate a unique code to give to each guest for the length of the stay. However if a

visitor using the conference room wants to use the Internet then charge for a code (e.g. \$10/day).

**3. Coffee bar:** charge guests for Internet, each day download access codes and print onto adhesive labels.

Use your Internet service as a tool to attract customers. For example, if your competitor is charging for Internet then offer free Internet.

Take care how you offer Internet service for guests. For example a coffee bar that offers free unlimited Internet might find that guests are occupying tables to use the Internet and not buying coffee or food. This problem can be easily solved using Rover LP-ROV106. Give 30-minute free codes at the checkout, and state that codes are given only with a purchase. The guest will be blocked from the Internet after the 30-minute code expires and the only way for the guest to continue using the Internet is to make a second purchase.

# **6. Your Rover LP-ROV106 Contents:**

Your Rover LP-ROV106 contains several components that have to be installed and connected to make the system work. Your product package contains the following components.

- Installation Guide LPROV106\_UG\_ENB01W (Please read first)
- Rover LP-ROV106 unit
- Ethernet cable
- Power supply

When you receive your Rover LP-ROV106 first check that you received all the parts listed above.

If one of these items is missing then please inform our customer support immediately; contact information is provided on our website.

This manual is downloaded from our Web site to ensure that you always get the latest version. Visit:

#### **[http://www.lanpro.com/documents/en/](http://www.lanpro.com/documents/en/active/LPROV106_UG_ENB01W.pdf) active/LPROV106\_UG\_ENB01W.pdf**

### **Current Products**

The Rover LP-ROV106 has varios products from LanPro that can complete an installation for serving up to 200 concurrent users.

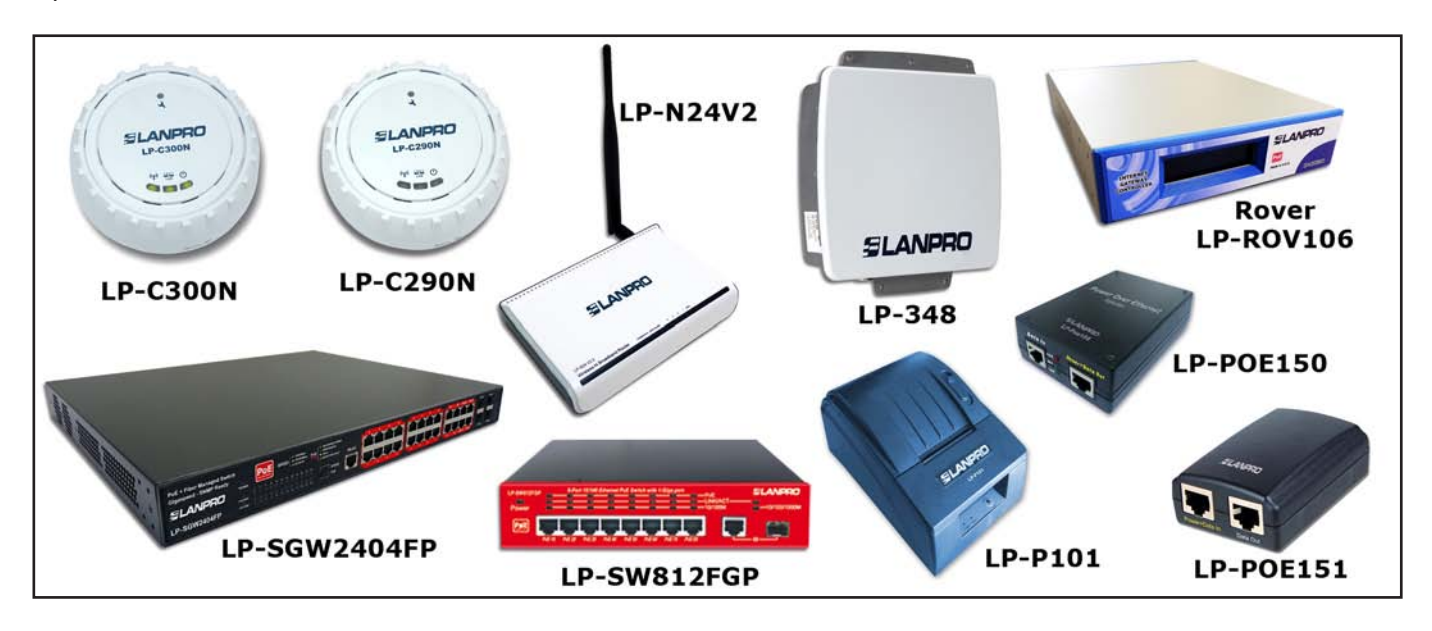

# **7. Characteristics of Rover LP-ROV106**

The Rover LP-ROV106 is a Internet Gateway for up to 200 concurrent users; this means that the unit can have wired computers connected directly to it (Internet kiosks, business center computers, etc), and can have wireless access points connected to it. Each wireless access point can provide a wireless, or WiFi connection for laptop computer users who are within range of the wireless transmission. WiFi enabled devices include notebook computers, MAC™ computers, iPhones™, iPods™, and Blackberries™. Rover LP-ROV106 is shown in **figure 7.1.**

Rover LP-ROV106 has two Ethernet connectors. As shown in **figure 7.2.** One is labeled Internet and WAN, and is connected to the DSL/cable/T1 router. The connector labeled LAN is connected to a computer via a wired network or wireless access point. If more LAN ports are required then the switch can be expanded.

The Rover LP-ROV106 is shown in **figure 7.3**  with three wireless access points connected via a switch to the LAN ports. Business computers connected to the same DSL circuit as the WAN port are protected from hacking by the PCI DSS compliant firewall.

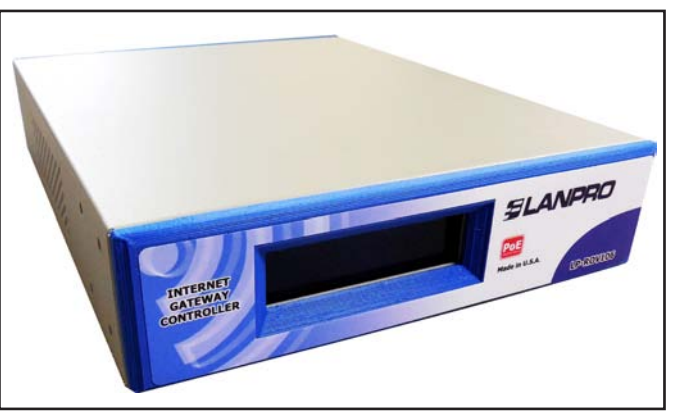

**Figure 7.1**

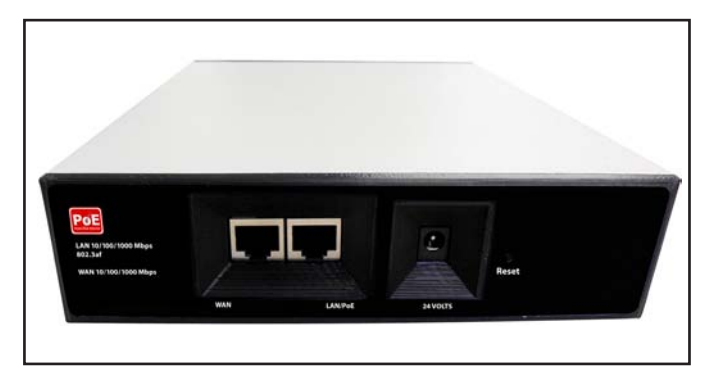

**Figure 7.2**

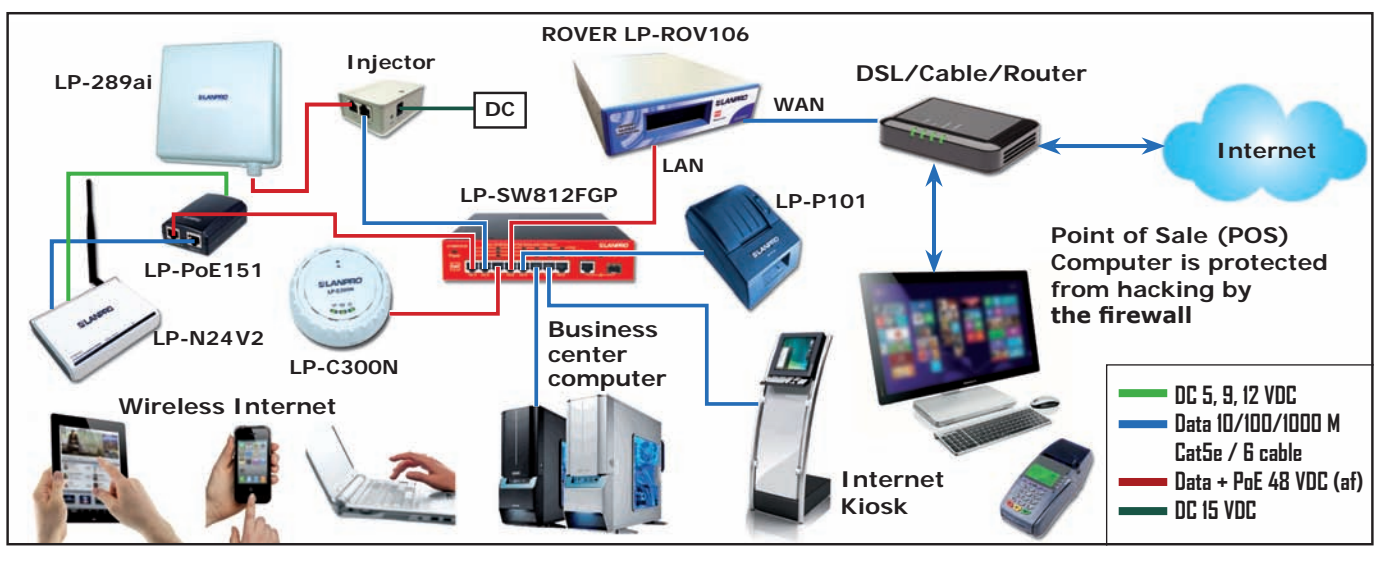

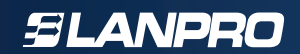

**The Rover LP-ROV106 applications:**

**Restaurant Coffee bar Public library Truck stop Motel RV park Public park**

**Bus station Trade show Event reception Train station Music concert Theater Golf club**

**Gymnasium Bookstore Beach kiosk Hospital Airport Shopping mall Hotel**

**Student dorms Marina Sports club Multi-tenant condo Church University Resort**

# **8. Installation of Rover LP-ROV106**

The Rover LP-ROV106 can be used to manage public Internet for many different applications.

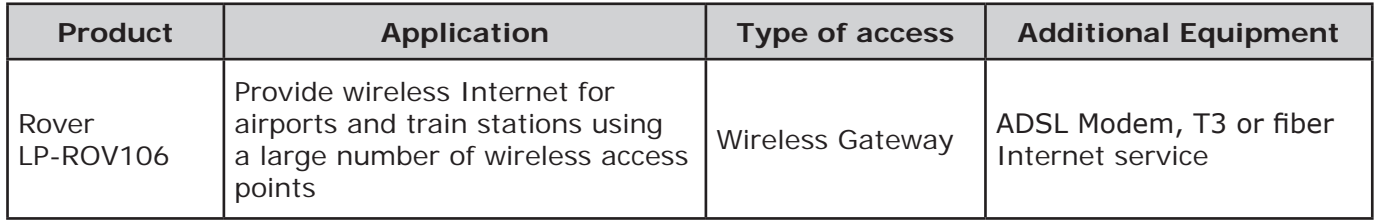

# **9. Powering Rover LP-ROV106**

This section describes the power supply unit shipped with the Rover LP-ROV106.

The Rover LP-ROV106 requires a power supply voltage as shown in the figure below. The power supply plugs into the power connector shown on the product photo show in **figure 9.1**. The power supply can be used with either 110 volts or 220 volts. Connecting a power supply with the wrong voltage will damage the The Rover LP-ROV106.

**The Rover LP-ROV106 power supply and connections 24 volt power supply. The Rover LP-ROV106 can be powered alternatively through the LAN/PoE port by a PSE equipment compatible with the IEEE 802.3 af or IEEE 802-3at standards.**

**Use only the power supply provided to avoid damage**.

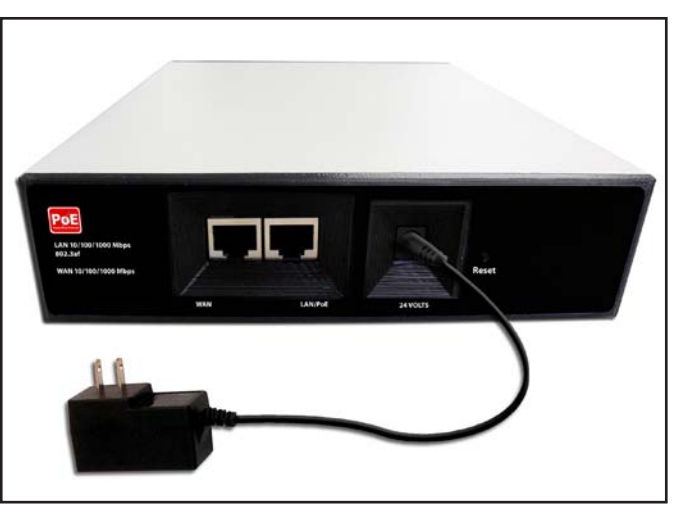

**Figure 9.1**

# **10. Switching the Rover LP-ROV106 for the First Time**

**Rover LP-ROV106** must be configured before it can be used. The product has a very easy to use Wizard which speeds through the configuration process. Configuration takes around five minutes.

**Rover LP-ROV106** must be connected as shown in the diagram at the bottom of this page. The INTERNET port must be connected to the Internet via the DSL router. The **Rover LP-ROV106** cannot be configured without Internet access. The computer Ethernet cable is connected to any LAN port.

When the **Rover LP-ROV106** is connected as

shown in the diagram of **figure 10.1** the power supply should be connected. Check the power on LED is lit on the front of the enclosure, or the LCD display is lit on some models. The WAN link LED indicates that the Internet port is connected to the DSL router, on models with the LCD display a message indicated this connection.

Next switch on the computer. When the computer has booted up then open the browser. If the browser gives a message that the Internet is not available then check the Ethernet cable and connectors between the **Rover LP-ROV106**  LAN port and the computers Ethernet connector.

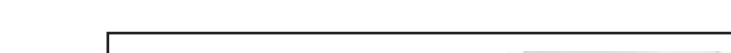

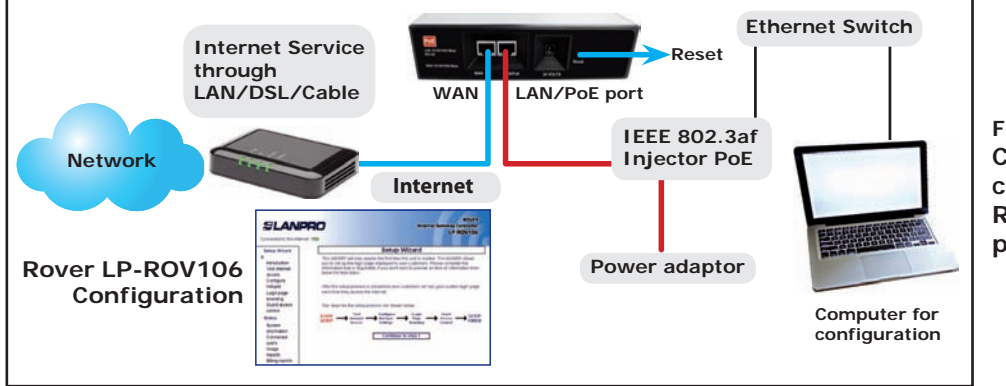

**Figure 10.1 Connect your computer to Rover LP-ROV106 product LAN port**

# **11. Installing Rover LP-ROV106 in a Computer Network**

When the Rover LP-ROV106 has been configured it can be installed in the business network. Configuration changes may be necessary for the Rover LP-ROV106 to provide all the desired features required for the business network.

Several different network configurations are possible when installing the Rover LP-ROV106. It is important to recognize that restrictions are placed on the network design if the network has any computer point-of-sale terminal that is used to process credit card information.

**The Payment Card Industry Data Security Standard (PCI DSS)** requires all businesses to ensure that credit card information is protected, by preventing unauthorized access via the network, using one or more firewall products.

Network designs have two points of entry for hackers who try to steal credit card information from point of sale computers. The first point of entry is through the Internet connection. The outbound Internet connection is required to process credit card information. However the inbound direction has to be blocked to prevent hackers using the internet to access the point of sale computers.

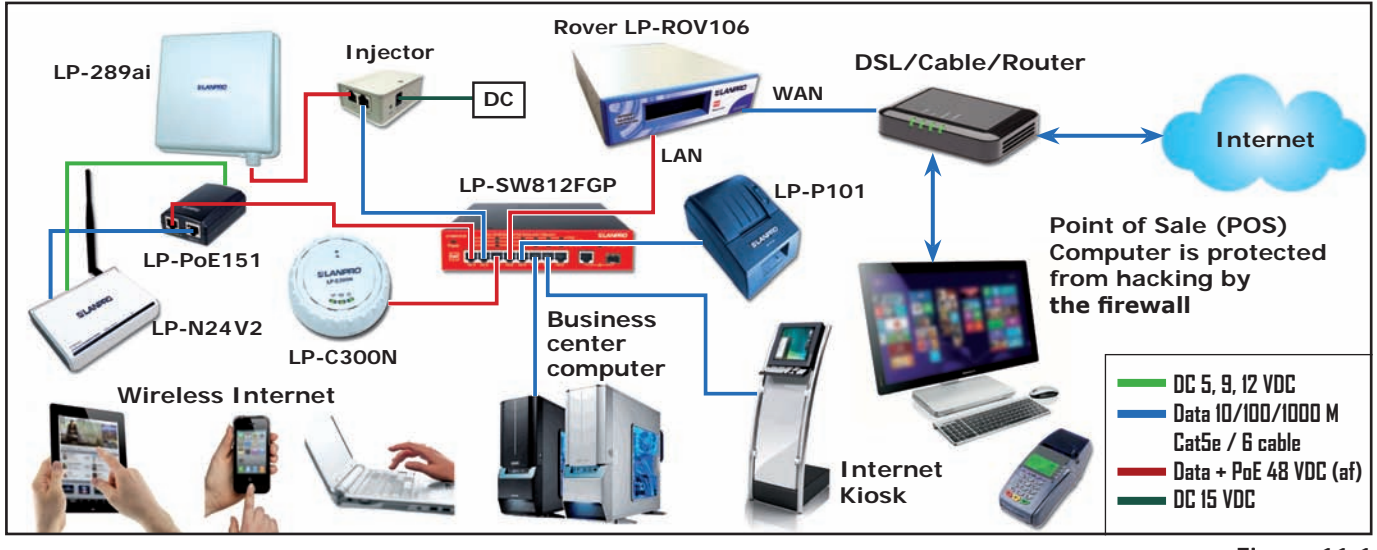

**Figure 11.1**

**Rover LP-ROV106 connected to a DSL router to provide Internet access for guests**

The second point of entry is through any wireless access point that is provided for guests and visitors to get Internet access. The PCI DSS standards recommend that two separate Internet circuits should be used: one for the point of sale system, and one for the public Rover LP-ROV106 Controller network.

One Internet circuit can be used when firewall devices are installed to protect the point of sale system from attack. A firewall however is only as good as the person who configures the firewall. It is necessary to take great care when writing the firewall rules to ensure that no path exists for a possible attacker.

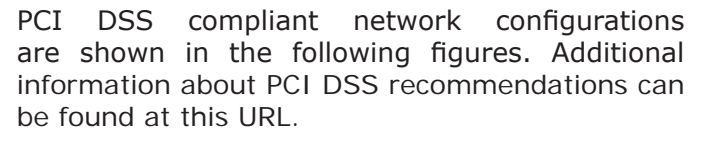

#### **[https://www.pcisecuritystandards.org/](https://www.pcisecuritystandards.org/security_standards/) security\_standards/pci\_dss\_download\_ agreement.html**

The next figure shows the Rover LP-ROV106 connected to a business network that has an Internet connection via DSL or T1. The ROV-gateway firewall blocks access of public network DMZ (de-militarized zone) users to the business network computers for PCI DSS compliance.

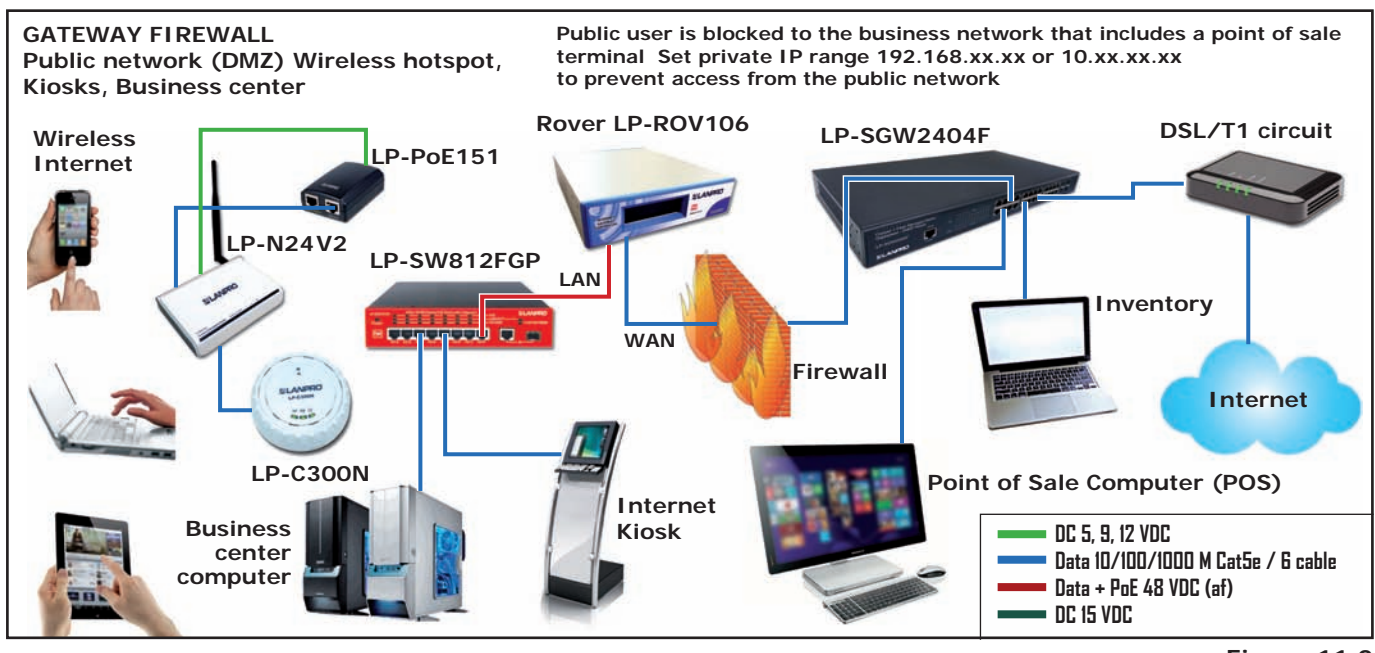

## **12. Connecting your computer browser to Rover LP-ROV106**

When your computer is connected to Rover LP-ROV106 (previous section) then you can start the configuration and set up process using your computer browser. The set up process can be done with any type of browser.

When a browser opens it is usually directed to go to the home page. This is the page you always see when the browser opens.

When you open your browser your home page will change, instead of your usual home page you will see the Rover LP-ROV106 Controller setup wizard.

If you did not have a home page set in your browser you should type the following into the URL address line.

#### **http://aplogin.com**

The setup wizard will appear only the first time you power up the device. When the Rover LP-ROV106 has been configured then the configuration wizard is no longer shown. It is replaced by a login page, which was generated by the setup wizard.

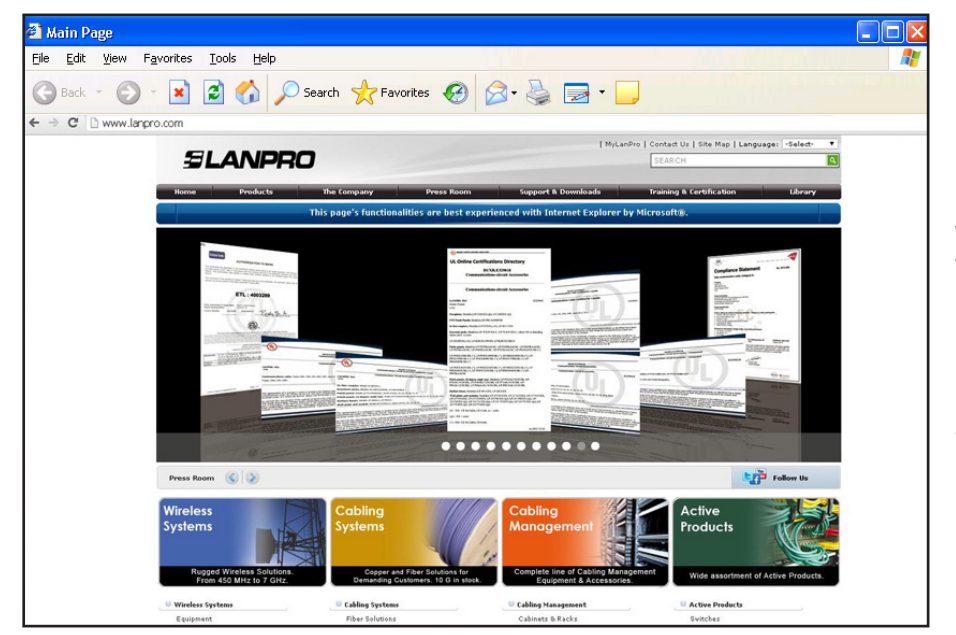

**Figure 11.3 When the browser window opens it will go to the home page URL**

**If the Setup Wizard is not displayed then type in the URL shown above.**

# **13. The Quick Start Wizard: Get your Gateway Working Quickly**

The first time that you connect to your Rover LP-ROV106 you should see the page shown in **figure 13.1** below, displayed in your Internet browser window.

The screen shows that there are five steps to complete the setup process. Each step is a page

that requires some information to be typed in or an option selected.

Please read through this manual first before setting up your Rover LP-ROV106.

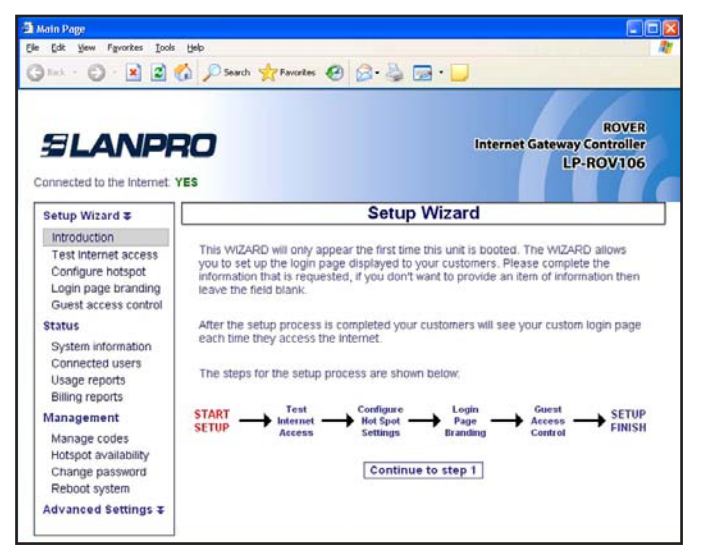

**Figure 13.1**

The purpose of the setup wizard is twofold

- **(a)** Verify that Rover LP-ROV106 Internet gateway is connecting to the Internet
- **(b)** Configure the login page that your guests will see when they try to connect to the Internet.

During the wizard set up process you will be requested to enter information about your business that will be shown to guests on the login page. It is always good to present your website address, email address and telephone number for guests to note or save on their computers. All information is optional: if you don't type it in it will not be shown on the login screen.

In addition to your business information you can also type in an advertising message. The message could tell guests about a special offer, or provide information essential for guests. You can also log in at any time to change the advertising message.

# **14. The Quick Start Wizard: Check the Internet Connection**

The TEST INTERNET ACCESS setup page verifies that your Rover LP-ROV106 is connected to the Internet. The setup process cannot be completed unless the product is connected to the Internet.

Look on the top right hand corner of the browser window show in **figure 14.1**. You will see a green YES or a red NO. If you have a green YES then your product is connected to the Internet and you can proceed to the next page by clicking on the button "Continue to Step 2".

If you see a red NO then you have a connection problem.

First verify that your DSL modem provides a good Internet connection by connecting a computer to the DSL modem using an Ethernet cable.

Verify that the Rover LP-ROV106 is connected to the DSL router (check that the blue LED is lit) and then click on "click to test the internet connection". If the Internet status still shows a red NO then click on "click to correct this problem". Verify that

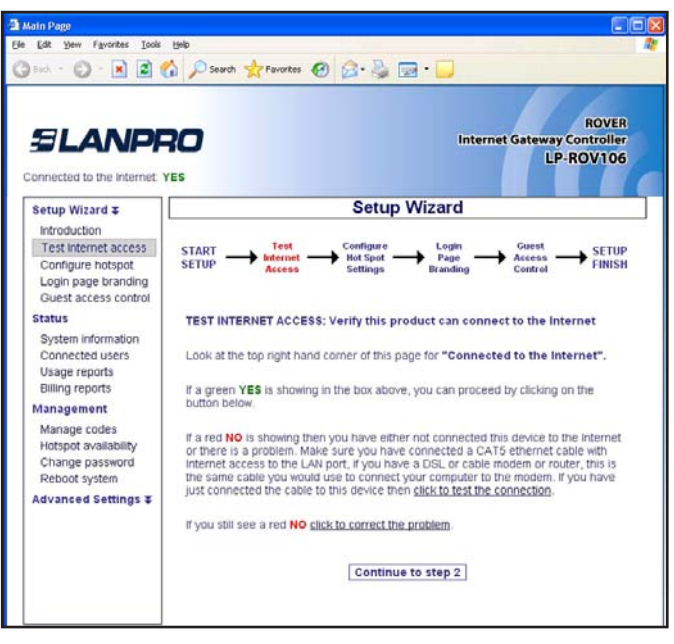

**Figure 14.1**

your DSL modem is a "DHCP server". You may need help from an IT or network person to answer this question. Click on the link "click to attempt an IP address" shown on the **figure 14.2.**

You may have a shared T1 service in which case you will have to configure your Rover LP-ROV106

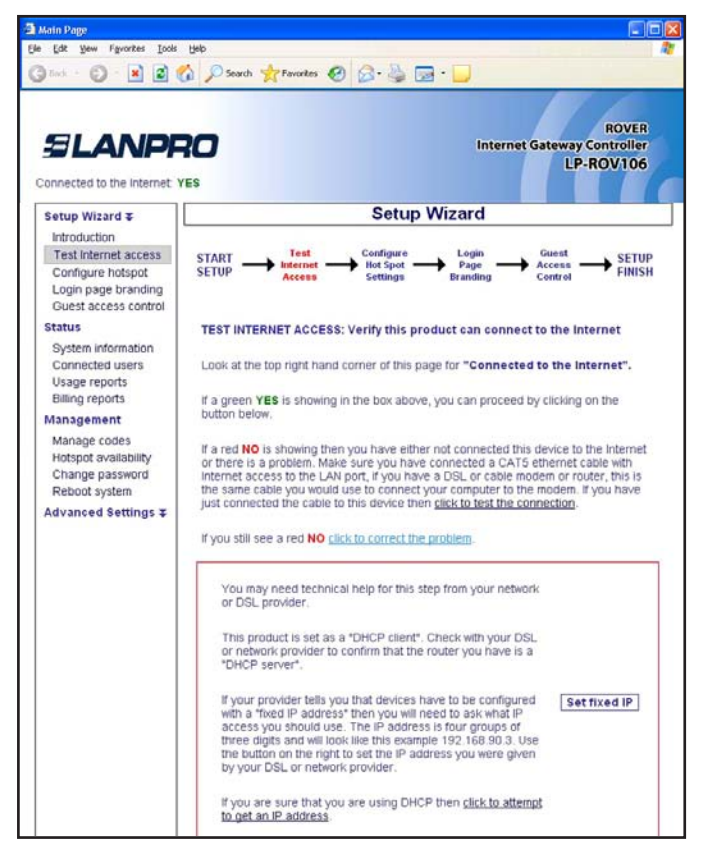

The Rover LP-ROV106 with a "fixed IP address". You can click on **Advanced Settings** and then click on **Network Interfaces** to set a fixed IP address. This procedure is explained later in this manual. Your T1 service provider will tell you what IP address should be configured.

If you still have a red NO after trying the steps described above then you will have to call a network specialist to help you. You can contact a network specialist by calling local IT companies. You may also find a network specialist by calling your high speed Internet service provider.

It is likely that your DSL router or cable modem has a firewall that is preventing the Rover LP-ROV106 gateway connecting to the Internet. You should look at your DSL router configuration to "enable NAT'ing devices".

Unfortunately our support line cannot help you with this problem because an on-site inspection is required. The network specialist will visit your premises to diagnose and correct the problem.

Configuration of the Rover LP-ROV106 cannot be completed until a connection to the Internet is obtained. Connect Rover LP-ROV106 to an alternative DSL or cable service to complete the **Figure 14.2** configuration process.

# **15. The Quick Start Wizard: Set the Time Zone and Password**

When your Rover LP-ROV106 has a good connection to the Internet and you have clicked on the link to proceed to page 2, then you will see the page shown in **figure 15.1.**

The Rover LP-ROV106 synchronizes with Internet time and date to time access codes and provide the data and time for the usage log. It is necessary to first select the time zone for the Rover LP-ROV106. Click on the arrow at the right of the box to see the drop down menu. Select your time zone from this list. The default time zone is US eastern time.

The Rover LP-ROV106 has no default administrator password. The administrator access password must be entered in the box. Rover LP-ROV106 Controller products can only be operated when a

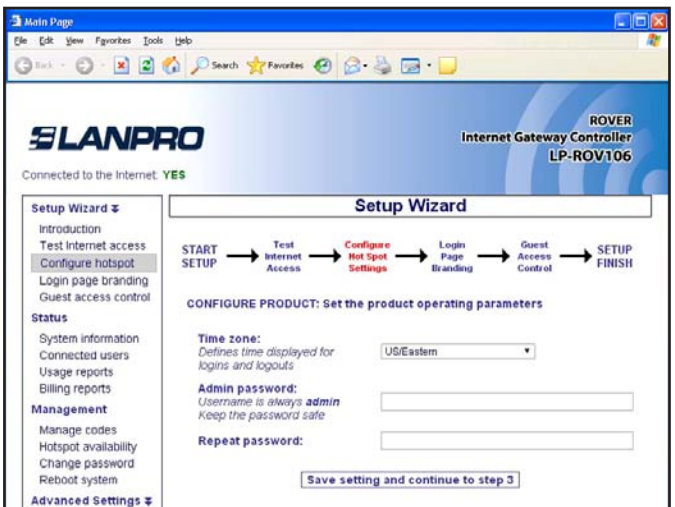

unique password has been entered, following the recommendations of the Payment Card Industry Data Security Standard (PCI - DSS). Create a "strong" password using the following rules:

- The password should be at least 8 characters
- Don't use words that are in the dictionary
- Include capital letters, numbers and punctuation marks in the password

When you have completed this screen click on the button to proceed to step 3.

The next step in the setup process is the creation

# **16. The Quick Start Wizard: Enter Your Business Information for the Login Page**

of the login page. Your guests will see this page as show as shown in **figure 16.1** when they connect to your Internet service. Your guests have to click on the disclaimer or enter a code to access the Internet.

The first option you select is the category that describes your venue. This selection determines the login page background image. The information you type into the boxes will be displayed on your login page. It is important that you provide guests with the information they need to email to friends or make a return reservation. In addition to your business information you can also type in an advertising message so that you can promote a product or service. You may not want your guests to see all the information listed on this page. Type in only the business information that you want your guests to see on your custom login page. Ignore the boxes where you do not wish to provide the information. When you have completed this screen click on the button to proceed to step 4.

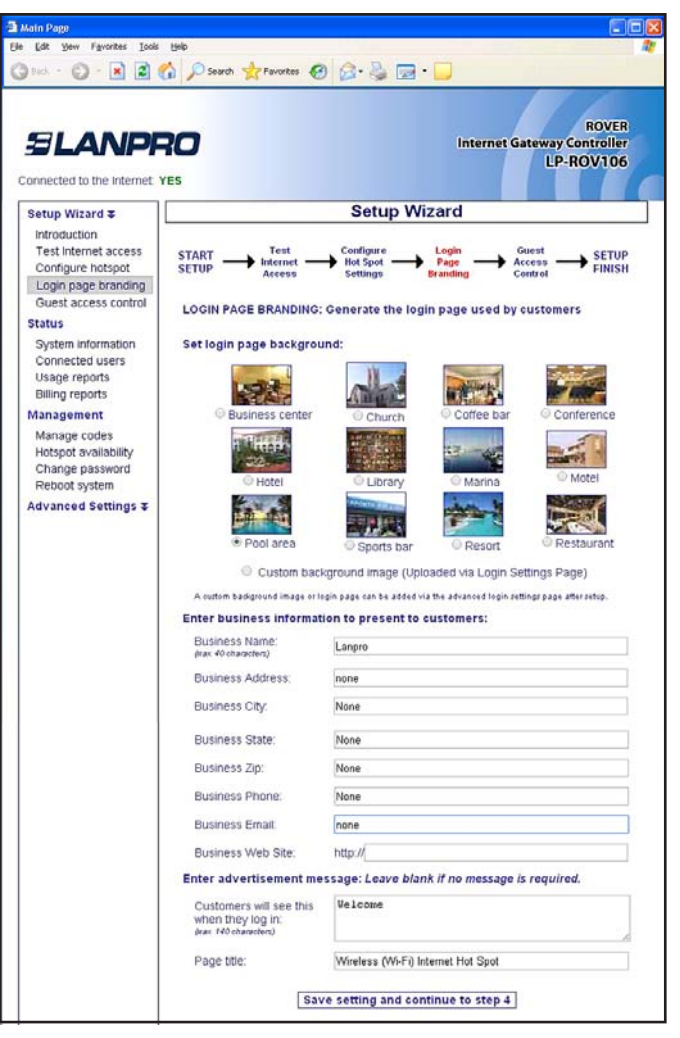

# **17. The Quick Start Wizard: Select Disclaimer or Code Access**

The next step is to select the type of access control you require, please see figure **17.1.** You have two options.

- **1.** Unlimited access: The guest sees the login page and has to click on the disclaimer button to get Internet access.
- **2.** Controlled Access: The guest has to type in an access code. The code is generated using the MANAGE CODES menu option and can be given or sold to the guest.

The choice you make here is determined by the way that you want to offer your Internet service for your guests. See the earlier section that explains this choice.

It is also necessary to type a message that tells your customer how to proceed to get Internet access. For example, you may wish to give access codes at the point of sale. In this case the message should read; "Speak to the cashier to get your access code".

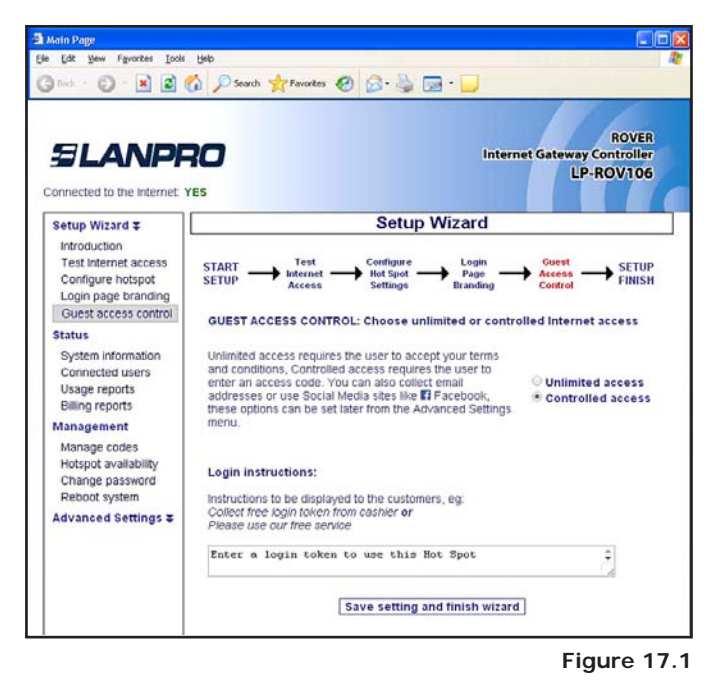

When completed click on the save settings and finish button.

# **18. The Quick Start Wizard: Completing the process**

The final step in the setup process is to restart or reboot the Rover LP-ROV106 Controller unit.

This step will restart the Rover LP-ROV106 unit with all the parameters that were entered during the setup process.

Click on the Reboot button shown on the screen shown in **figure 18.1.**

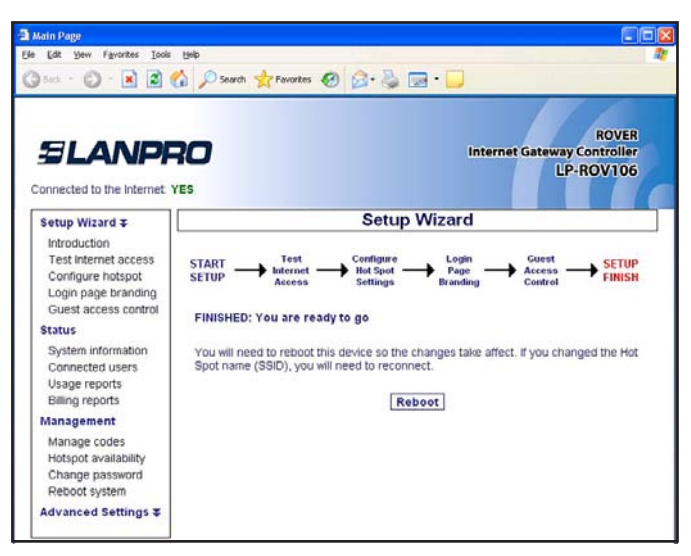

The Rover LP-ROV106 unit will take approximately three minutes before it begins functioning again. Now open your browser and you will see the login page that you created. Your login page will be similar to the display shown in **figure 18.2.**

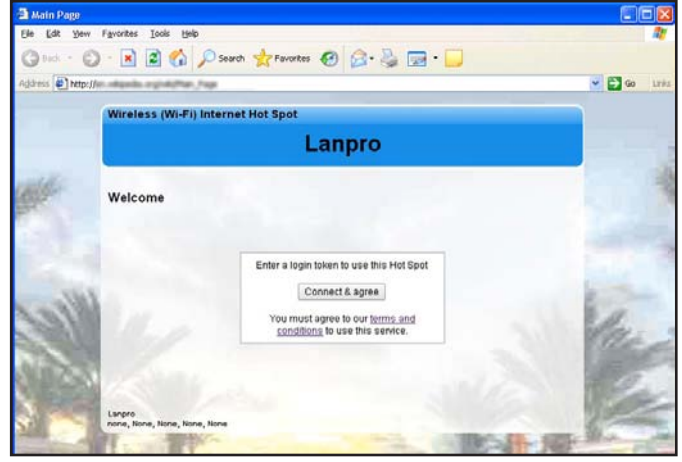

**Figure 18.2**

# **19. Operating the Rover LP-ROV106**

When the setup wizard procedure has been completed it should not be necessary to make any configuration changes. If the access mode was set to CONTROLLED ACCESS then it will be necessary to log in to the device periodically to generate and download access codes.

Rover LP-ROV106 unit has many features that you may wish to take advantage of by accessing the unit as the administrator. The password that you entered during the wizard setup process will be required to login as the administrator so keep a note of that password in a safe place, and don't share it with others, unless you are authorizing someone to administrate the product. You can also set a different password for a dedicated page that is used to generate and administrate access codes.

When you log in as administrator you will see a menu on the left side of the page. The menu is divided into four sections for convenience.

- SETUP WIZARD: by clicking on this menu option any information provided during the setup process can be changed.
- STATUS: this page shows the status of the product. This information will be useful for an IT technician.
- MANAGEMENT: These functions are used to administer your Internet service, you may use the manage codes page frequently if you are providing guests with codes.

ADVANCED SETTINGS: These settings permit you to change technical parameters of your product. Changes in these parameters should not be required unless you have specific network requirements. For example your IT technician may have to set a fixed IP address.

This manual has a description of each page and how it can be configured.

#### *IMPORTANT NOTE:*

*Some of the advanced settings can disrupt normal operation of the Rover LP-ROV106 if changed without care. In extreme cases you may get "locked out" of the device due to changes that you made. You can also get "locked out" if you forget your password.*

*If you are "locked out" then there is a procedure to reset the unit to factory defaults. This procedure is described later in this manual. The Rover LP-ROV106 Gateway Controller product has a label on the product that explains how to reset the unit to factory defaults.*

*Once set to factory defaults you will have to follow the setup procedure once more to configure the product for your requirements.*

# **20. Using Advanced Functions to Access Additional Features**

Rover LP-ROV106 is configured using any type of computer. The notebook computer can be connected directly to the Rover LP-ROV106 unit using an Ethernet cable, or connected wirelessly through an access point connected to one of the LAN ports.

After powering the Rover LP-ROV106 allow 2 minutes for the unit to perform internal test routines before beginning the configuration process.

The computer's browser is used to configure the Rover LP-ROV106. Open the browser and type the URL:

#### **http://aplogin.com/admin**

A box will open requesting the user name and password, as shown in **figure 20.1.**

The username and password are:

Username = **admin** Password = **(password set during the Wizard setup process)**

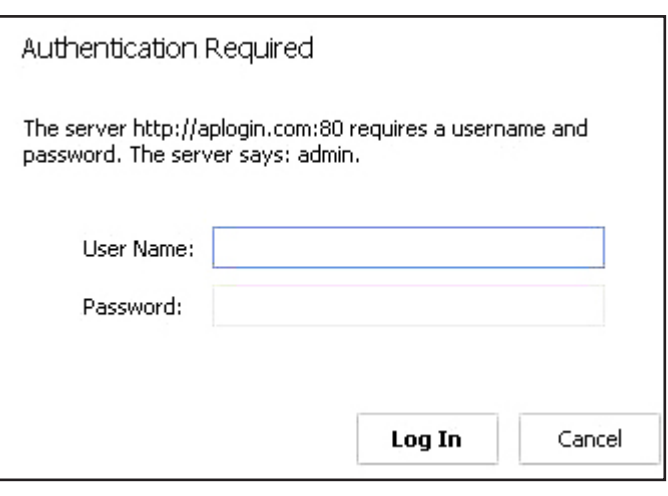

**Figure 20.1**

When the password has been accepted then the **Status: System Information** page will open (following section). The computer is now logged in as the administrator of the Rover LP-ROV106.

Remember the password as it is required each time you wish to login as administrator. If you forget your password then you will have to reset Rover LP-ROV106 to factory defaults and start the configuration process anew.

# **21. Login for Access Code Generation and Management**

Rover LP-ROV106 has a special graphic user interface specifically to generate access codes that are given to guests for Internet access. The user interface has been optimized for display on a 7inch tablet permitting the tablet to be located at the point of sale, and be operated like a PoS screen. The user interface can also be displayed on larger and small tablets, and with both desktop and laptop computers. The access code generation display is also excellent for use with smart-phones. When the ticket printer is activated the display is used to print access codes onto tickets, as a selfcontained PoS. Access codes can be generated and managed using the administrator login:

#### **http://aplogin.com/admin**

The administrator login gives access to all the features of the Rover LP-ROV106. In many cases it is desirable to give someone the permission to generate and manage access codes, but not permit that person to have access to all the configuration parameters. A page that permits only the generation and management of codes can be accessed using the URL:

#### **http://aplogin.com/codes**

A username and password is requested when this URL is typed in and so the code administration

page password must be created before this feature can be used. First login as administrator and click on the **change password** menu entry to create the password for the access code management page. See the screen shown in **figure 21.1.**

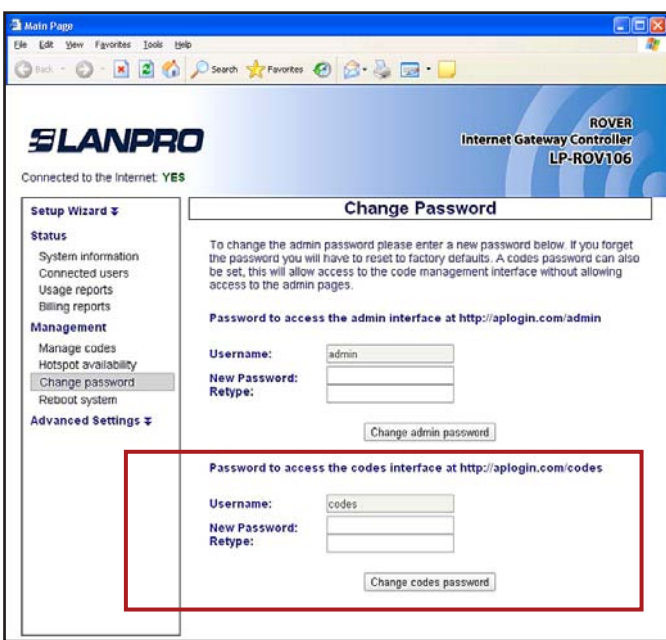

**Figure 21.1**

**Change password screen: a second password is required for the access code generation and management page**

If your Rover LP-ROV106 has been configured for the controlled access mode then you will use the **Manage Codes** feature frequently. This page is used to generate codes in several different formats and to cancel codes. It is also used to list outstanding codes. Codes can also be printed using the optional ticket printer LP-P101.

Now login to open the access code generation and management page typing in the URL:

#### **http://aplogin.com/codes**

The username for the code generation and management page is always codes. The password that was configured for the code generation and management page should be typed into the box shown below. Click on the button OK to see the access code management page as shown in **figure 21.2.**

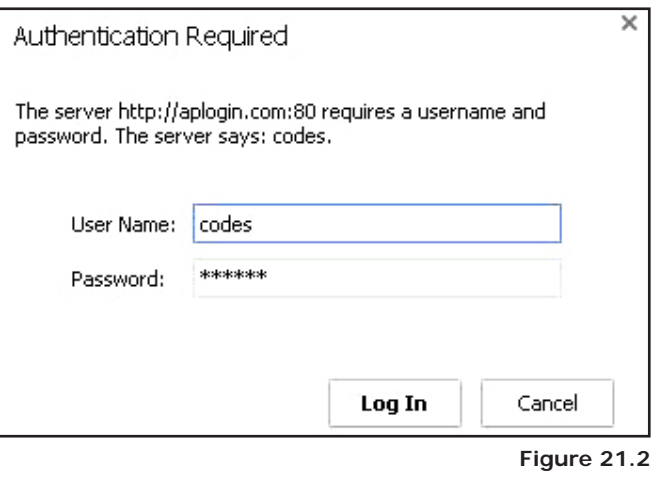

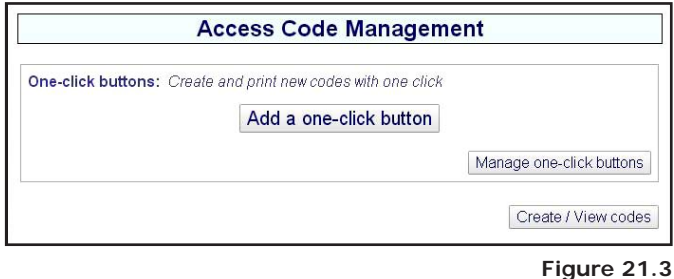

#### **Access code management page**

The ticket printer screen is designed to be easy to use, similar in operation to a point of sale (PoS) display. It is necessary to first create buttons that are used to generate access codes. Up to ten buttons can be added to the display. The button can be touched on a tablet display, or clicked with a mouse on a desktop or laptop computer, to generate the access code. The buttons also work with a smart phone touch display.

Clock on the "add a one-click button" to add a button to the display as shown in **figure 21.3.**

The screen that is shown in figure **21.4** will be displayed.

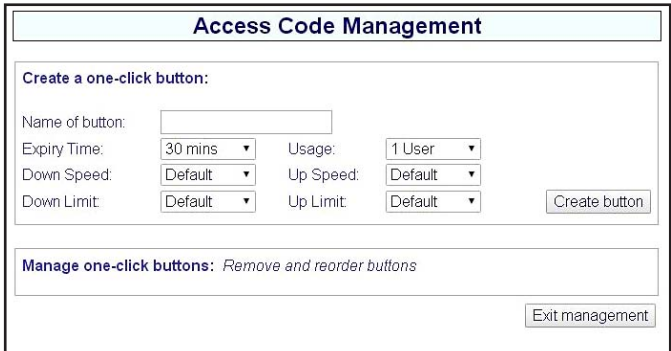

First type the name of the button that will be shown on the display subsequently. This could refer to the access time, e.g. two-hours, or the type of user, e.g. conference-guest. The code duration can be selected from 30 minutes to 180 days using the drop down menu. One of two codes types can be selected

- **Single:** Only one quest can use this code. The code runs to completion after login. The duration of the code is selected by the time option.
- Multi-User: Many quests can use this code concurrently for Internet access. The timer starts the first time that the code is used by any user, and the code expires after the duration set for the code. Subsequent users will therefore have less time available for the code.

The download and upload speed limits can also be specified for the code using the drop down menu. When the "create button" is clicked the following screen shown in **figure 21.5** is displayed.

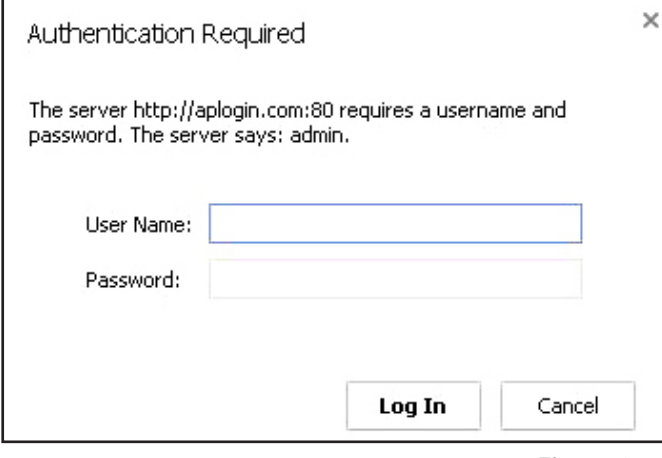

**Figure 21.5 Button added page**

Click the "exit management" button to see the display show in **figure 21.6** with a button that is used to generate access codes.

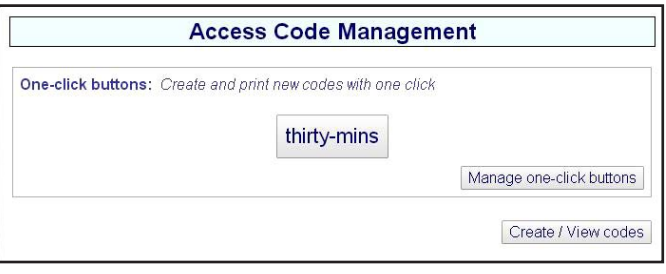

**Figure 21.6 Access code generation page**

Two more buttons have been added to the display shown in **figure 21.7**. A maximum of ten buttons can be added to the display.

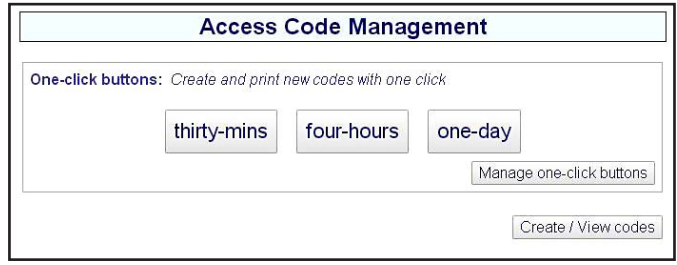

**Figure 21.7**

**Access code generation page showing three buttons**

When any button is clicked the access code that has been generated is shown on the display. See the **figure 21.8.**

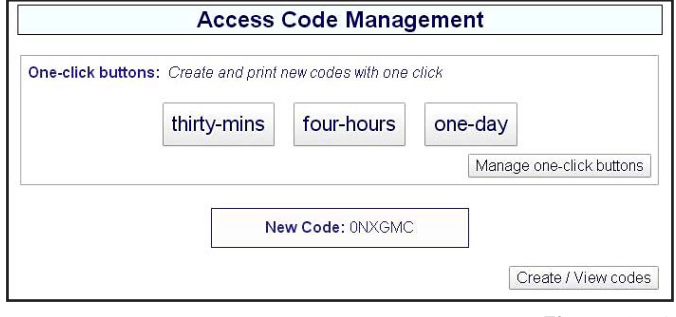

Buttons can be removed, and new buttons created at any time by clicking on "manage oneclick buttons". When clicked the screen shown in **figure 21.9** on the following page is displayed. Any button can be removed by clicking on "remove one-click button". New buttons can be added by following the procedure describer above. Click on "exit management" when finished.

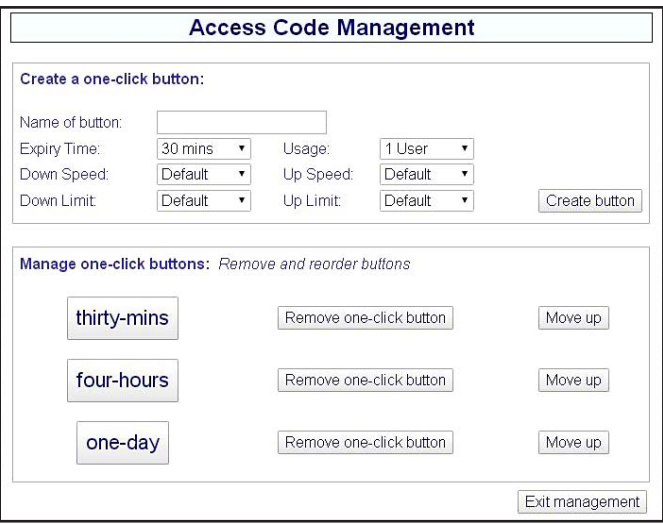

#### **Figure 21.9 Manage buttons page**

**Figure 21.8 Access code generated**

The access code management page also has a "create/view codes" option. See the **figure 21.9.** The create/view codes display is shown in **figure 21.10**.

|                            | One-click buttons: Create and print new codes with one click |                                |         |         |                          |
|----------------------------|--------------------------------------------------------------|--------------------------------|---------|---------|--------------------------|
|                            | thirty-mins                                                  | four-hours                     |         | one-day |                          |
|                            |                                                              |                                |         |         | Manage one-click buttons |
|                            | Create custom codes: You have you used 5 of 10000 codes      |                                |         |         |                          |
| Code Text:                 | Random<br>$\pmb{\mathrm{v}}$                                 | Number of codes to create:   1 |         | v       |                          |
| Expiry Time:               | 30 mins<br>$\pmb{\mathrm{v}}$                                | Usage:                         | 1 User  |         |                          |
|                            |                                                              | Up Speed:                      | Default | 7       |                          |
|                            | Default<br>۷                                                 |                                |         |         |                          |
| Down Speed:<br>Down Limit: | Default<br>۰.                                                | Up Limit:                      | Default |         | Create Codes             |

**Figure 21.10 Create/view codes page**

The create/view codes page provides two features. The first is the option to create custom codes. The screen in **figure 21.11** below shows a custom code that has been generated.

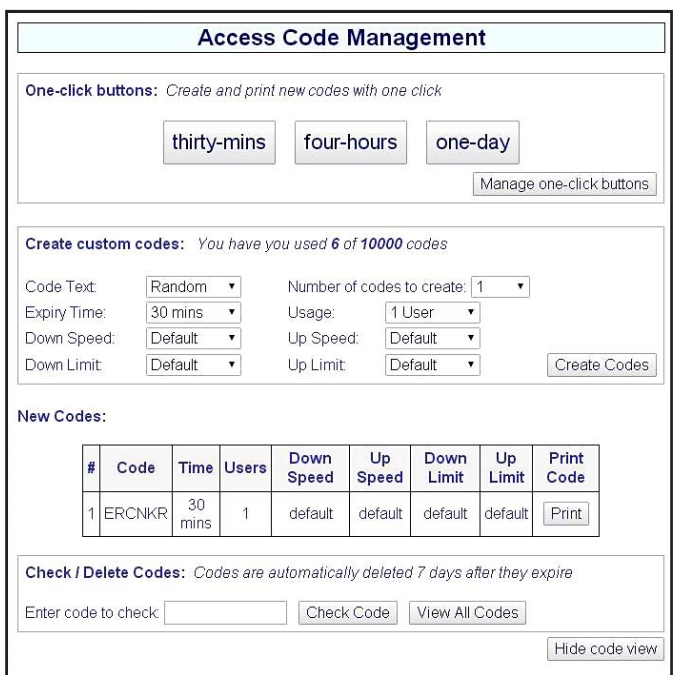

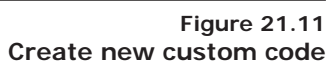

This option is used when several of codes are required as the number of codes can be specified. As an alternative, one code can be generated with a name that can be specified in the code text box, rather then use the random codes generated by the buttons. As with the button, the code duration, user type, and download /upload limits are specified. Click the "create codes" button to generate the access codes.

Access codes can also be verified by typing the code into the 'code to check' box. Click the "check code" button to see the access code characteristics.

Click the "view all codes" button to display a list of all access that have been generated, and have not expired. This display is shown in **figure 21.2**  below. This display can be used to delete any code or codes by checking the boxes and clicking the "delete checked codes" button.

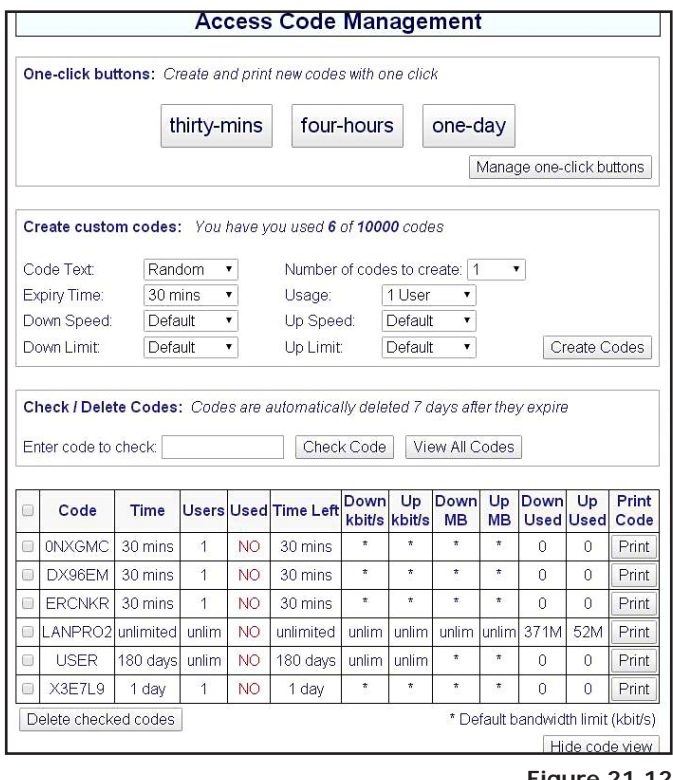

**Figure 21.12 View all codes page**

Available access codes are shown in the list of generated codes. When the time of a code has expired it remains in the list for seven days before automatic deletion. An expired code can be removed from the list by clicking in the box to the left of the code then clicking the "Delete checked

codes" button and multiple codes can also be deleted. When codes are removed from the list new codes can be generated. The list of codes can be downloaded in a CSV format and copied into a spreadsheet for analysis.

The type of code that is generated will depend on your business and the type of Internet service that you want to offer your guests.

For example, if you own a coffee bar and want to provide free Internet then give your guests a 30-minute access code but only with a purchase. This will avoid Internet users filling your tables and not buying your products. If the guest wants to continue to access the Internet after 30 minutes then he or she has to make a second purchase to get a new code.

In summary, you have to select the parameters for each code or block of codes according to the needs of your business. The access code parameters that can be configured are:

- Number of codes
- Duration of each code (30 minutes to 180 days)
- Type of code (single user of multi-user)
- Download speed limit (in Kbytes/second)
- Upload speed limit (in Kbytes/second)

The screens on the previous pages showed the generation of the access code where the name was composed of random numbers and letters. An easily remembered name can also be typed in to use as the access code. Note that if the code is easy to recognize then unauthorized users will also discover the code and get access to the Internet. The custom access code name must not include spaces. If it desired to separate two words then the underscore character can be used. The code name is limited to nine characters maximum.

Guests and visitors who have been given codes for Internet access may complain that the code cannot be used or the time was too short. Any access code can be verified. First type the code into the "Enter codes to check box", and then click on the **Check code** button. The current status of the code will be shown. This feature is especially important if you are selling codes and have to address customer complaints regarding the Internet service.

# **22. Status Functions: System Information**

On completion of the administrators login process the system information screen is displayed (shown in figure **22.1**). The information displayed shows:

- **Product model**
- (required for firmware upgrades)
- **Firmware version** (required for firmware upgrades)
- **Serial number**
- (required for firmware upgrades)
- Verification that the device is connected to the Internet
- Current date and time and timezone
- Authenticated users and codes used
- WAN and LAN port network configurations
- Status of firewall, content filter, remote access and Dynamic DNS
- Information text box for configuration notes.

Four main menu topics are shown, and each main menu has several configuration pages:

- Setup Wizard
- **Status** 
	- (includes this system information page)
- **Management**
- Advanced settings

The management menu is used to manage the product for day-to-day use. Click on the down arrow to expand the Setup Wizard and the Advanced settings.

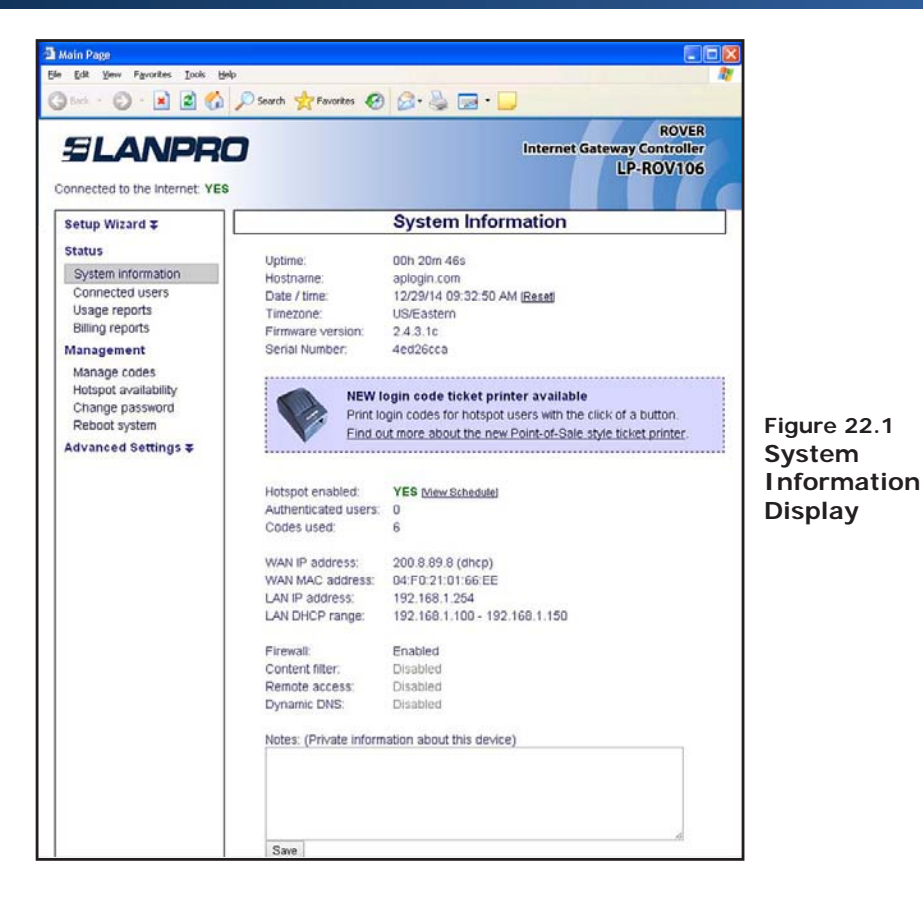

# **23. Status Functions: Connected Users**

Clicking on the **Connected Users** menu will show the page seen in **figure 23.1.** There are two boxes, Authenticated users and Connected users. Connected users lists all the computers that are connected to the Rover LP-ROV106 unit: they have requested and obtained an IP address.

The authenticated users box shows all the guests that have provided a valid access code (controlled access mode) or clicked on the disclaimer agreement button (unlimited access mode).

Information about connected clients is shown: MAC address, IP address allocated by the Rover LP-ROV106 unit, time that remains on the code, bytes out (use of the network) and the access code used. Clicking on the blue "X" in the right hand column will disconnect that authenticated user.

Clicking on the red "X" in the right hand column will disconnect that user, and include the users computer MAC address in the blocked MAC list, preventing the user accessing the Internet.

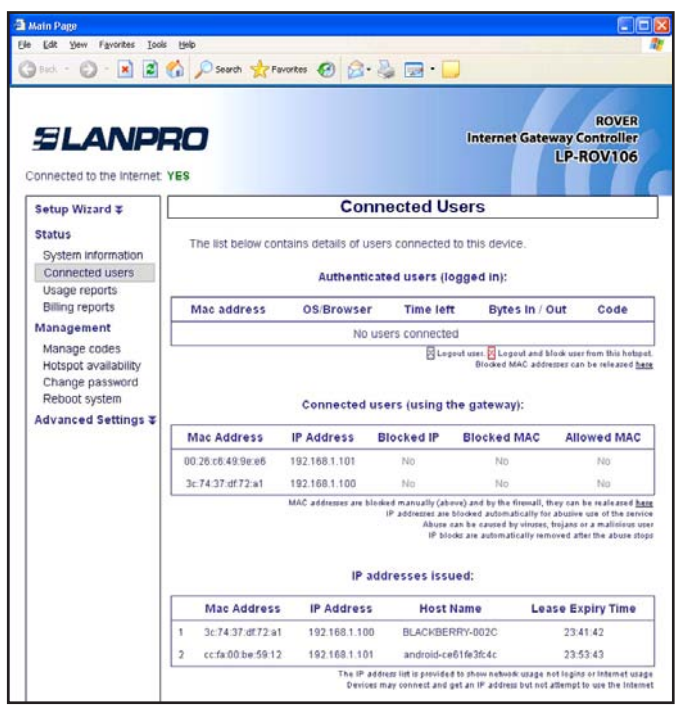

**Figure 21.1 Connected Clients Menu Page**

# **24. Status Functions: Usage Report**

Clicking on **Usage reports** will display the page shown below in **figure 24.1**. The last 1000 entries are stored and displayed on this page. The number of users per day is shown on a time-varying graph that can extend up to 28 days.

The usage data can be downloaded in a CSV format and loaded into a spreadsheet program such as Excel for further analysis. The data table had seven parameters for each entry: Login time, MAC address, Access code used, Time connected, Downloaded data volume, Uploaded data volume, Logout reason.

#### **Logout reason.**

"None / Error", "User Logout", "Time Up", "Inactivity", "Forced Logout", "User Banned", "Gateway Disabled", "User Blocked (P2P)", "Duplicate", "No Logout"

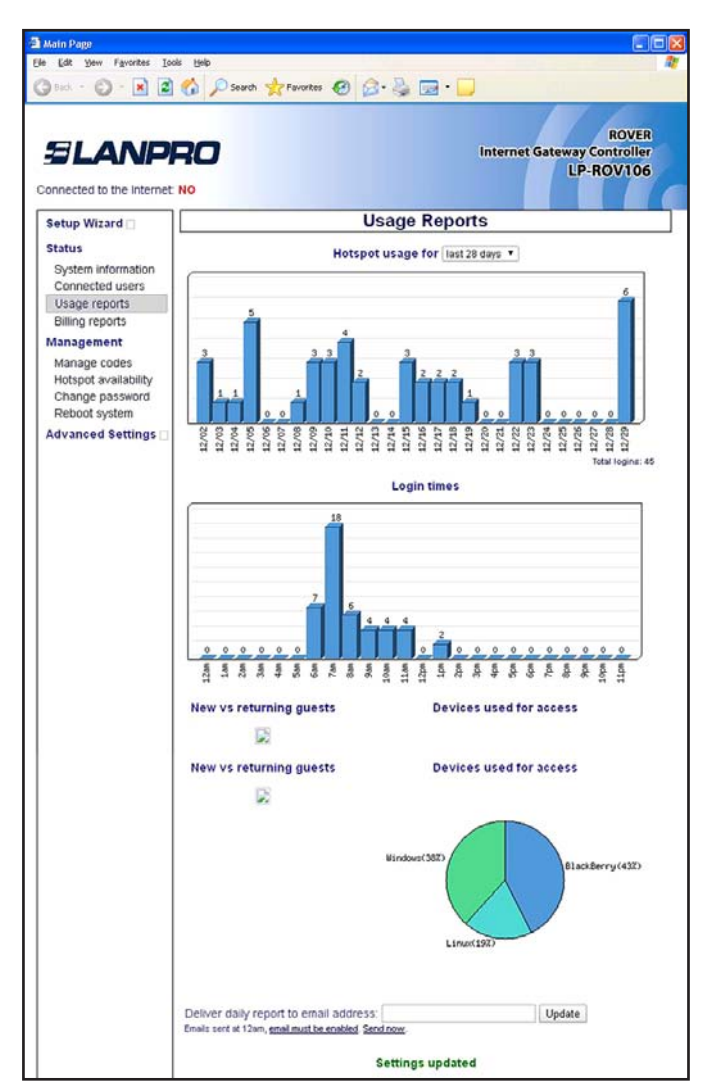

**Figure 24.1**

# **25. Status Functions: Billing Report Rover LP-ROV106**

Rover LP-ROV106 includes PayPal™ credit card billing functionality for public Gateways and Internet cafes. Please see the later section: Advanced Settings: Credit Cards / PayPal™, for additional information about credit card billing.

The status functions section includes a billing report that summarizes the transactions process. The Rover LP-ROV106 complies with the Payment Card Industry Data Security Standards (PCI DSS) recommendations for computer systems that

process credit card transactions. This includes Point of Sales Systems (PoS) and Internet Kiosks. The ROVER systems do not store credit card information. Each transaction record is identified by a transaction ID. The merchant can login to the PayPal™ business account and locate the transaction details using the Transaction ID. Rover LP-ROV106 units also send transaction emails to both the merchant and purchaser with a notification of the transaction.

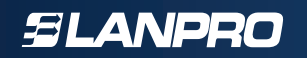

The billing report display shows four account parameters:

- Total sales during the current day
- Total sales during the previous day
- Total sales during the current month
- Total sales during the previous month.

The table displays information about each transaction. The table contents can be downloaded as a CSV file and imported into accounting software such as Quickbooks™.

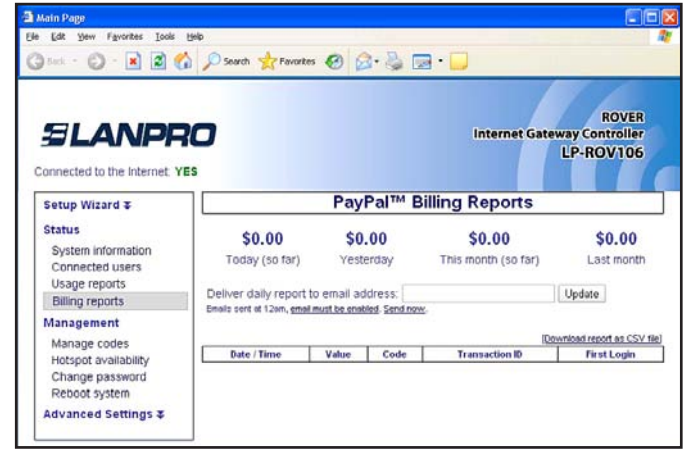

**Figure 25.1**

## **26. Management Functions: Manage Codes**

If your Rover LP-ROV106 has been configured for the controlled access mode then you can login as **admin** to use the **Manage Codes** menu page or login as codes to use the Manage Codes page (previous section). This page is used to generate codes in several different formats and to cancel codes. It is also used to list outstanding codes. Codes can be downloaded in a CSV format (comma separated value) and then used by popular word processors such as MS WORD™ to print the codes onto Avery peel-off labels. When the Manage Codes menu option is selected the page shown below appears. The upper part of the box is used to generate codes; 10,000 access codes for the Rover LP-ROV106 can be generated. The code duration can be selected from 30 minutes to 180 days. One of two codes types can be selected

- **Normal:** Only one quest can use this code. The code runs to completion after login. The duration of the code is selected by the length option.
- **Multi-User:** Many guests can use this code concurrently for the duration set for the code. Note that the counter starts the first time that the code is used by any user, and the code expires after the duration set for the code. Subsequent users will therefore have less time available than the time set for the code.

Two other buttons are available, **Check Code** and **View all Codes.** A code that has been given to a guest can be checked for validity. This is important if you are selling codes to guests. Type the code into the box then click on the Check Code button. A report will be shown of the remaining time for that code.

Clicking the View all Codes button will display all codes that have been generated and show the status of each. You can see this in the display shown in **figure 26.1**.

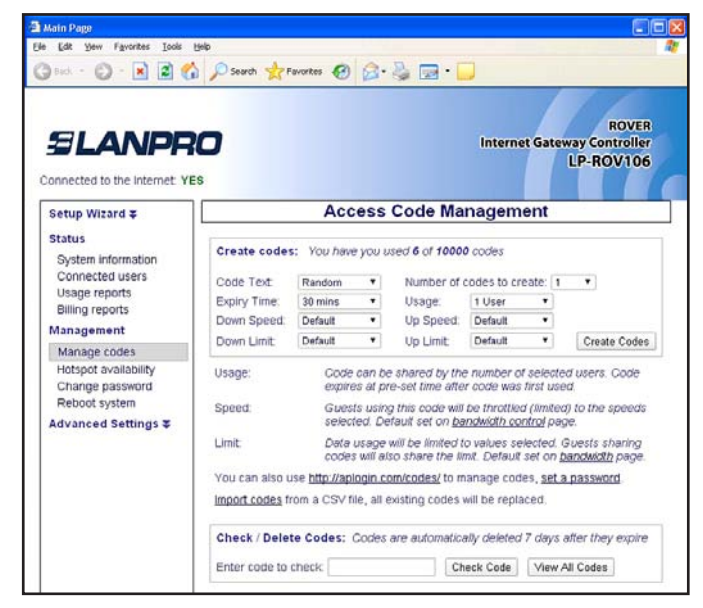

**Figure 26.1**

**Access code generation and management page, the access code type is random: a random name will be generated**

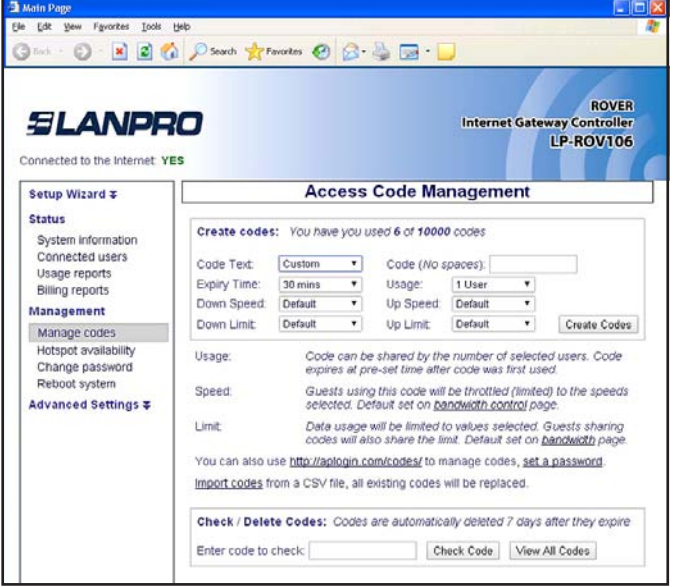

#### **Figure 26.2**

**Access code generation and management page, the access code type is custom: a name up to 9 digits can be entered**

**– spaces are not allowed -.**

 **An example for an access code is "cityhotel". Only one code can be generated with this name.**

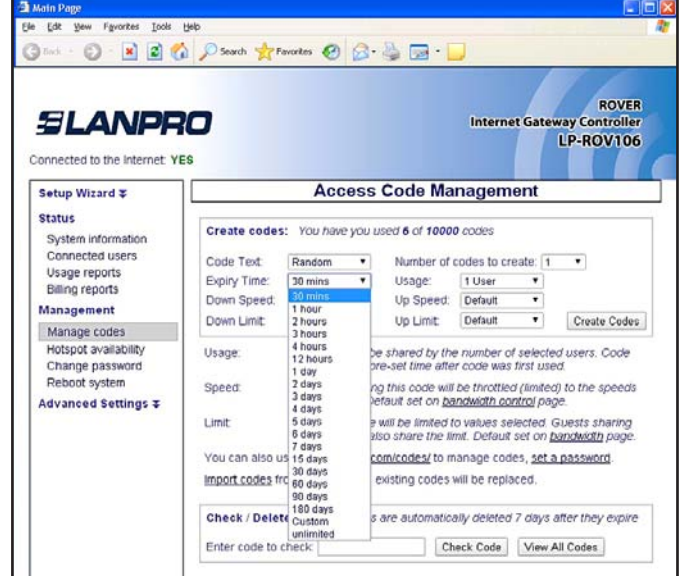

**Figure 26.4 Select the duration of the code(s) from 30 minutes to 180 days, or unlimited**

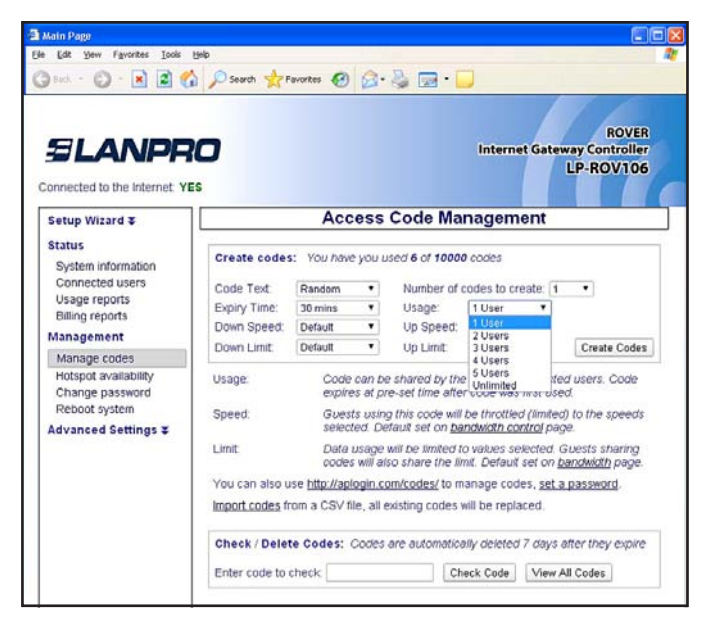

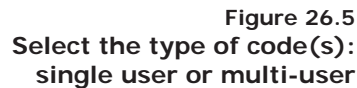

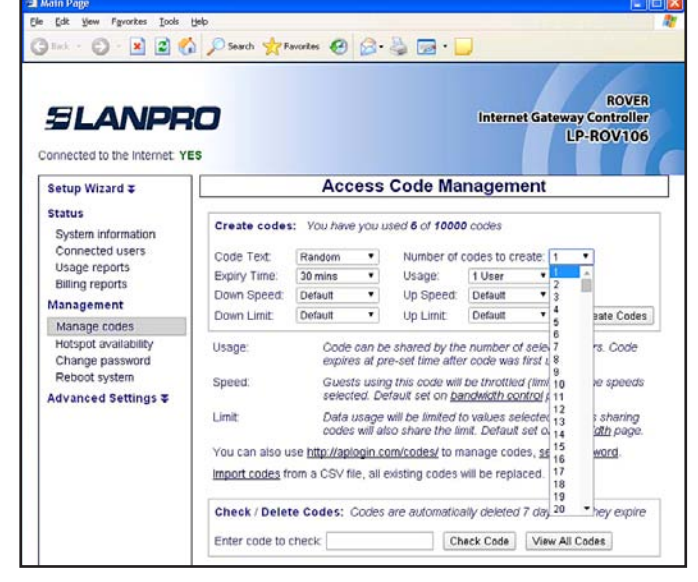

**Figure 26.3 For random code type, select the number of codes to create**
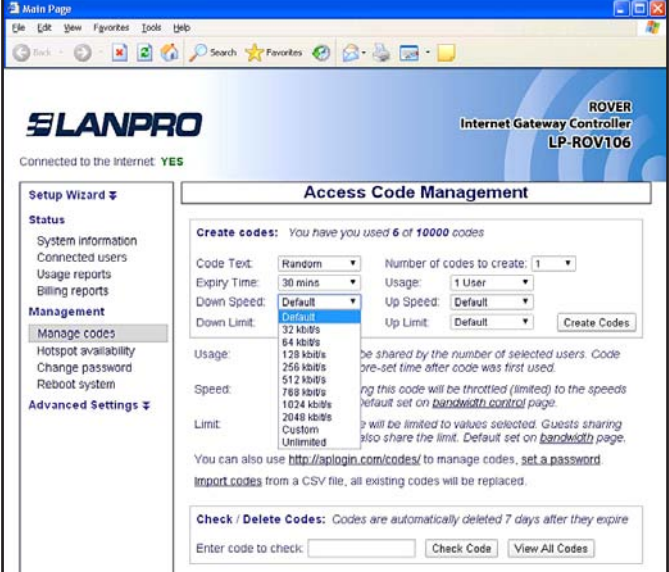

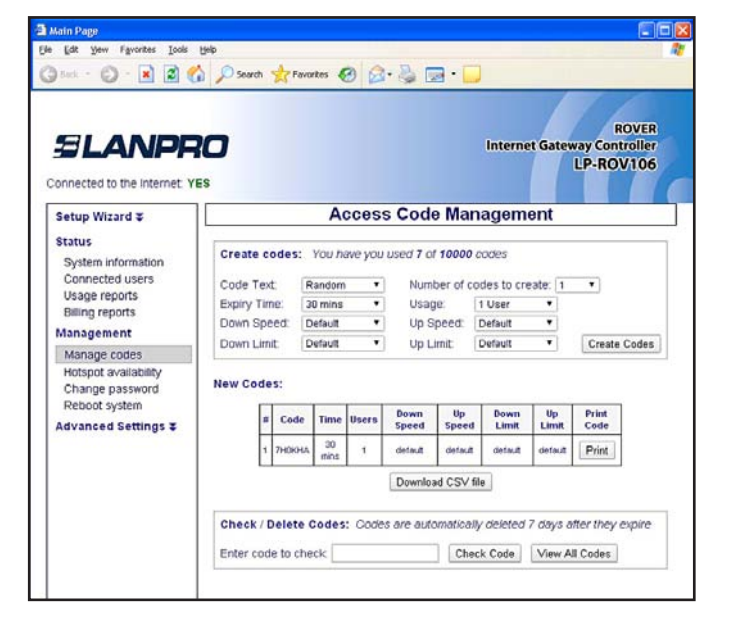

#### **Figure 26.6**

**Select download speed and limit for the code(s) (in Kbytes/second). If the speed you want is not in the drop-down menu then select custom and type in the speed in Kbits/sec.**

**Figure 26.8 The screen shows the generation of an access code with a random name.**

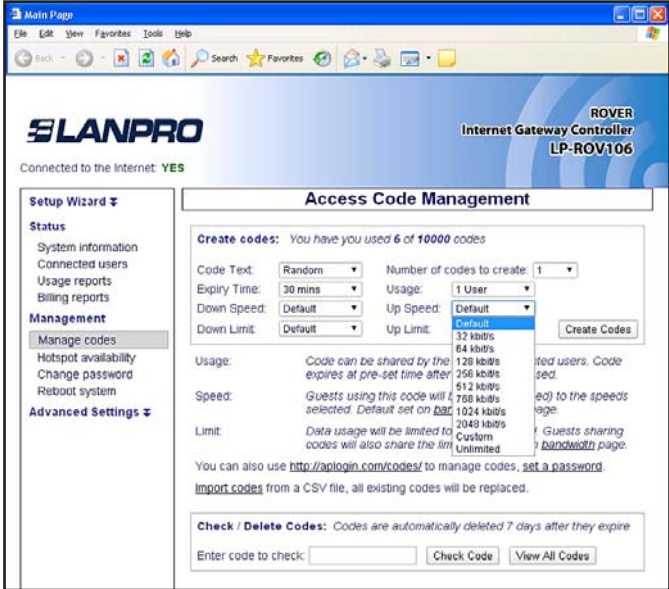

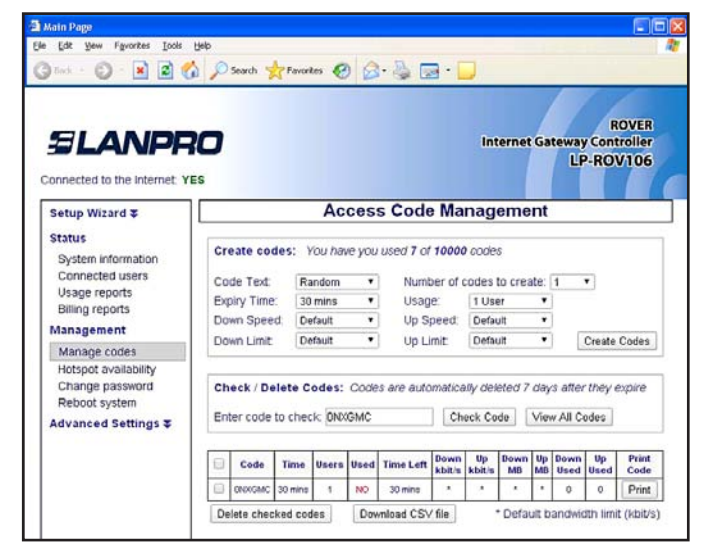

**Figure 26.9 Access code verification. Type in the access code to display all information about that code**

#### **Figure 26.7**

**Select upload speed and limit for the code(s) (in Kbytes/second). If the speed you want is not in the drop-down menu then select custom and type in the speed in Kbits/sec.**

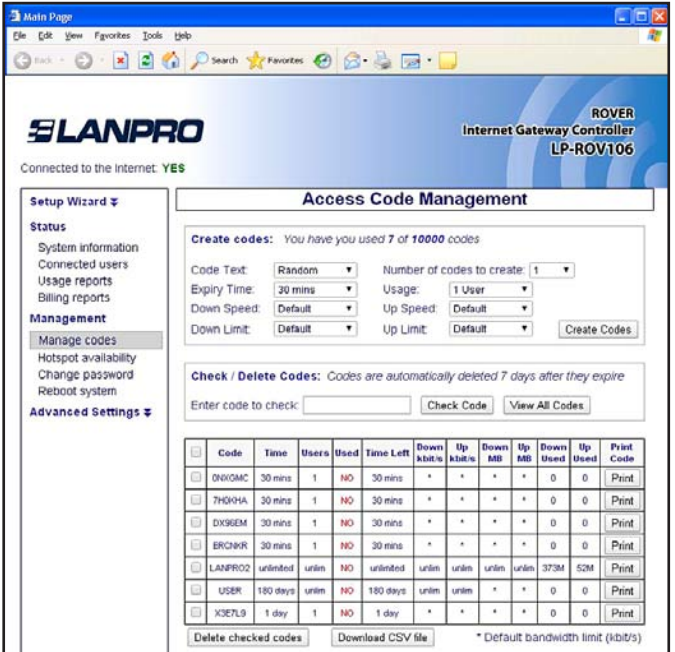

#### **Figure 26.9**

**List all access codes generated. The access code list shows the code, the duration of the code, the code type, if used, the time remaining, and the download/upload maximum speeds set for the code. Check the box then click on "delete checked codes" to delete the codes and increase the number of codes that can be generated.**

Up to a maximum of 10,000 codes can be shown in the list of generated codes. When the time of a code has expired it remains in the list for seven days before automatic deletion. An expired code can be removed from the list by checking the box to the left of the code and clicking on the "Delete checked codes" button. When codes are removed from the list new codes can be generated. The list of codes can be downloaded in a CSV format and copied into a spreadsheet for analysis.

The type of code that is generated will depend on your business and the type of Internet service that you want to offer your guests.

# **27. Management Functions: Gateway Availability**

Gateway availability permits Rover LP-ROV106 to be enabled or disabled during a weekly cycle. Clicking on **Rover LP-ROV106 availability** menu shown in **figure 27.1** opens the default page, which shows always enabled.

Click on the right hand arrow to see the drop down menu.

If "schedule access" is selected from the drop-down menu then the selection table is displayed (shown in **figure 27.2** on the following page).

Rover LP-ROV106 can be enabled or disabled in increments of 1-hour, during a 7-day period.

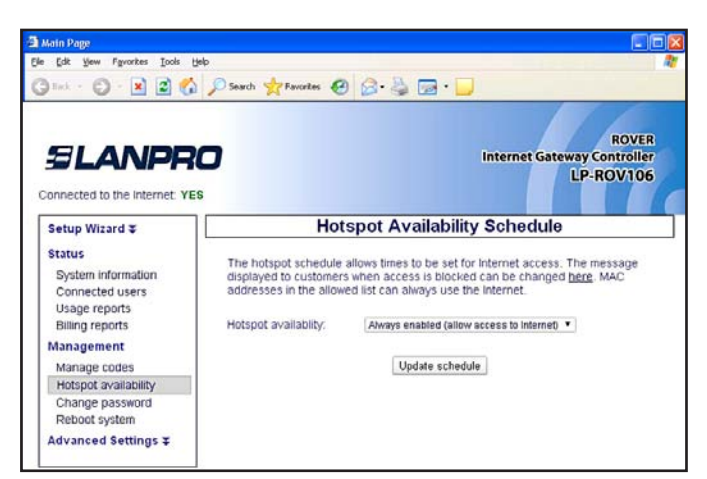

**Figure 27.1 Default Gateway availability screen, always enabled**

Each hourly selection box is checked for enabled when the table is first opened. Uncheck the boxes when the Rover LP-ROV106 service should not be provided.

For example, to configure availability for a dental office where the hours of operation are 9AM to 5PM, Monday to Friday, uncheck the boxes as follows. First uncheck all boxes 12AM to 8AM, Monday to Friday. Next uncheck all boxes 5PM to 11PM Monday to Friday. Finally uncheck all boxes for Saturday and Sunday.

At the times when the Rover LP-ROV106 has been disabled, the login screen will display the message "this Gateway is not available". The message that is displayed can be changed, see the Login messages menu page.

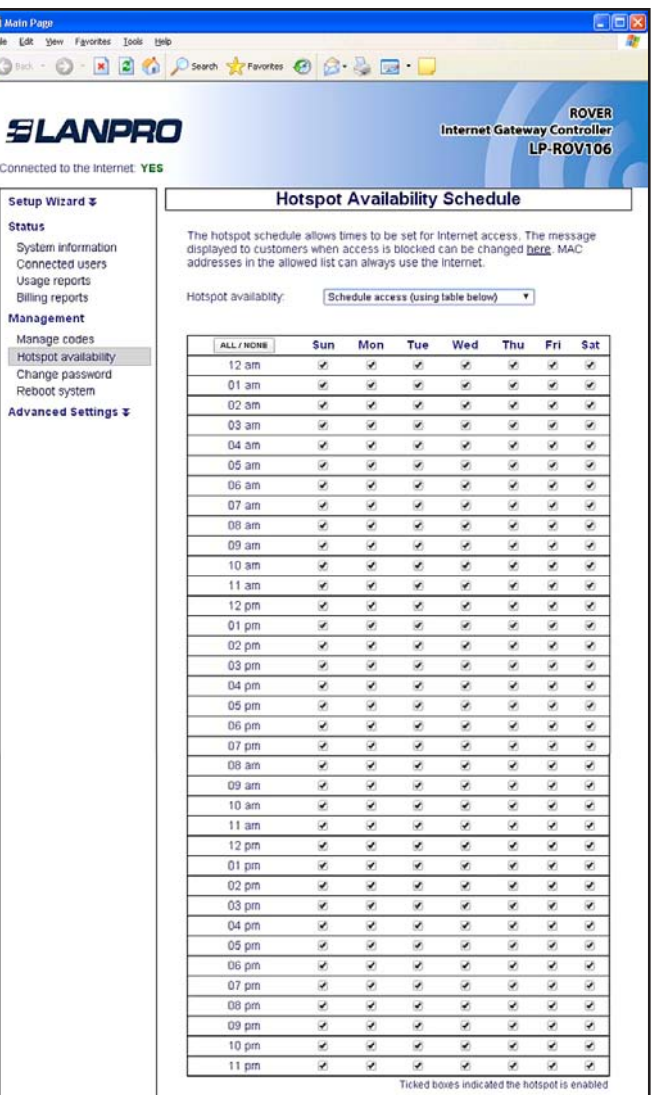

**Figure 27.2 Gateway availability selection table**

# **28. Management Functions: Change Password**

During the wizard setup procedure a password must be typed in for the administrator login. The **Change Password** menu option is used to change the password at any time after the initial setup procedure.

The change password menu page is shown in **figure 28.1**.

Two passwords are required. The first is the admin password that is used to access the **Admin** pages: this password was entered during the Wizard setup process.

The second is the **codes** password is required for login to the Codes page (see previous sections). The codes page is used to create and administer access codes, however there is no access to other administration pages. The codes page is also used when the ticket printer LP-P101 is used with the Rover LP-ROV106.

Always make a note of your passwords and keep in a safe place: if the **admin** password is lost then the Rover LP-ROV106 will have to be reset to factory defaults and you will have to configure the device again.

Cor

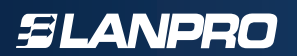

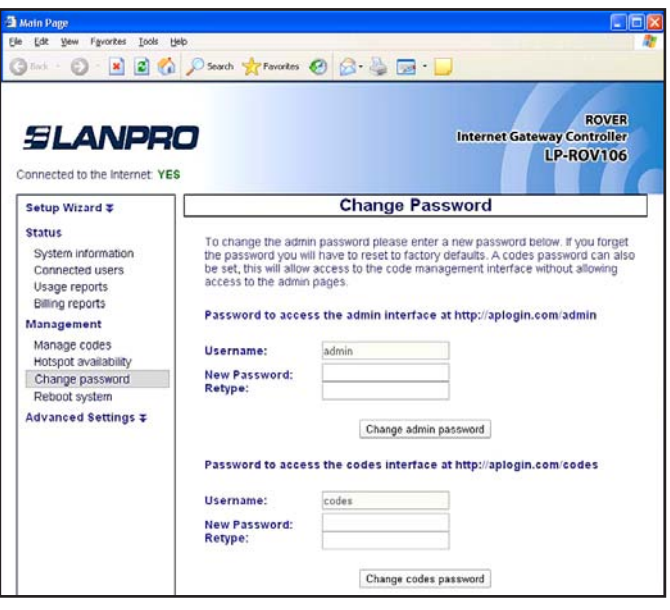

**Figure 28.1 Gateway availability selection table**

# **29. Management Functions: Reboot System**

The reboot system function restarts the device. Some functions may require the device to be rebooted before the changes take effect.

To reboot the device select **Reboot System** from the menu. The screen will show the page in the **figure 29.1.**

Click on the **Reboot** button to restart the device.

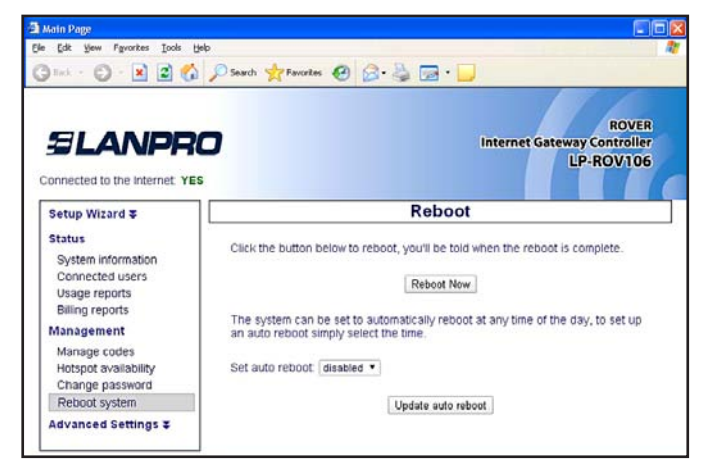

**Figure 29.1 Reboot Menu Page**

The firmware is reloaded and all interface ports are initialized using the data stored in the configuration file. The reboot procedure will be required after uploading a login page, for example. Each command will indicate if the unit should be rebooted on completion of the command so that the command takes effect.

When the device has been rebooted there will be a pause of approximately three minutes before it becomes functional again. This process is the same as cycling the power to the device.

The reboot page also has a drop down menu for "set auto reboot". The drop down menu permits a time to be selected to reboot the device each day (see **figure 29.2**).

The auto-reboot should be selected for a time of day when no one will be using the Rover LP-ROV106, for example 3AM. The auto reboot is very useful to release resources allocated by users. For example, IP's will be allocated and will only expire after the termination of the IP lease time. The auto reboot forces the release of IP leases to free up resources for new users. This feature is very useful for a hotel environment.

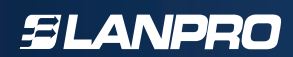

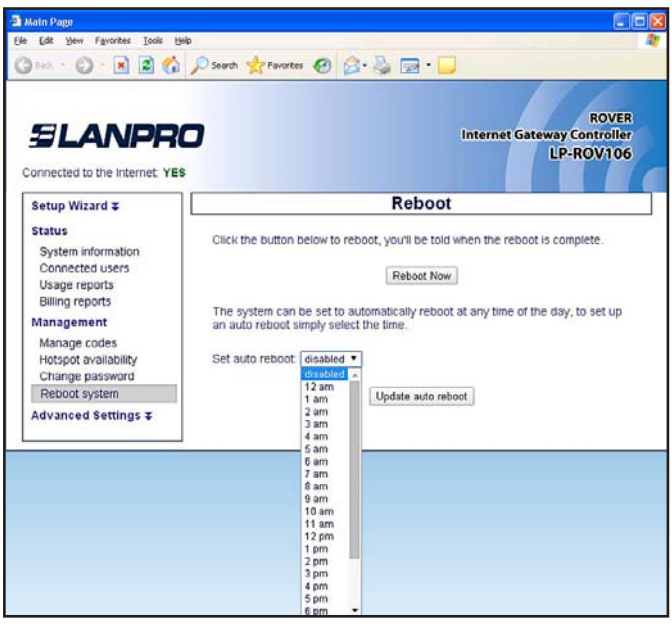

**Figure 29.2 Auto Reboot time selection**

# **30. Advanced Settings: Login Settings**

The login page is a mechanism to present the Internet user with a browser page with authorization request box (sometimes called the splash page) when the user attempts to access a Web site.

When with login page is displayed on the users computer an access code can be entered if the unit is configured for controlled access. The login page also has an unlimited access mode where no access code is required to connect to the Internet, however the user has to agree to the terms and conditions of use. The user can click on a link to read the terms and conditions. This procedure offers legal protection to business owners

who offer Rover LP-ROV106 access for their customers.

The unlimited access mode also has a timer that determines how long users are permitted access to the Internet: this is a feature for coffee bars that want to avoid becoming free office space.

When the user opens a browser it will attempt to access the home page URL before showing the login page. When the user has completed the login process then the browser window shows the users home page. The login page is customized during the wizard setup process. The login page process is illustrated in the diagram shown in **figure 30.1.**

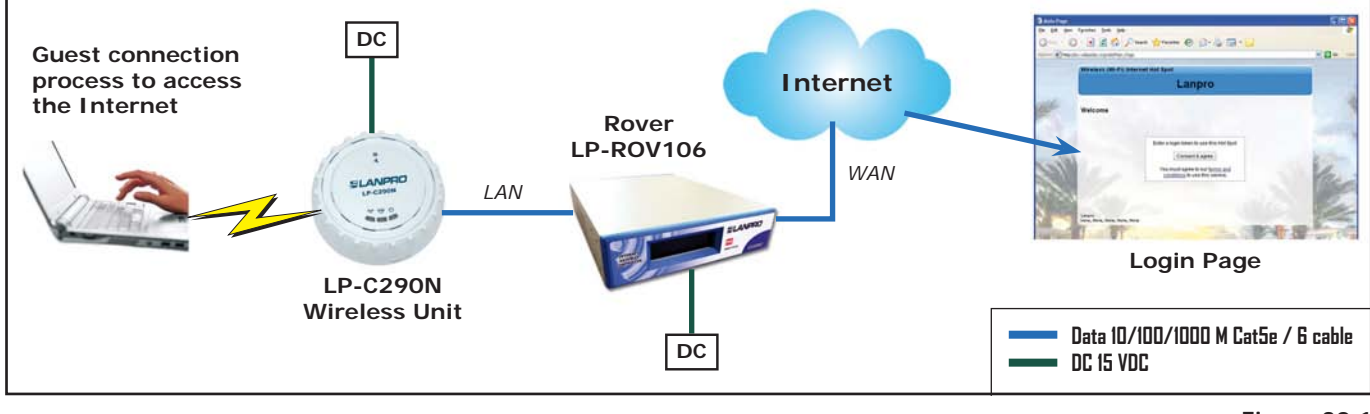

The login page design is selected during the wizard setup process. A custom login page can also be created and uploaded to the Rover LP-ROV106. If you require help to prepare a custom login page then please email for additional information at: **support@lanpro.com** as we have partners who can prepare custom login pages.

The login box displays the business owner's information that was entered during the wizard setup process. This information includes the business name, the business address, telephone number, email and website. The business website address is displayed as a link that the user can click on to see the business web page. The user can see the business web page without logging in. However the user cannot navigate away from the business web site until the login process is completed. When the login page menu entry is clicked then the page shown in **figure 30.2** will be seen in the browser window.

Several configuration parameters can be modified: the function of each is explained below.

- Login page type: The drop down menu has four options, two of which were available for selection during the wizard setup process.
- Open access: permits all users to connect directly to the Internet without the login page. All firewall restrictions apply (e.g. download speed control)
- Unlimited access: shows the login page, the user has to click on the disclaimer button accepting the terms and conditions.
- Registered access: an additional page before the unlimited access page where up to 3 data fields can be defined. The user has to provide the data requested before proceeding to the login page. The data collected (not validated) is sent via email to Rover LP-ROV106 owner.
- Controlled access: shows the login page, the user has to type an access code to connect to the Internet. If credit card billing is configured then controlled access must always be selected to display the payment button.
- **URL of site:** This is the Web site of the business providing Internet service. This website URL can become the **landing page** (substituting the users home page)

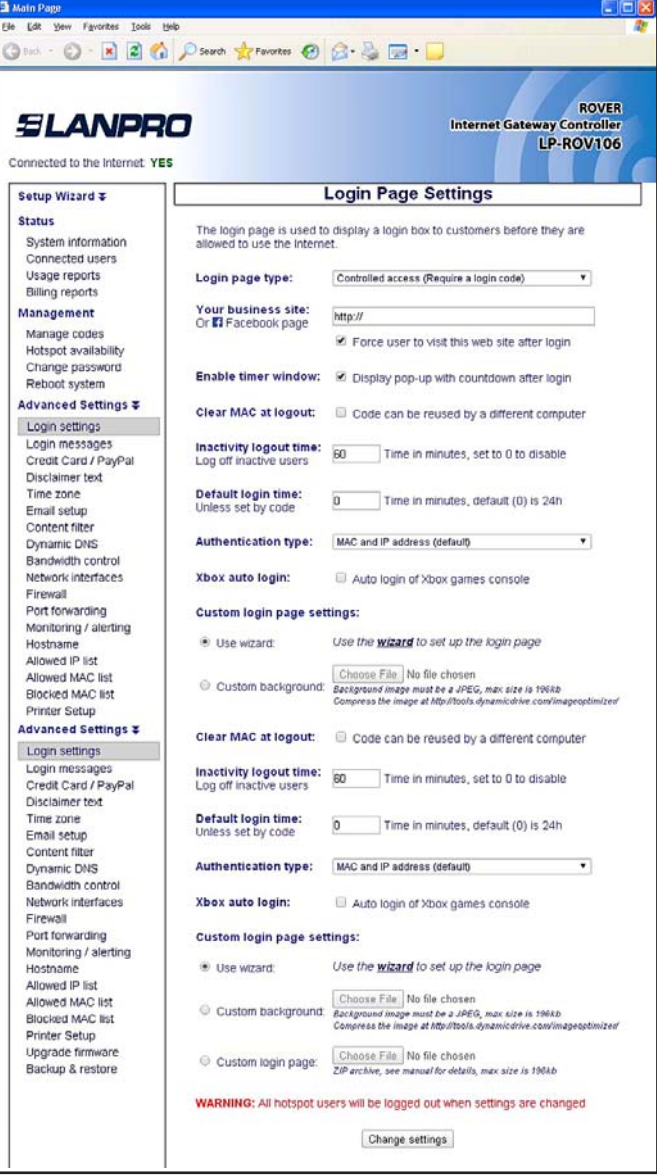

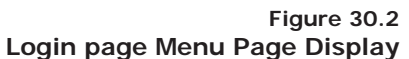

by checking the box below to force visit to this website.

- **Enable Timer window: checking this** box will enable the pop-up timer window that the user sees after completion of the login process.
- **Inactivity logout time:** This is a timer (shown in minutes, the default is 5 minutes) after which a user will be logged out when the user has stopped using the Internet. This feature releases resources so that more people can use the Internet service. Note that most computers have tasks that constantly

connect to the Internet even when the computer is not being used. The inactivity logout time will therefore be effective when the computer is put into sleep mode (laptop screen closed) or switched off. **Disclaimer logout time:** This timer is normally set to zero: zero means it is inactive. The timer is in minutes. This timer is used with the unlimited access and Registered access modes, and will disconnect the user after the time specified. This feature is useful for a restaurant or coffee bar that prefers not to give codes for Internet access, but wants to limit the time that each user has access to the Internet, before having to login again.

- Authentication type: When computers are authenticated then the default is to associate both the IP address and the MAC address of the computer with the access code. In some cases it is desired to authenticate the user by IP address only (a) when it is desired to permit the user to used one access code with several devices (not simultaneously), and (b) when a wireless distribution network has been configured for guest access, however WDS is not activated for point to point links for whatever reason in this case the MAC address is the wireless access point, not the users computer).
- **Custom login page settings:** there are three custom login page options available: the wizard selects 1 of 10 backgrounds, a custom background can be uploaded, and a custom login page can be programmed using HTML. Additional details are provided in the following sections.

When the Registered access login page is selected then more settings are displayed in a red box. The settings are parameters that are sent to the Rover LP-ROV106 owner contained in an email in order to record information provided by users.

Note that the email settings page has to be configured before the Registered access login page settings. The Registered access login page settings are as follows:

- **Custom data field 1:** A label is given to this field and displayed for the user on the login page, and example for the field is "name'"
- **Custom data field 2:** A label is given to this field and displayed for the user on the login page, and example for the field is "email".
- **Custom data field 3:** A label is given to this field and displayed for the user on the login page, and example for the field is "telephone".
- **Collect MAC address:** when the box is checked the MAC address of the users computer is recorded and included with the email containing the user-entered information.
- **Collect browser type:** when the box is checked the browser type of the users computer is recorded and included with the email containing the user-entered information.
- **Send to email:** the email address to which the information is to be sent (the email configuration settings must be completed first to specify how the email will be sent via SMTP).
- **Email subject:** type the subject line of the email that is sent to identify which gateway the message was sent from.
- **HTTP post to URL (PROGRAMMERS ONLY)**: The collected information can be sent to a server, however programming skills are required to write software for the server that will receive the message and format the data.

The Registered access login page settings are shown in **figure 30.3**.

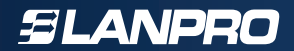

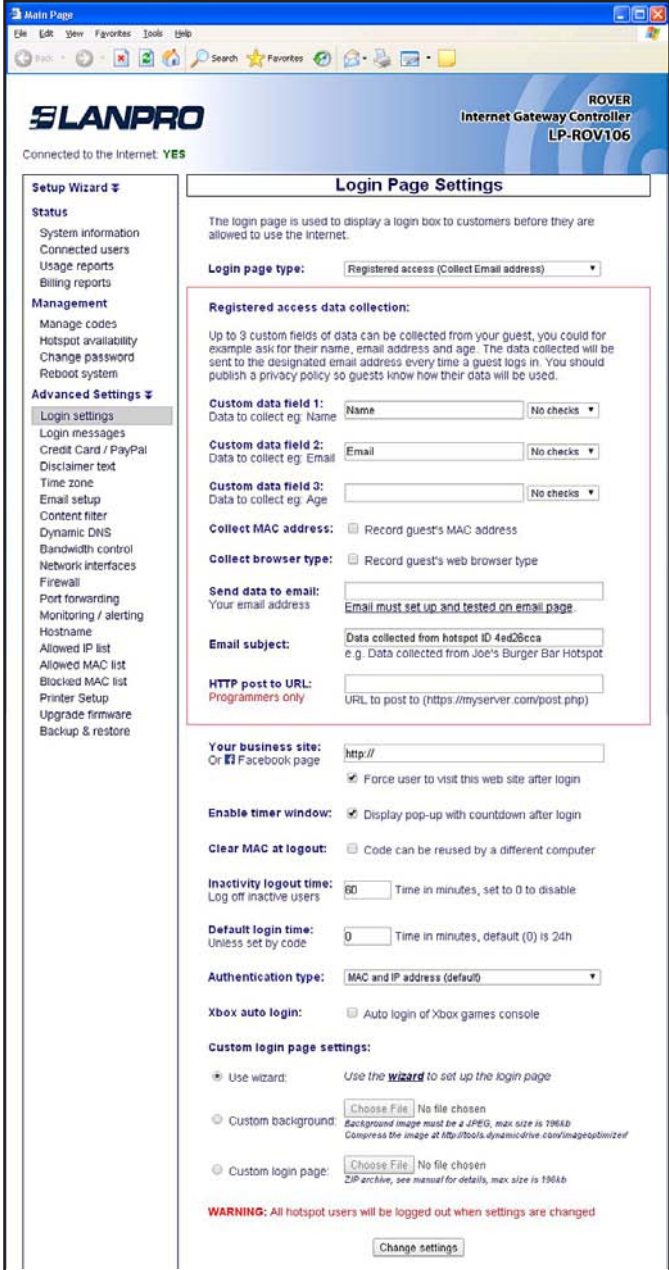

**Figure 30.3 Registered access login page settings**

## **Using the wizard login page**

The wizard login page setup has 12 background options suitable for different businesses. A thumbnail picture of each login screen was shown during the wizard setup process.

- Restaurant
- Coffee bar
- Sports bar
- Hotel
- Resort lobby area
- Marina
- Motel
- Conference center
- Resort pool area
- Business center
- Church
- Library

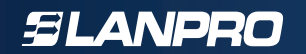

The login page background can be changed at any time by logging in to the unit as admin and then clicking on the setup wizard menu option. Select the "login page branding" option and then select the desired background.

Finally save the selection by clicking on "save setting and continue to step 4" and then on "save settings and finish".

### **Login page custom background**

A login page custom background can be created in JPG format and uploaded using this feature. The image size should not exceed 196 KB, however it should be made as small as possible so that the login page loads quickly for the user. The background image will be placed behind the login information box and the image contrast will be reduced to highlight the information box. The image can be a composite photo plus logo prepared using software such as Photoshop.

### **Custom login page**

A custom login page can be created using HTML code and uploaded to the Rover LP-ROV106.

### **Creating a "Walled Garden" login page**

The only requirement to create a login page is knowledge of programming using HTML code and Javascript. The completed program is saved as a ZIP archive (e.g. using WinZip, not the MAC zip). The login page can be customized with a logo, a corporate identity, and information about the Rover LP-ROV106 or public Internet service.

The login page file size cannot exceed 196 KB. However try to keep the file size below 50 KB so that it loads quickly for the user. If your product firmware is older than 2.1r b14 please email technical support **(support@lanpro.com)** requesting a new firmware installation. The login page is uploaded to Rover LP-ROV106 as a single zip file, this zip file needs to contain a file called **"login.html"** (all lower case, be careful not to call the file Login.html). The login.html file must include the text shown below to locate the login box on the page.

#### **"<!--LOGIN-->"**

The zip file can contain images, flash files, HTML files etc. The zip file can contain any number of directories and files; the files will be uncompressed by the Rover LP-ROV106 during initialization. The directory structure in the zip file will be maintained when the files are unzipped. The file **login.html**  works as the index page: any HTML pages linked to, or from, login.html can also be seen when using Rover LP-ROV106. When your login page has been tested you can login to Rover LP-ROV106 admin page, click on ADVANCED SETTINGS and then click on LOGIN SETTINGS. The last option in the list is CUSTOM LOGIN PAGE. Use this option to upload your zip file.

# **31. Advanced Settings: Login Messages**

All messages displayed on the login pages can be modified. This is very useful if the Rover LP-ROV106 is being setup in a non-English speaking country permitting interaction with the users to be in the native language.

The following **Figure 31.1** shows this login page message editor.

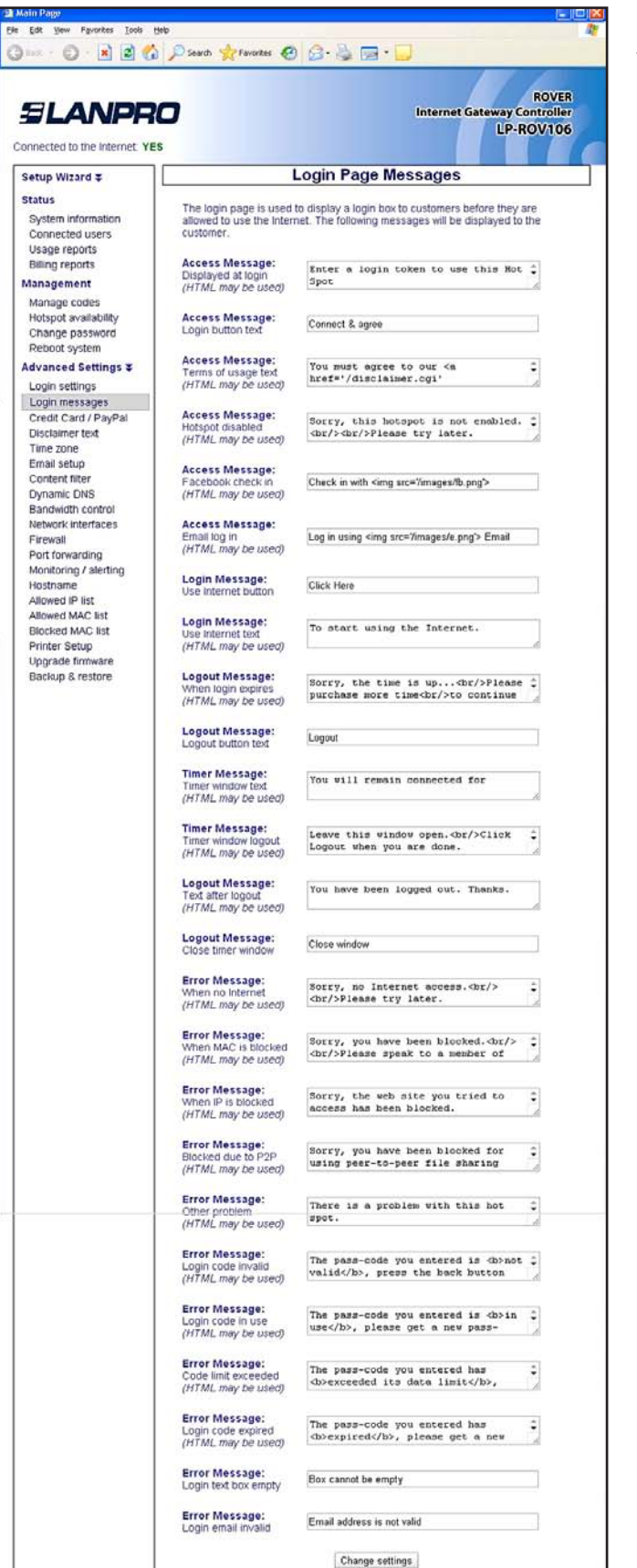

**Figure 31.3 Login page message editor** There are a total of 19 messages that can be modified. The messages are as follows:

- Access message 1: When the controlled access mode is selected this message is displayed in the login box shown on the login page. The default message reads, "Enter a login token to use this Gateway". Access message 2: This message appears on the button in the login box. The default message reads, "Connect and agree". Access message 3: When the unlimited access mode is selected this message is displayed in the login box. The default message reads, "You must agree to our
- terms and conditions (highlighted) to use this service". Access message 4: When Rover LP-ROV106 availability mode is enabled this message is displayed in the login box when is inactive. The default message reads, "Sorry this Gateway is
- not enabled. Please try later". Login message 1: This message is displayed on the button in the box when the access code has been sucessfully entered. The default message reads, "Click here". The button is used to open the timer box.
- Login message 2: This message is displayed in the box below the button when the access code has been sucessfully entered. The default message reads, "to start using the Internet"
- Logout message 1: This message is displayed in the timer box when the access code time has expired. The default message reads, "Sorry, the time is up. Please purchase more time (highlighted) to continue".
- Logout message 2: This message is located inside the button of the timer box. The default message reads, "Logout".
- **Timer message 1:** This message is shown at the top of the timer box. The default message reads, "You will remain connected for". The time countdown is shown below.
	- **Timer message 2: This message is** shown in the lower part of the timer box. The default message reads, "Leave this window open. (newline) Click logout when you are done".

- **Logout message 3:** This message is shown in the timer box after logout. The default message reads, "You have been logged out. Thanks".
- Logout message 4: This message is shown at the bottom of the timer box after logout. The default message reads, "Close window (highlighted)".
- **Error message 1:** The message "Sorry no Internet access, (newline) Please try later" is displayed in the login box when the Internet connector does not have a connection to the Internet.
- **Error message 2:** The message "Sorry you have been blocked, (newline) Please speak to a member of staff" is displayed in the login box when the user has been blocked due to a violation.
- **Error message 3:** The message "Sorry you have been blocked for using file sharing software, (newline) Please speak to a member of staff" is displayed in the login box when the user has been blocked

due to the use of file sharing software.

- **Error message 4:** The message "There is a problem with this Gateway" is displayed in the login box when an operational error has been detected.
- **Error message 5:** The message "The passcode you entered is not valid, (newline) press the back button and try again" is displayed in the login box when the access code is not valid.
- **Error message 6:** The message "The passcode you entered is in use, (newline) Please get a new passcode" is displayed in the login box when the access code is used.
	- **Error message 7:** The message "The passcode you entered has expired, (newline) Please get a new passcode" is displayed when the access code expired.

# **32. Advanced Settings: Credit Card /PayPal**

The credit card billing feature allows an Rover LP-ROV106 operator to sell Internet access by charging the customers credit card. The feature requires Rover LP-ROV106 operator to have a valid business account with PayPal™ which is used to charge credit cards. A personal PayPal™ account cannot be used to charge credit cards. PayPal™ will require the Rover LP-ROV106 operator to provide valid business information, including a business bank account, in order to open a PayPal™ business account.

When PayPal™ is used to charge for Internet access, users can pay with their PayPal account or a credit card. Users do not need a PayPal account to pay with a credit card.

In order to comply with PCI DSS (Payment Card Industry Data Security Standards) directives, Rover LP-ROV106 does not store any part of the credit card information provided by the user.

A log is maintained that has a transaction ID. When the Rover LP-ROV106 operator needs additional information it is necessary to log into the PayPal™ business account and use the transaction ID to obtain additional information about the transaction.

LanPro does not make any additional charge for credit card processing. The Rover LP-ROV106 have functions identically to a Point of Sale (PoS) terminal. Credit card charges are the sole responsibility of the Rover LP-ROV106 operator, who is referred to as the "merchant" in all transactions.

The credit card billing feature is available on the Rover LP-ROV106. When the credit card billing feature is activated the login page is modified to include an additional button "purchase token with PayPal™" as shown on the screen of **figure 32.1**.

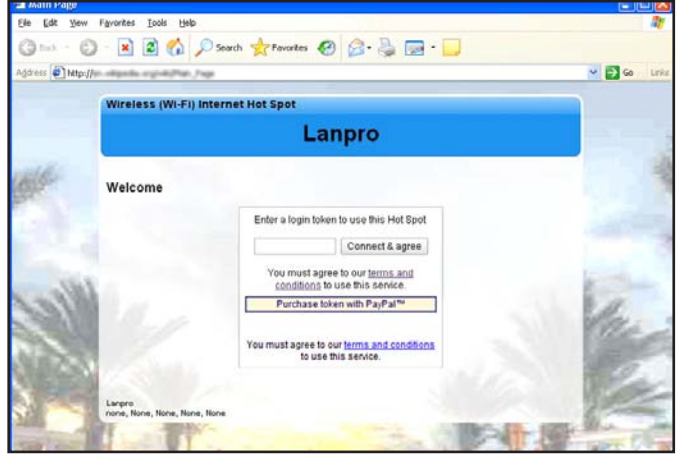

#### **Figure 32.1**

 **Login page message editor The login page has credit card billing activated. The additional button shows "Purchase token with PayPal™"**

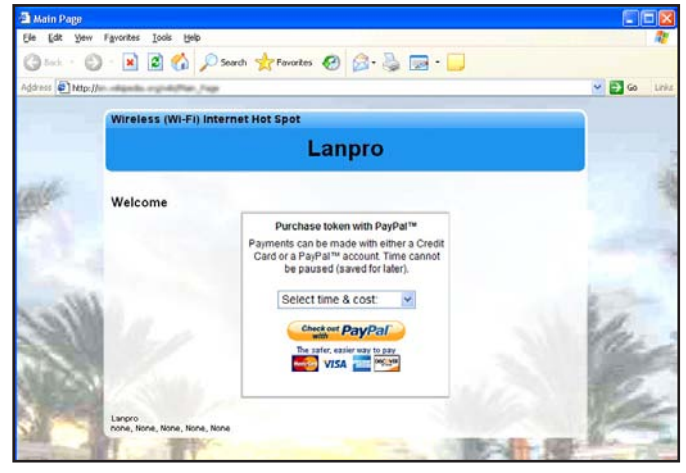

**Figure 32.2**

**When the PayPal™ button is clicked a drop down menu is shown to select the time and cost of the Internet access. After the selection is made then the PayPal™ button is clicked**

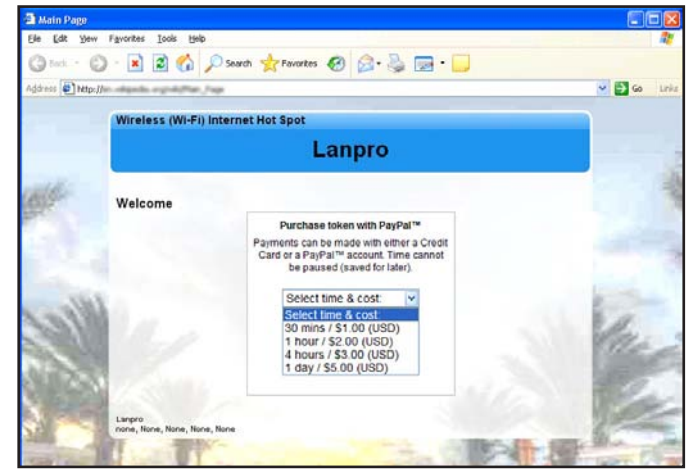

**Figure 32.3**

**The login page drop down menu showing the Internet access options that have been configured**

After the selection is made then the "Check out with PayPal™" button is clicked. The user then sees the merchants payment page on the PayPal™ web site. Payment can be made using a credit card as shown in **figure 32.4.**

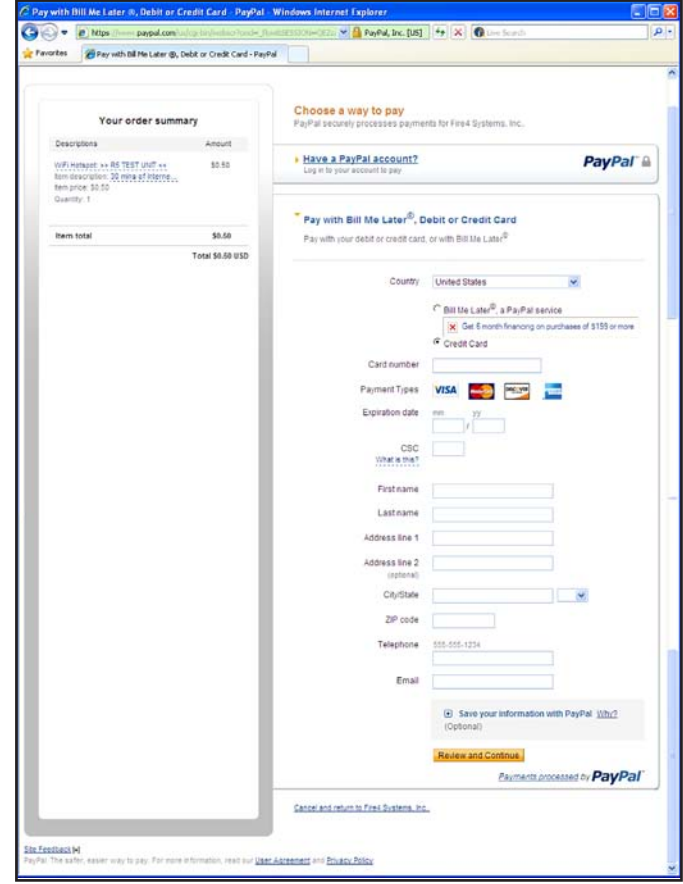

**Figure 32.4 PayPal™ website credit card payment page**

Payment can also be made with a PayPal account. See the screen shown in the **figure 32.5**

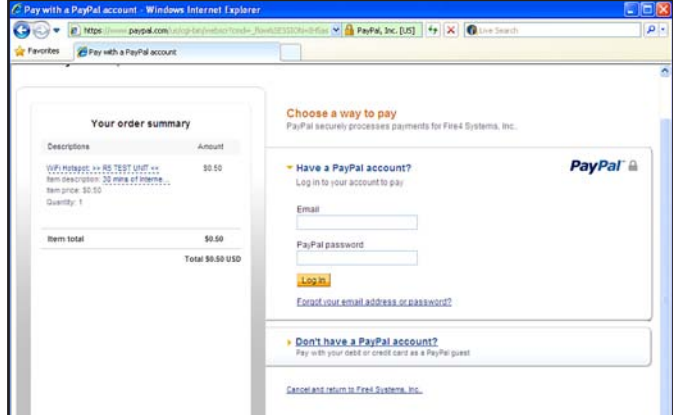

#### **Figure 32.5**

**PayPal™ website payment using a PayPal™ account**

When the payment is completed then Rover LP-ROV106 gateway displays an access code (token) for the user to note. A confirmation email is also sent by the Rover LP-ROV106 gateway to the users email address. A copy of the transaction information is also sent to the Rover LP-ROV106 owners email address.

In the case where PayPal™ declines the transaction then the user is informed of the reason. the Rover LP-ROV106 owner can also optionally have a message sent with information about the declined transaction.

In order to set up credit card payments, the Rover LP-ROV106 customer (Gateway owner) must go to the PayPal™ website and open a PayPal™ Business account then obtain the API credentials. There is no cost to open a business account but PayPal will charge a commission on every transaction. The PayPal™ screen that is used to create a PayPal™ business account is shown in **figure 32.6.**

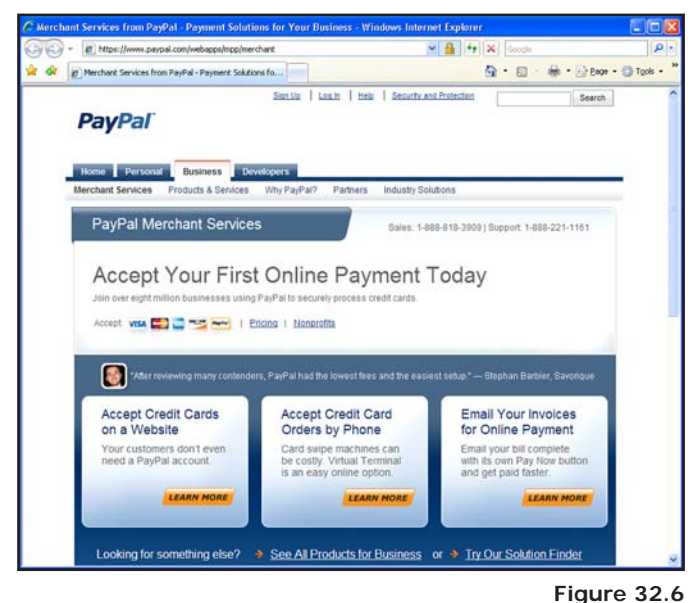

**PayPal™ website introductory page**

To create an API signature with your PayPal Business account:

- Log in to PayPal, then click Profile under My Account.
- Click My selling tools.
- Click API Access.
- Click Request API Credentials.
- Check Request API signature and click Agree and Submit.

A Gateway owner name and email address must be configured for PayPal credit card billing to work. The email must be configured and tested via the Email setup page shown in **figure 32.7**, before the PayPal™ credit card processing is configured.

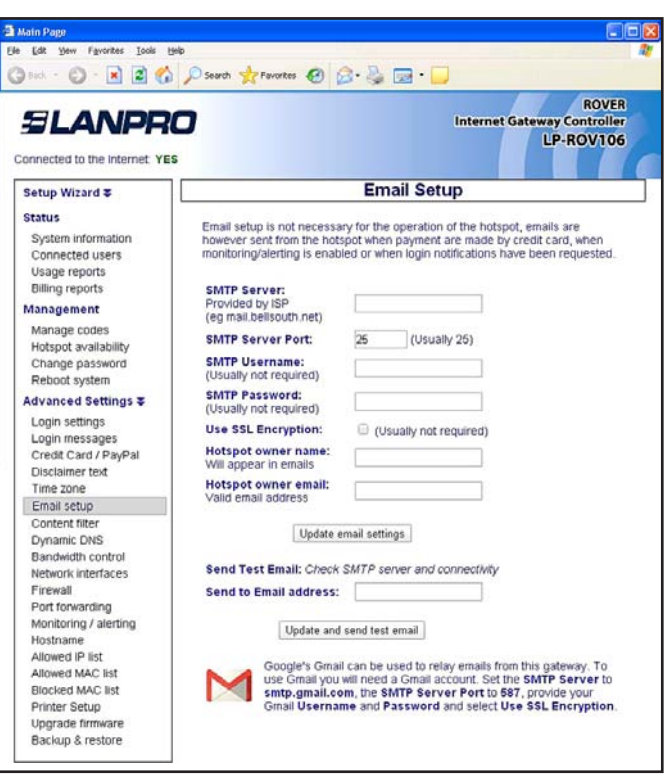

**Figure 32.7 Go to the email setup menu page first before continuing with the billing setup**

When the PayPay™ business account has been authorized then it is necessary to obtain three account parameters to copy to the boxes shown previously.

**- PayPal™ API Username**

- **- PayPal™ API Password**
- **- PayPal™ API Signature**

The next step is to enter up to ten time/cost parameters using the drop down menu. These are the Internet access packages that will be officer to users. The example shown previous has six options that users can select. The boxes below the payment settings are the messages shown on the users computer screen of **figure 32.8** to indicate success or failure of the purchase.

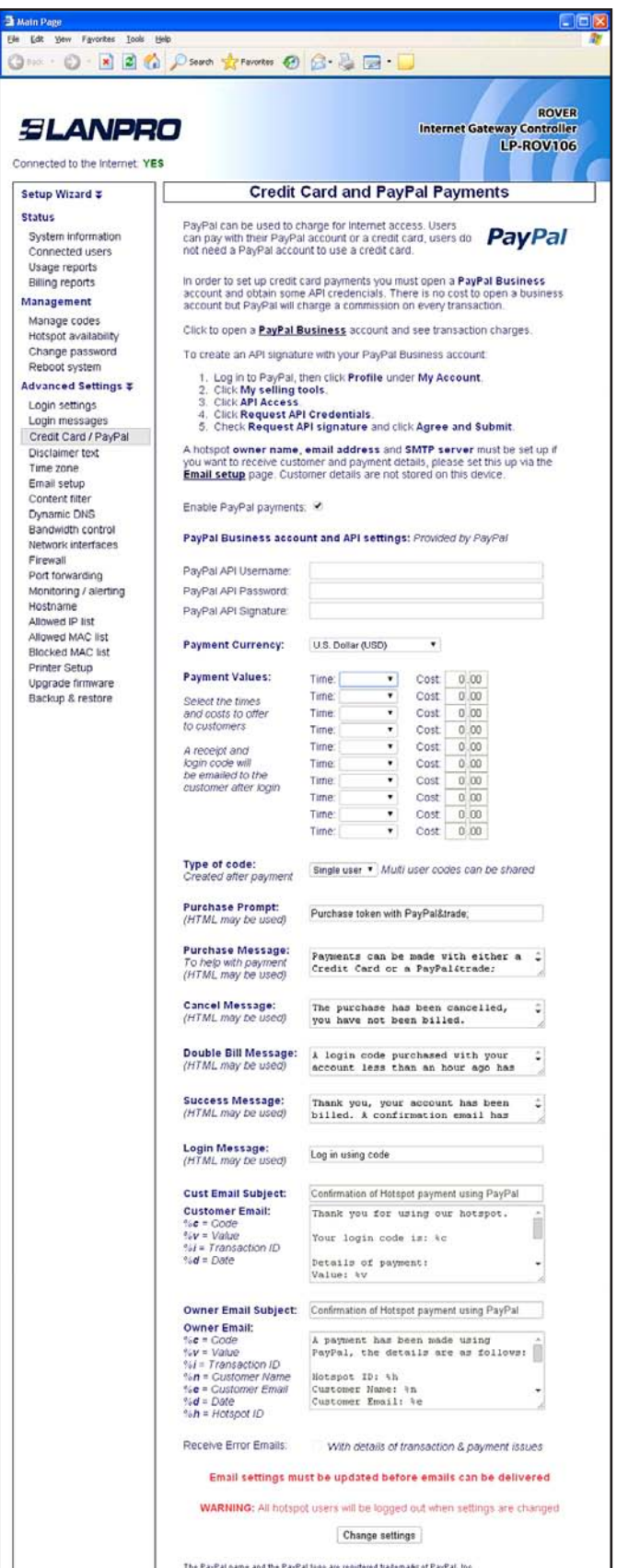

Six boxes shown in the **figure 32.8** on the screen above have the messages that are sent to the purchasers email address, and also to the Rover LP-ROV106 owners email address. The parameters included in the respective emails are shown.

These messages can be translated to other languages, or elaborated. It would be unwise however to change the meaning of these messages.

Two message boxes at the bottom of the page show the format of the messages sent to the customer (Gateway user) and to the Rover LP-ROV106 owner (merchant). Take care if changing these messages.

There is a final check box called "receive error emails'". When a transaction does not complete then it is not necessary to receive a message about this in most cases. However the Rover LP-ROV106 owner might wish to be notified when an error condition occurs, for example if the credit card is declined. The purchaser will also receive an email notification.

Once in operation, the Rover LP-ROV106 billing system will be the "PoS" of a business, such as an Internet café. The Rover LP-ROV106 owner will wish to produce accounts of the daily operations. A complete transaction record is provided by the PayPal™ business account, and the information can be downloaded and imported into popular accounting programs such as Quickbooks™.

Rover LP-ROV106 also stores a report summary, described earlier in the section: Status Functions: Billing Reports. An example of a billing report is shown in **figure 32.9** on the following page. This report can be downloaded in CSV (comma separated value) format and loaded into a spreadsheet program such as Excel™.

**Figure 32.8 PayPal™ credit card billing setup page** 

| <b>Main Page</b>                                                         |                                                                                                 |       |                     |                                    | $-$ 10                           |
|--------------------------------------------------------------------------|-------------------------------------------------------------------------------------------------|-------|---------------------|------------------------------------|----------------------------------|
| Edit View Fgyarkes Tools Help<br>Fån                                     |                                                                                                 |       |                     |                                    |                                  |
| 3 Tal : ○ × 2 2 4 DSearch streetes ● 3 品回 · ■                            |                                                                                                 |       |                     |                                    |                                  |
| <b>SLANPRO</b><br>Connected to the Internet: YES                         |                                                                                                 |       |                     | <b>Internet Gateway Controller</b> | <b>ROVER</b><br><b>LP-ROV106</b> |
| Setup Wizard =                                                           | PayPal™ Billing Reports                                                                         |       |                     |                                    |                                  |
| <b>Status</b><br>System information<br>Connected users                   | \$0.00<br>Today (so far)                                                                        |       | \$0.00<br>Yesterday | \$0.00<br>This month (so far)      | \$0.00<br>Last month             |
| Usage reports<br>Billing reports                                         | Deliver daily report to email address:<br>Emails sent at 12am, email must be enabled. Send now. |       |                     | Update                             |                                  |
| Management                                                               |                                                                                                 |       |                     |                                    | Download report as CSV file)     |
| Manage codes<br>Hotspot availability<br>Change password<br>Reboot system | <b>Date / Time</b>                                                                              | Value | Code                | <b>Transaction ID</b>              | <b>First Login</b>               |
| Advanced Settings ∓                                                      |                                                                                                 |       |                     |                                    |                                  |

**Figure 32.10 Credit card billing report page** 

A summary of transactions for the current day, previous day, current month and previous month are presented at the top of the page.

The table rows itemize each transaction. The transaction ID code refers to the code generated by the PayPal™ business account. The transaction ID permits the PayPal™ record to be located.

No credit card information is stored on the Rover LP-ROV106 to comply with the Payment Card Industry Data Security Standards (PCI DSS) requirements.

# **33. Advanced Settings: Edit Disclaimer**

When the guest connects to the Internet service, he or she has to agree to the terms and conditions of use before being permitted to access the Internet.

The terms and conditions of use is a document contained within the Rover LP-ROV106 unit that was drafted by a legal team to remove liability from the Internet service provider in the case that the guest is using the network for illegal purposes, such as downloading copyrighted material. The disclaimer is based on Federal laws, however each state, county and municipality can also draft laws regarding the use of the Internet. Customers outside the United States may require a completely different document.

By clicking on the **Disclaimer text** menu option shown in **figure 33.1** an editing window opens that permits any part of the disclaimer document to me modified. The company name has already been set to the name of your business entered during the wizard setup process. Additional clauses can also be added to the document.

If you have any concerns about liability issues in your area, then please consult a specialized attorney who will help you to modify the disclaimer document, or draft a new one.

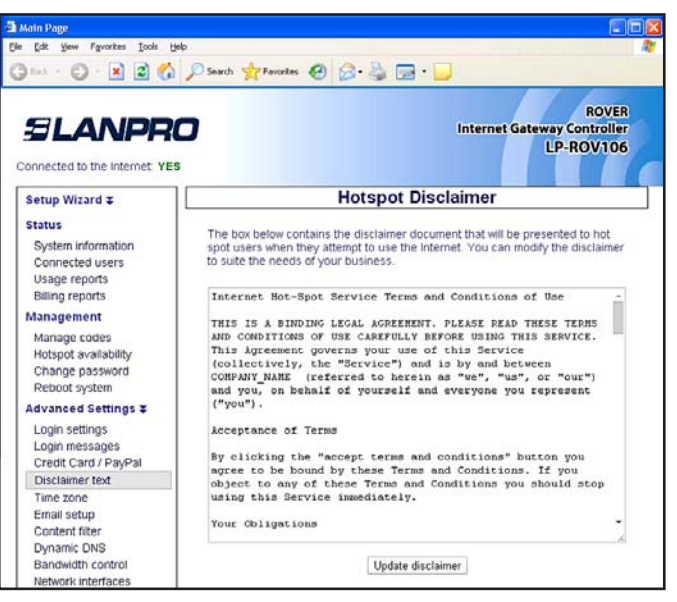

**Figure 33.1 Change Disclaimer menu**

# **34. Advanced Settings: Time Zone**

The correct time zone is selected during the setup wizard. However if Rover LP-ROV106 is moved to a different location then the time zone can be changed.

A drop down menu is used to select the correct time zone, as shown in **figure 34.1.**

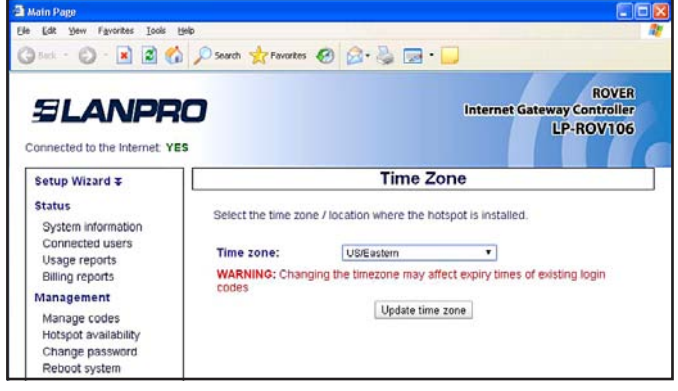

**Figure 34.1. Set time zone menu**

# **35. Advanced Settings: Email Settings**

Click on the correct time zone in the list to set Rover LP-ROV106 time zone.

Gateway features that require email transmission include device monitoring and credit card billing. The Email settings page shown in **figure 35.1** must be configured before the email features can be used. The settings that are configured are:

> **SMTP server name SMTP server port number SMTP username (usually not required) SMTP password Use SSL encryption (yes/no) Gateway owner name Gateway owner email**

The email test feature should be used to verify that the SMTP server will transmit the email. When it is not possible to use the SMTP server of Rover LP-ROV106 owner's email account, or use a Gmail account then the services of SMTP2go can be use to send them email. SMTP2go is an economical service that permits transmission of email messages from any location.

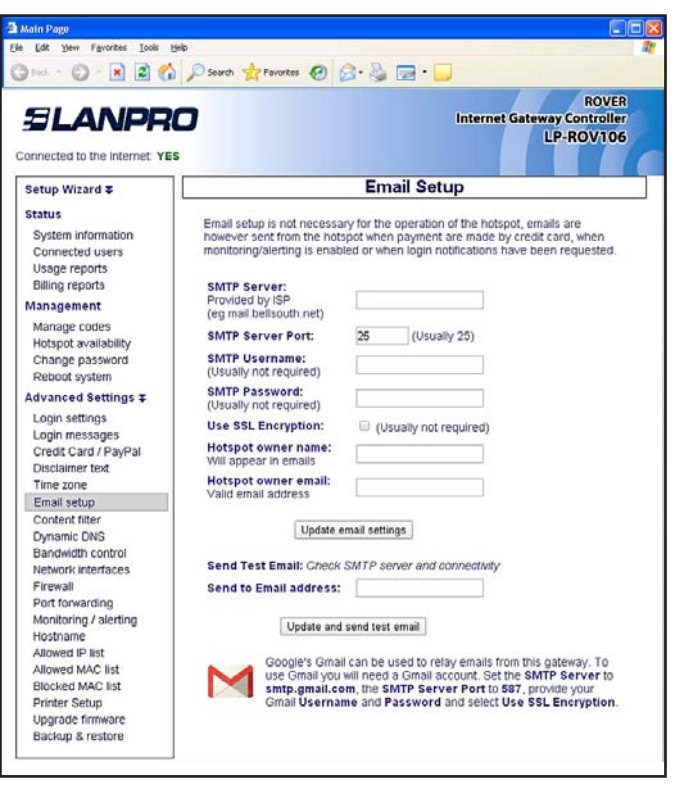

**Figure 35.1. Set email menu**

# **36. Advanced Settings: Content Filter**

**Web content filtering** is available on the Rover LP-ROV106 and wireless product. Content filtering ensures that Internet surfing is family friendly. Any attempt to access sites that have undesirable content (e.g. adult sites) for viewing in public places such as hotel lobbies, libraries or schools is blocked; providing the web sites are being viewed using domain names rather than IP addresses.

LanPro partners with a 3rd party content filtering service, **OpenDNS**, who maintains a current list of web sites to block. **OpenDNS** has three types of accounts. A summary of the **OpenDNS** features with each type of account is shown on the following page.

- BASIC: free account
- DELUXE: \$9.95/year for households, \$5/user for businesses
- ENTERPRISE: \$2000/year for businesses

The difference between the BASIC and DELUXE/ ENTERPRISE accounts is the depth and breadth of the content filtering. The BASIC account provides an excellent service and will ensure that no one is viewing adult content material in a public area. For schools and businesses where it is desirable to have comprehensive filtering then a DELUXE or ENTERPRISE account will provide excellent results and is well worth the small cost of the service. The DELUXE and ENTERPRISE accounts will block staff access to personal email and web sites such as Ebay and Facebook, avoiding loss of productivity. For more information please go to the OpenDNS Website:

#### **http://www.opendns.com/**

Before the Rover LP-ROV106 content filtering service can be used an account must be created with **OpenDNS** at the website:

#### **http://www.opendns.com/start/**

Select the type of account desired. A free account can be created initially and then upgraded later according to the filtering requirements. Click on "Sign Up" for a basic account in the screen shown in **figure 36.1** and complete the information requested on the screen;

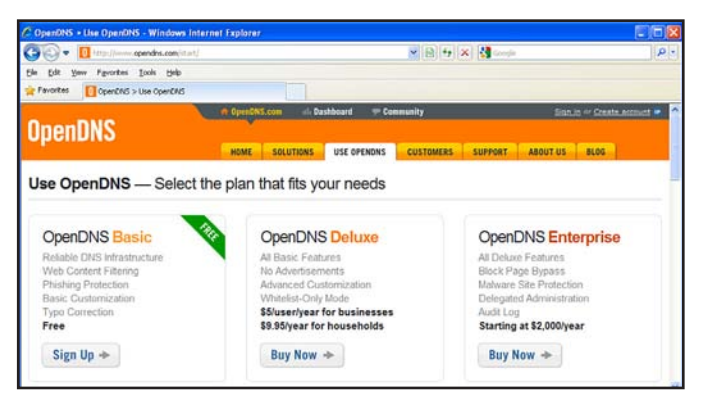

**Figure 36.1.**

**The OpenDNS Website: select the type of account required and proceed to registration.**

Provide your email address and password. This email and password will be required by the Rover LP-ROV106 product to use your content filtering account. In the page shown in **figure 36.2** Select the options "where did your hear…" and "where will you use…" to complete the account registration process. Finally click on CONTINUE.

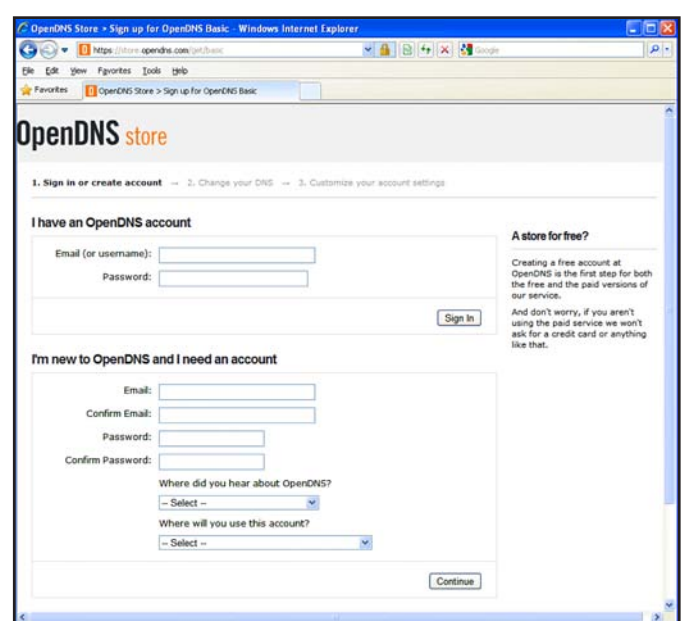

**Figure 36.2. The OpenDNS account reROVtration. Complete the information requested then click on Continue**

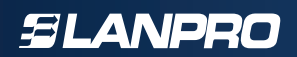

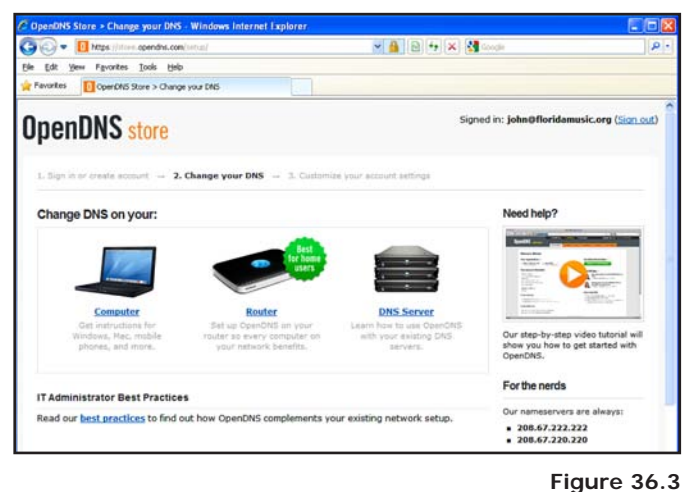

**The next page requests you to change the DNS address on your computer or router. This step is not necessary with Rover LP-ROV106 as the DNS addresses are already installed in the equipment.**

your email and then clicking on the link provided to confirm your **OpenDNS** account.

**Thanks for registering with OpenDNS!**

**Click this link to confirm your registration:**

**https://www.opendns.com/dashboard/c/xxxxx**

**Your OpenDNS email: xxx@yyyy.zzz**

**-- The OpenDNS Team**

#### **Account confirmation email sent by OpenDNS**

Go back to the Open DNS home page at:

#### **http://www.opendns.com/**

Click on **sign in** (top right of screen) to see the screen shown in **figure 36.4.** Login using your email address and password.

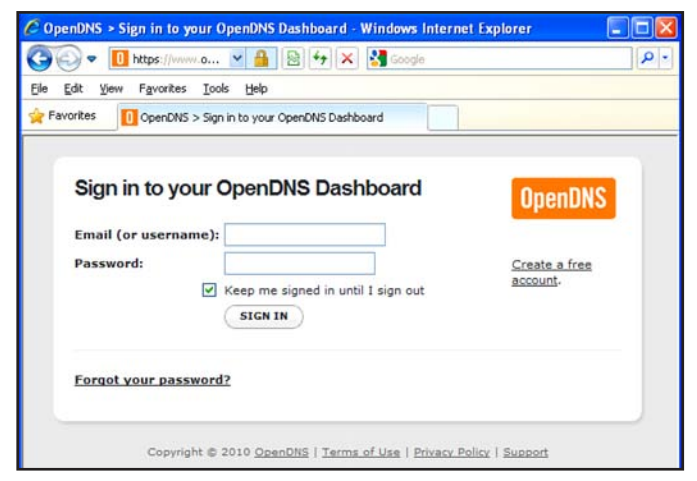

**Figure 36.4 Open DNS account login**

After login you will see the OpenDNS **Dashboard** home page (see overleaf). Information must now be provided to begin using the OpenDNS content filtering service.

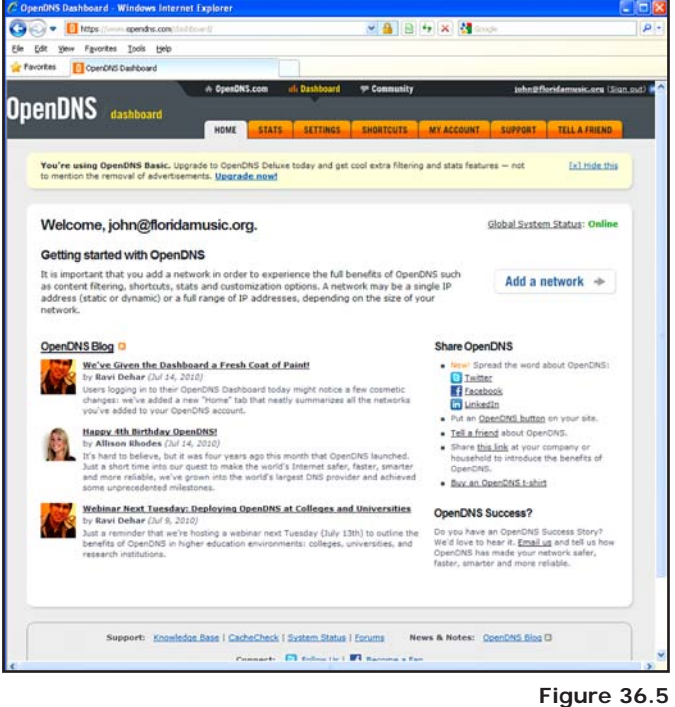

 **Open DNS dashboard home page**

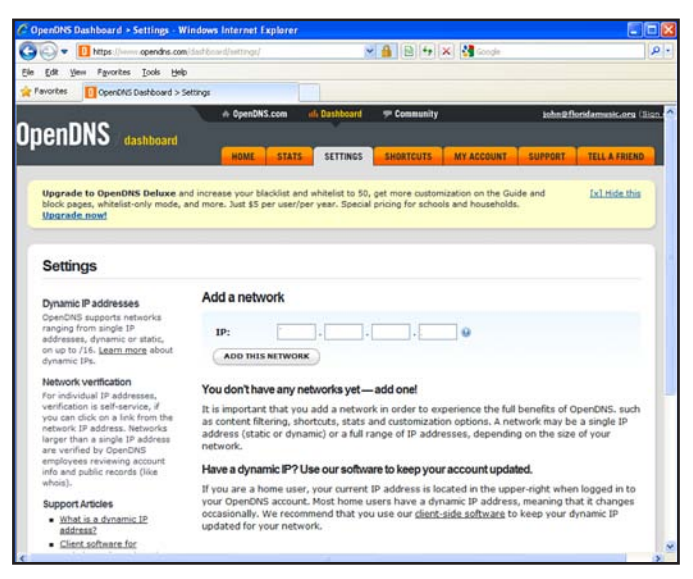

**Figure 36.6**

**Click on the link "Add a network"; you will see the IP address of your network.**

**Your network IP address must be added to you're your OpenDNS account as OpenDNS will filter all traffic from this IP address.**

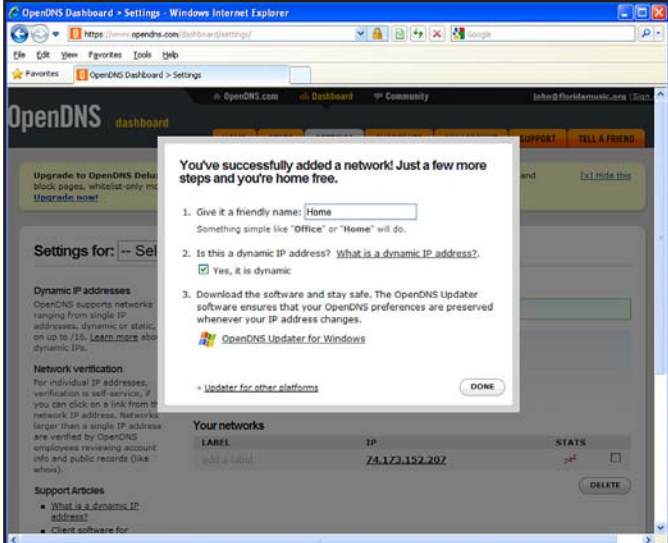

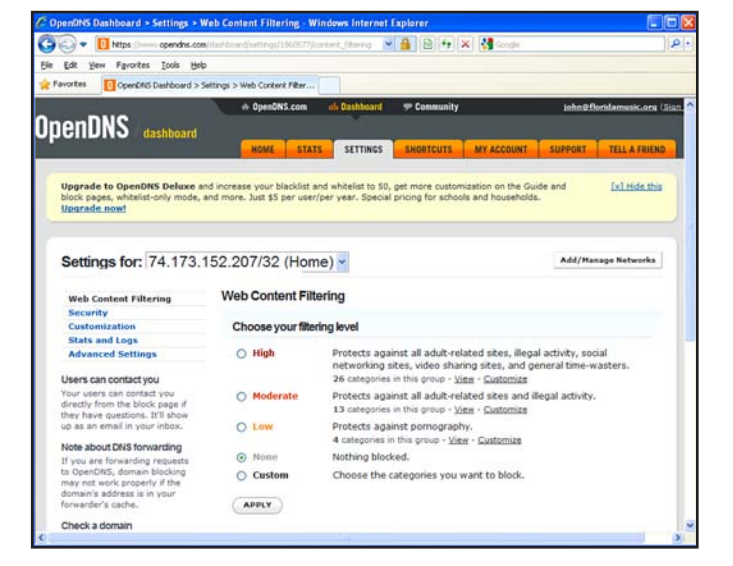

**Figure 36.9**

**Next you have to select your content filtering level: you will see that content filtering is not active until you make your selection. Make your selection, high, moderate, low, depending on the level of content filtering you require. Finally click on the APPLY button.**

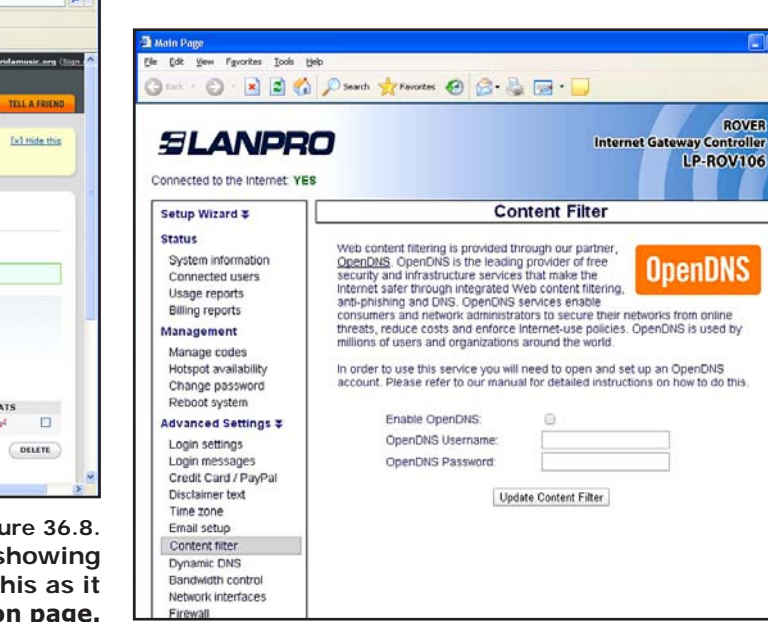

**Figure 36.10**

**One final step remains. You must now login to Rover LP-ROV106 as ADMIN and select content filtering in the menu. The page you will see is shown here. Check the box to enable OpenDNS then enter your OpenDNS username and password. Finally click the "Update content filter" button.**

**Figure 36.7.**

**Click on the button "Add this network", and then provide a name for the network as shown below. Check the dynamic address box for DSL or cable modem. T1 connections will be static. Finally click on the DONE button.**

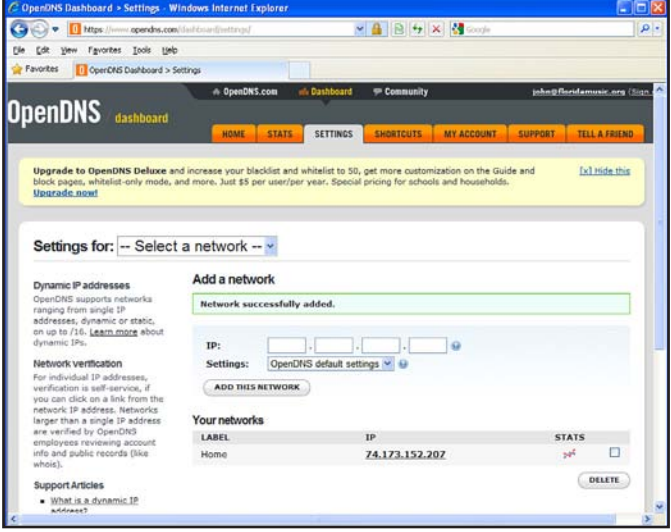

**Figure** 

**Next you will see a page s your IP address, click on the is a link to the configuration page.**

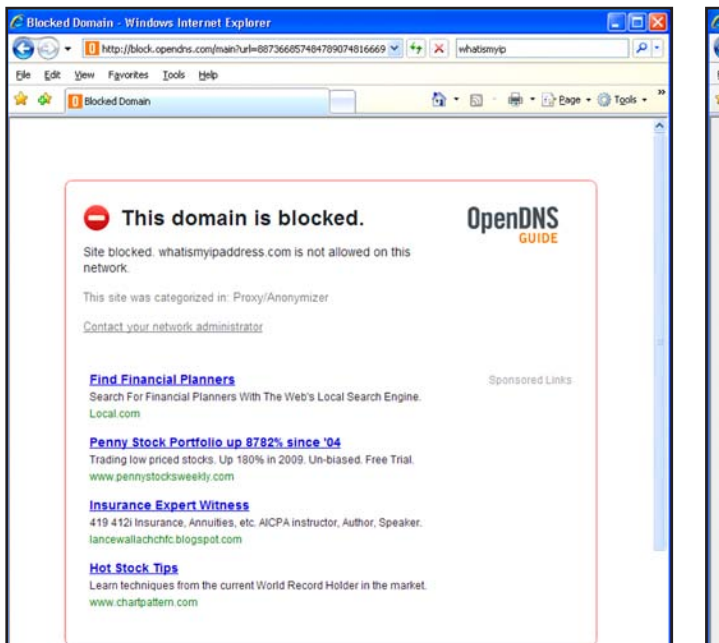

**Figure 36.11 Any attempt to access a blocked site will give the page shown here.**

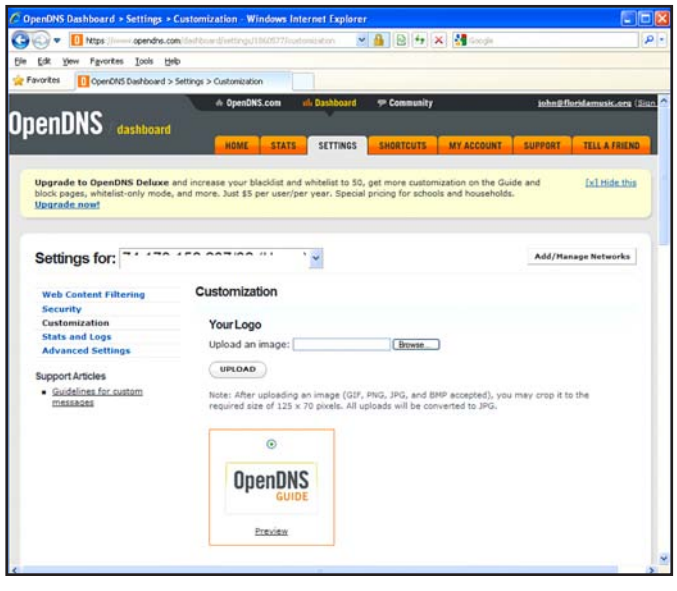

**Figure 36.12**

**There is a configuration step that makes your content filter look professional. You can upload your business logo to the OpenDNS page shown above to personalize it for your users and guests. Click on the "customization" message shown and upload your business logo.**

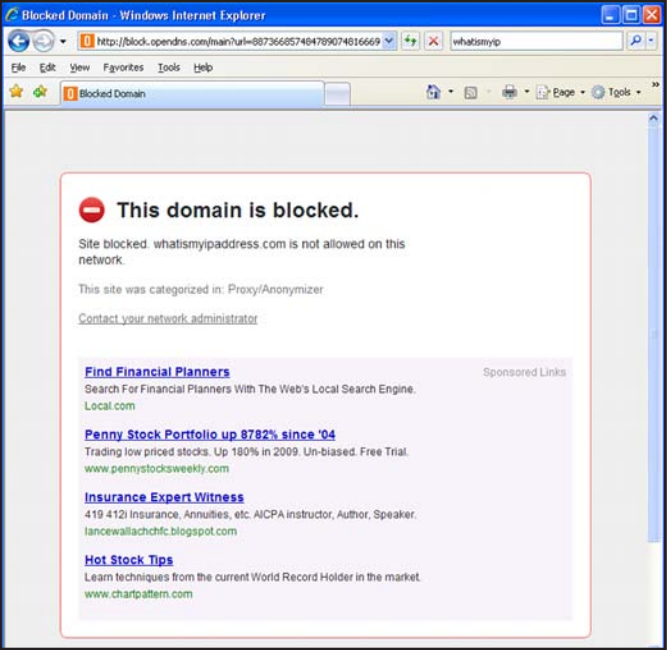

**Figure 36.13**

**After customization your guests and users will see the page shown when they try to see blocked web sites.**

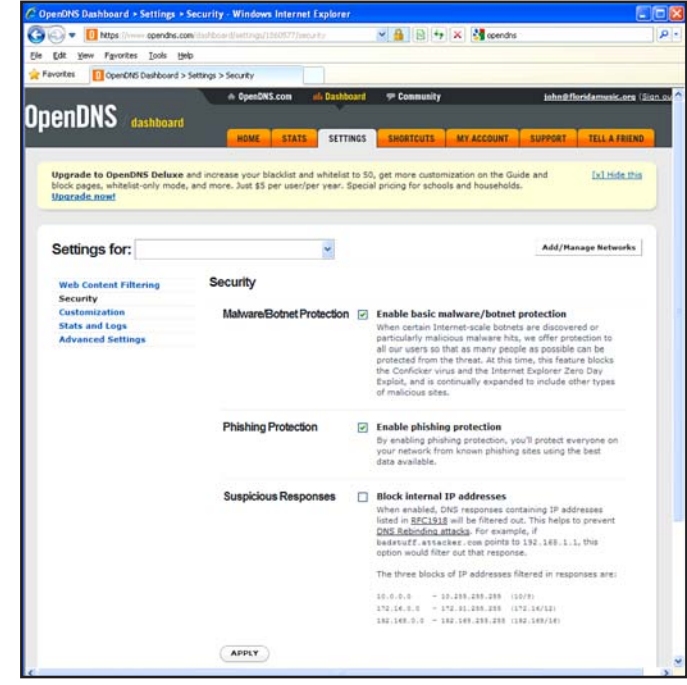

#### **Figure 36.14**

**Finally, you can complete your OpenDNS account information. Select the menu options SETTINGS as shown. Some settings have already been entered. Select the menu options on the left side of the screen to complete the remaining settings.**

|                                                        | I https://www.coendns.com/deshboord/mysccount/                                                                    | $\vee$ $\frac{11}{28}$ $\frac{10}{24}$ $\times$ $\frac{10}{24}$ opendrs |                              |                                 |
|--------------------------------------------------------|----------------------------------------------------------------------------------------------------|-------------------------------------------------------------------------|------------------------------|---------------------------------|
| Favorites Tools Help<br>Edit<br>View                   |                                                                                                    |                                                                         |                              |                                 |
| Favorites<br><b>III</b> CoenCNS Dashboard              |                                                                                                    |                                                                         |                              |                                 |
|                                                        | + OpenDNS.com<br>al. Dashboard                                                                                    | <b>P</b> Community                                                      |                              | john@floridamusic.org (Sign.ou. |
| <b>OpenDNS</b><br>dashboard                            |                                                                                                    |                                                                         |                              |                                 |
|                                                        | <b>HOME</b><br><b>STATS</b>                                                                                       | <b>SETTINGS</b><br><b>SHORTCUTS</b>                                     | MY ACCOUNT<br><b>SUPPORT</b> | <b>TELL A FRIEND</b>            |
|                                                        |                                                                                                    |                                                                         |                              |                                 |
|                                                        | You're using OpenDNS Basic, Upgrade to OpenDNS Deluxe today and get cool extra filtering and stats features - not |                                                                         |                              | [x] Hide this                   |
| to mention the removal of advertisements. Upgrade now! |                                                                                                    |                                                                         |                              |                                 |
|                                                        |                                                                                                    |                                                                         |                              |                                 |
|                                                        |                                                                                                    |                                                                         |                              |                                 |
|                                                        |                                                                                                    |                                                                         |                              |                                 |
| My Account: john@floridamusic.org                      |                                                                                                    |                                                                         |                              |                                 |
| <b>Contact Info</b>                                    | Contact Info                                                                                                    |                                                                         |                              |                                 |
|                                                        |                                                                                                    |                                                                         |                              |                                 |
|                                                        |                                                                                                    |                                                                         |                              |                                 |
| <b>Email Settings</b>                                  |                                                                                                    |                                                                         |                              |                                 |
| <b>Change Password</b><br><b>Time Zone</b>             | <b>First Name</b>                                                                                                 |                                                                         | <b>Last Name</b>             |                                 |
| <b>Display Name</b>                                    |                                                                                                    |                                                                         |                              |                                 |
| <b>Account Type</b>                                    | Title/role                                                                                                    | Company                                                                 |                              |                                 |
|                                                        |                                                                                                    |                                                                         |                              |                                 |
|                                                        | <b>Street</b>                                                                                                    |                                                                         |                              |                                 |
|                                                        |                                                                                                    |                                                                         |                              |                                 |
|                                                        |                                                                                                    |                                                                         |                              |                                 |
|                                                        | City                                                                                                    | State                                                                   |                              |                                 |
|                                                        |                                                                                                    |                                                                         |                              |                                 |
|                                                        | Postal Code                                                                                                    | Country                                                                 |                              |                                 |
|                                                        |                                                                                                    | $-$ Select $-$                                                          |                              |                                 |
|                                                        |                                                                                                    |                                                                         |                              |                                 |
|                                                        | Phone                                                                                                    |                                                                         |                              |                                 |
|                                                        | ext.                                                                                                    |                                                                         |                              |                                 |

**Figure 36.15 Next click on the MY ACCOUNT tab to enter your account information.**

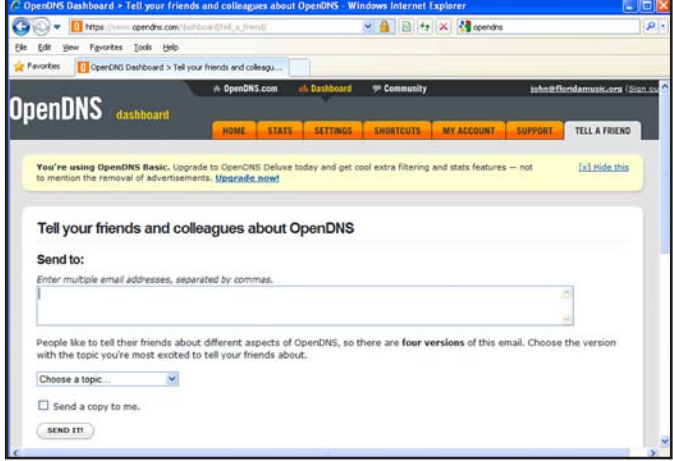

#### **Figure 36.16**

**You can also click on the TELL A FRIEND tab and let other people know what a great content filtering service OpenDNS provides.**

# **37. Advanced Settings: Dynamic DNS**

The Dynamic DNS is used to access Rover LP-ROV106 remotely when the DSL or Cable Internet service has a dynamic IP address setting. Rover LP-ROV106 is located using the services of DynDNS (http://www.dyndns.com/).

The **Dynamic DNS** setting requires a hostname account with DynDNS as shown in figure 37.1. When the box is checked to enable the DynDNS agent the DynDNS hostname, username and password must be entered.

Subsequently, the DSL or cable router can be located using the hostname URL which is resolved to an IP using the DynDNS server.

To access Rover LP-ROV106 remotely, the DSL or Cable router must have port forwarding enabled with a port number allocated to Rover LP-ROV106. The port number allocated may be appended to the hostname URL to access Rover LP-ROV106.

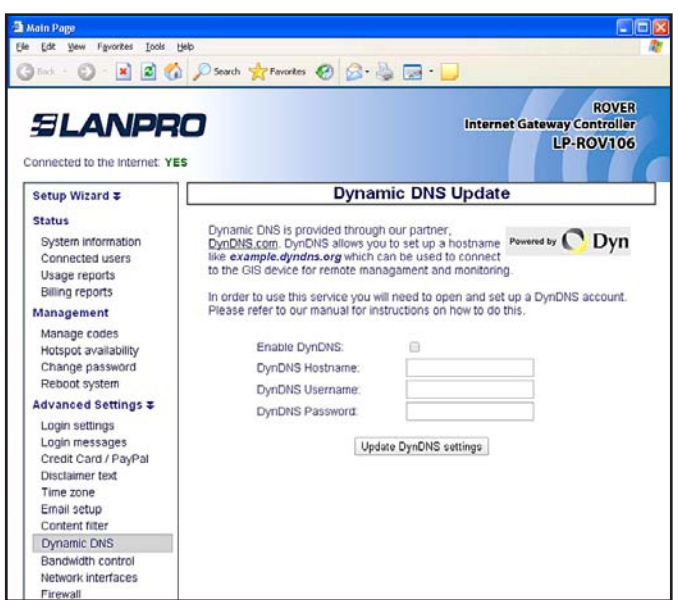

**To access Rover LP-ROV106 remotely, the DSL or Cable router must have port forwarding enabled with a port number allocated to the Rover LP-ROV106 gateway. The port number allocated may be appended to the hostname URL to access Rover LP-ROV106.**

**Figure 37.1**

# **38. Advanced Settings: Bandwidth Control**

Bandwidth control is very important for a public Rover LP-ROV106. Many users simply want to check emails, or flight times and such browserbased applications consume little bandwidth.

However some users have applications that require a very large Internet bandwidth: such as peer-to-peer applications, sometimes-called file sharing applications (Bittorrent, Limeware, etc.), or large file downloads (music MP3's, videos). The bandwidth control prevents users with large bandwidth applications from slowing users who have low bandwidth applications by setting a maximum download and upload speed limit. Both upload and download speed limits are required because DSL is asynchronous (ADSL): the download speed available is much faster than the upload speed. Setting a very slow upload speed (32Kb/sec) is hardly noticeable by most users, however this speed slows file-sharing applications, which try to use the maximum upload speed available.

Both download and upload speeds are set by clicking on each dropdown menu and selecting the desired speeds. When the speeds have been selected then click on Change Settings for the new speeds to take effect. Please see **figure 38.1.**

| <b>A</b> Main Page                                           |                                        |                          | - 10                                                                                                    |
|--------------------------------------------------------------|----------------------------------------|--------------------------|----------------------------------------------------------------------------------------------------|
| Ele Edit Yew Favorites Tools Help                            |                                        |                          |                                                                                                    |
| ◎ 10 · 12 2 2 D Search ☆ Favorites ④ Q · 2 回 · D             |                                        |                          |                                                                                                    |
| <b>SLANPRO</b><br>Connected to the Internet: YES             |                                        |                          | <b>ROVER</b><br><b>Internet Gateway Controller</b><br><b>LP-ROV106</b>                                                                                       |
| Setup Wizard #                                               |                                        | <b>Bandwidth Control</b> |                                                                                                    |
| <b>Status</b><br>System information<br>Connected users       |                                        |                          | Bandwidth control is used to limit the data rates (speed) at which quests can<br>upload or download from the Internet as well as the total data transferred. |
| Usage reports<br>Billing reports                             | <b>Default speed limits:</b>           |                          |                                                                                                    |
| <b>Management</b>                                            | Download speed:                        | Unlimited v              |                                                                                                    |
| Manage codes<br>Hotspot availability<br>Change password      | Upload speed:                          | Unlimited .              |                                                                                                    |
| Reboot system                                                |                                        |                          | Speed limits can also be set for individual quests when using Controlled access                                                                              |
| <b>Advanced Settings ≥</b>                                   |                                        |                          | mode. This is done by setting speed limits for the quest's loain code.                                                                                       |
| Login settings<br>Login messages                             | Default data limits for login session: |                          |                                                                                                    |
| Credit Card / PavPal<br>Disclaimer text                      | Download limit:                        | <b>Unlimited</b>         | ۰                                                                                                    |
| Time zone<br>Email setup                                     | Upload limit:                          | <b>Unlimited</b>         | ۰                                                                                                    |
| Content filter<br>Dynamic DNS                                |                                        |                          | Data limits can also be set for individual quests when using Controlled access<br>mode. This is done by setting data limits for the quest's login code.      |
| Bandwidth control                                            |                                        |                          |                                                                                                    |
| Network interfaces<br>Firewall<br><b>Don't formarizeding</b> |                                        | Change settings          |                                                                                                    |

**Figure 38.1 Bandwidth control page**

If upload and download speed settings have been selected with the access codes, then those speed settings will override the bandwidth settings on this page. This permits a slow free Internet service to be provided, while a charge can be made for a fast Internet service.

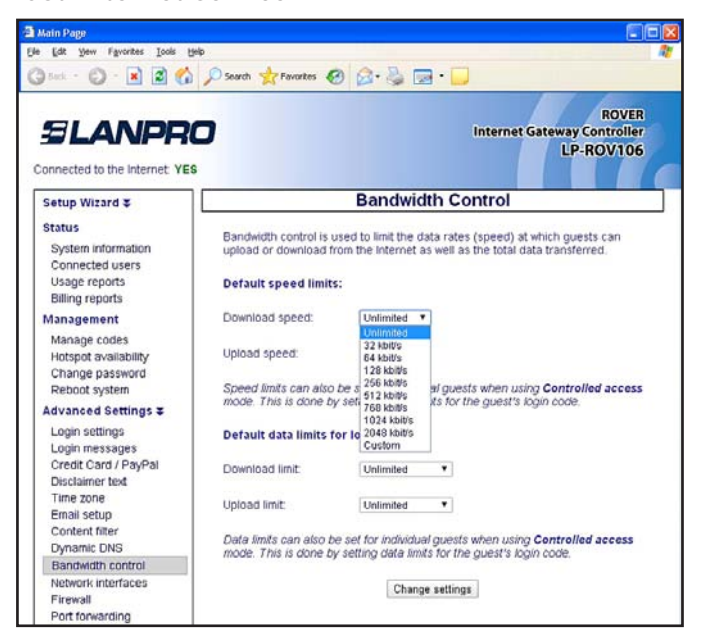

**Figure 38.2 Setting the download speed limit**

| <b>A</b> Main Page                                                                                |                                                          |                                                         |                                                                                                    |
|---------------------------------------------------------------------------------------------------|----------------------------------------------------------|---------------------------------------------------------|----------------------------------------------------------------------------------------------------|
| File Edit View Favorites<br>Tools Help                                                            |                                                          |                                                         |                                                                                                    |
| $\vert x \vert$<br>3 Birk -                                                                       | <b>D</b> Couch of Favorites $\Theta$ <b>D</b> . <b>B</b> |                                                         |                                                                                                    |
| SLANPRO<br>Connected to the Internet: YES                                                         |                                                          |                                                         | <b>ROVER</b><br><b>Internet Gateway Controller</b><br><b>LP-ROV106</b>                                                                                       |
| Setup Wizard ₹                                                                                    |                                                          |                                                         | <b>Bandwidth Control</b>                                                                                                    |
| <b>Status</b><br>System information<br>Connected users<br>Usage reports<br><b>Billing reports</b> | <b>Default speed limits:</b>                             |                                                         | Bandwidth control is used to limit the data rates (speed) at which quests can<br>upload or download from the Internet as well as the total data transferred. |
| Management                                                                                        | Download speed:                                          | Unlimited                                               |                                                                                                    |
| Manage codes<br>Hotspot availability<br>Change password<br>Reboot system                          | Upload speed:<br>Speed limits can also be s.             | Unlimited<br><b>Unlimited</b><br>32 khilfs<br>64 kbit/s | al quests when using Controlled access                                                                                                    |
| <b>Advanced Settings ∓</b>                                                                        | mode. This is done by sell 128 kbitls                    | 256 kbit/s                                              | its for the quest's login code.                                                                                                    |
| Login settings<br>Login messages                                                                  | Default data limits for In 512 kbit/s                    | 768 khilds<br>1024 kbit/s                               |                                                                                                    |
| Credit Card / PayPal<br>Disclaimer text                                                           | Download limit                                           | 2048 kbit/s<br>Custom                                   | ٠                                                                                                    |
| Time zone<br>Email setup                                                                          | Upload limit:                                            | Unlimited                                               | ۰                                                                                                    |
| Content filter<br>Dynamic DNS                                                                     |                                                          |                                                         | Data limits can also be set for individual quests when using Controlled access<br>mode. This is done by setting data limits for the guest's login code.      |
| Bandwidth control                                                                                 |                                                          |                                                         |                                                                                                    |
| Network interfaces<br>Firewall<br>Port forwarding                                                 |                                                          |                                                         | Change settings                                                                                                    |

**Figure 38.3 Setting the upload speed limit**

When the settings have been selected click on the update settings button.

Bandwidth usage depends on the type of data traffic that Rover LP-ROV106 users are sending and receiving over the network. Contact your broadband sevice provider for additional information about data charges and limits.

AT&T have provided information about typical data consumption of their broadband network for two data plans with monthly limits of 150 MB and 250 MB.

### **AT&T Data Services examples of bandwidth use**

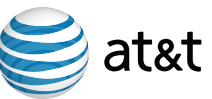

Here is an example of the traffic volume for the 150 GB and 250 GB data plans.

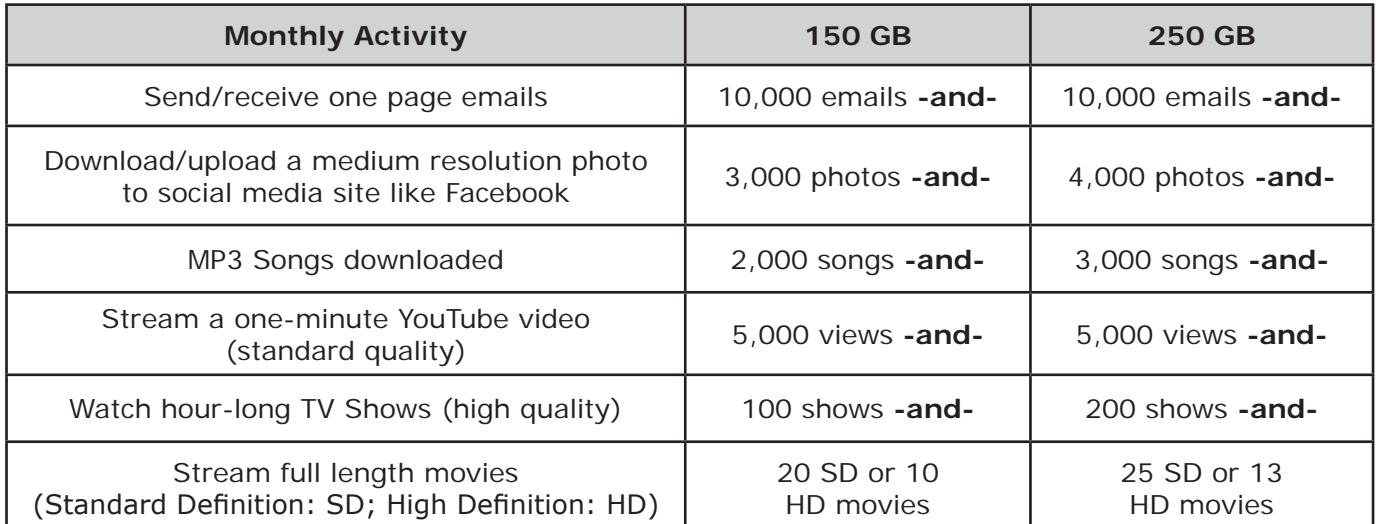

Usage examples are estimates based on typical file sizes and/or duration of file transfer or streaming event. **Copyright © AT&T, 2011.** Read more at:

**http://www.att.com/esupport/article.jsp?sid=KB409045&cv=102#fbid=BVv0KUnCEFI**

# **39. Advanced Settings: Network Interfaces**

Most network designs follow simple rules: the Internet router is a "DHCP server" and all computers are DHCP clients'. Some networks however require special configurations. A T1 internet connection may require that all computers and network devices be configured with "fixed IP addresses". The **Network Interfaces** menu option is selected to change the device configuration for nonstandard networks.

When configuring Rover LP-ROV106 for a nonstandard network configuration, the help of a network specialist may be required, as there are many configuration options. One mistake may prevent Rover LP-ROV106 from functioning

correctly. In the worst case a configuration mistake might prevent you from communicating with Rover LP-ROV106 and you will be locked out. In this case the only course of action is to reset factory defaults and start again. If you are locked out then go to the later section of this manual.

Open the **network interfaces** page by clicking in the Network Interfaces menu line. The network interfaces page is shown in **figure 39.1**. This page may have opened during the wizard set up process if Rover LP-ROV106 unit had to be configured with a fixed IP address.

*ROVER LP-ROV106 USER MANUAL*

| <b>A</b> Main Page                                                                         |                                     |                               |                        |                                                                                                    | a la                             |
|--------------------------------------------------------------------------------------------|-------------------------------------|-------------------------------|------------------------|----------------------------------------------------------------------------------------------------|----------------------------------|
| File<br>Edit Yew Favorites<br>Tools                                                        | Help                                |                               |                        |                                                                                                    |                                  |
| ○  2 2 2 D Search of Favorites → 3 3 3 3 3 3                                               |                                     |                               |                        |                                                                                                    |                                  |
| SLANPRO<br>Connected to the Internet: YES                                                  |                                     |                               |                        | <b>Internet Gateway Controller</b>                                                                                                    | <b>ROVER</b><br><b>LP-ROV106</b> |
| Setup Wizard ₹                                                                             |                                     |                               |                        | <b>Network Interface Setup</b>                                                                                                    |                                  |
| <b>Status</b><br>System information<br>Connected users<br>Usage reports<br>Billing reports | changes have been made.<br>WAN CLAN |                               |                        | Change these settings to alter the network interfaces. Choose the interface to<br>change from the list below. The icons $\mathbb Q$ and $\mathbb T$ indicate whether the interface is a<br>wired of wireless interface. A reboot of the device will be required once the |                                  |
| Management                                                                                 |                                     |                               |                        |                                                                                                    |                                  |
| Manage codes<br>Hotspot availability                                                       | IP Address 200.8.89.8               | Use DHCP & Uncheck for static | DNS 1                  | 10.1.193.12                                                                                                    |                                  |
| Change password<br>Reboot system                                                           | Netmask                             | 265, 255, 252, 0              | DNS <sub>2</sub>       | 10.1.193.13                                                                                                    |                                  |
| <b>Advanced Settings #</b>                                                                 | Gateway                             | 200 8 88 1                    |                        | Only DNS 1 is necessary                                                                                                    |                                  |
| Login settings                                                                             | Hardware.                           | 04:0:21:01:66:ee              |                        |                                                                                                    |                                  |
| Login messages<br>Credit Card / PayPal<br>Disclaimer text                                  |                                     |                               | <b>Update Settings</b> |                                                                                                    |                                  |

**Figure 39.1 Network Interface Menu Page showing the WAN tab.**

The screen view shown in **figure 39.1** shows the WAN tab (Wide Area Network). These settings are for Rover LP-ROV106 unit Internet port. The DHCP box checked for default configuration. In this case the DSL router or cable modem provides the IP address for Rover LP-ROV106. When Rover LP-ROV106 is used with a T1 circuit it may require setting the unit to a fixed IP. In this case the Use DHCP box is unchecked and the three IP addresses shown must be typed in manually: IP Address, Netmask and Gateway.

Clicking the LAN tab (Local Area Network) shows the settings used for the LAN ports on Rover LP-ROV106, please see **figure 39.2**. The LAN ports are always a DHCP server and provide IP addresses for devices connected to the LAN ports. Computers connected to wireless access points request an IP address from the Rover LP-ROV106 LAN ports.

The LAN Network Interfaces configuration permits you to set parameters that will improve the service for your guests. For example you can set

#### Favorites Tools Help 0 - 2 2 4 Pserdi prevotes @ 2 - 3 2 -ROVER SLANPRO Internet Gat Controlle **LP-ROV106** Connected to the Internet: YES **Network Interface Setup** Setup Wizard **Status** Change these settings to alter the network interfaces. Choose the interface to change from the list below. The icons  $\mathbb{Q}_k$  and  $\widehat{\underline{\gamma}}$  indicate whether the interface is a wired of wireless interface. A reboot of th System information Connected users Usage reports **Billing reports** OWAN CLAN Management Interface settings: **DHCP server settings** Manage codes 192.168.1.120 IP Address 192.168.1.254 Start IP Hotspot availability Change password Netmask 255.255.255.0 End IP 192.168.1.150 Reboot system Hardware 04:0:21:01:66:ef Lease time 86400 Advanced Settings Login settings Update Settings Login messages Credit Card / PayPal Disclaimer text

**Figure 39.2. Network Interface Menu Page showing the LAN tab.**

a limit on the number of guests that can connect to the Rover LP-ROV106 unit simultaneously. The procedure is described below.

Click on the LAN tab (network interface). You will see the IP range start and IP range end. The IP range is set for a maximum of 240 users connected (see the last digits of the IP addresses,  $250 - 10 =$ 230). Obviously this number is higher than a DSL line can support. A good value to limit the number of guests is between 20 for a standard DSL line and 50 for a very fast DSL line. You can set the maximum number of users to 25, for example, by changing the last 3 digits of the IP range end, from 240 to 35. The number of users is determined by subtracting the IP range start from the IP range end (in this case  $35 - 10 = 25$  users).

When any change has been made to the network settings then click the update settings button so the changes take effect. Please consult a network specialist if you require any special network information for your gateway installation.

# **40. Advanced Settings: Firewall**

Rover LP-ROV106 has a firewall that provides four features: remote management, blocking private IP address ranges, blocking of virus DoS attacks, and blocking of peer-2-peer file sharing, please see **figure 40.1.**

The first feature permits administrator login access via the Internet port to allow remote management of Rover LP-ROV106 by opening the HTTP/HTTPS

port. By clicking the box to activate Internet port access the admin login is available on the Internet port by typing a fixed IP address into the browser. Rover LP-ROV106 can be administered from anywhere on the Internet providing that the business network has a fixed IP address and the business router has port forwarding. Port forwarding is required from a device that owns the public facing IP address to a device that has

a private (NAT) IP address. If Rover LP-ROV106 device gets a public IP then no port forwarding is required, if it gets an IP address in the range 192.168.X.X, 172.16.X.X, or 10.X.X.X then packets need to be forwarded for TCP port 80/ HTTP (and 443 for HTTPS/SSL) on the public facing device to Rover LP-ROV106 unit.

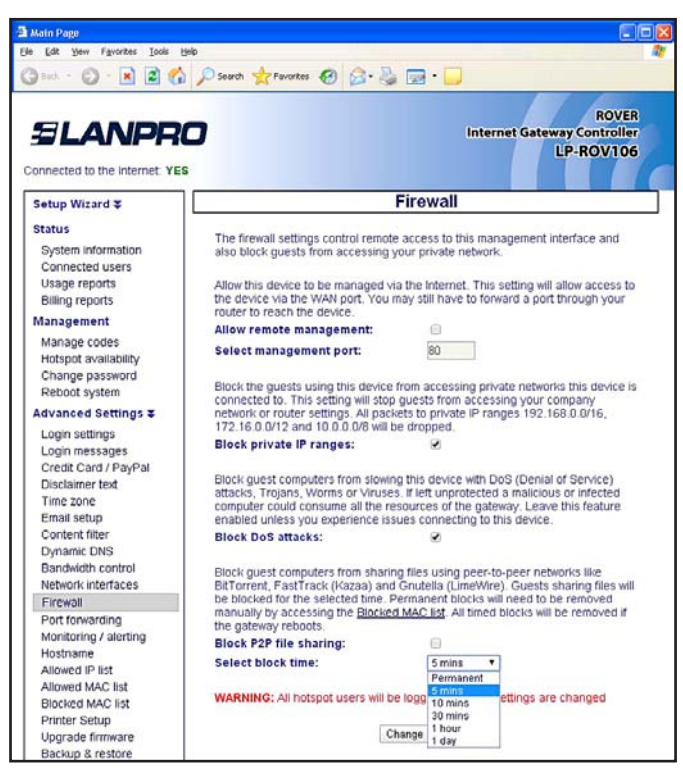

**Figure 40.1 Firewall Menu Page** The second feature prevents public Internet users accessing business computers in the network that the Internet (WAN) port is connected to. This option is selected by default to ensure compliance with the recommendations of PCI DSS

#### **[https://www.pcisecuritystandards.org/](https://www.pcisecuritystandards.org/security_standards/) security\_standards/pci\_dss\_download\_ agreement.html**

The third feature blocks any computer infected with has a software virus or Trojan that is sending out a packet stream as part of a DoS (denial of service) attack. If the computer is permitted to connect to the Internet then the service will become very slow for all users. Therefore the default setting is to block infected computers.

The fourth feature when selected blocks any computer that has active torrent file sharing software. Many businesses that offer a public Internet service subsequently receive notifications of illegal sharing of copyrighted material. The business must cease of face penalties. A hotel is venerable to legal action because the management cannot know if a guest has file sharing installed on his or her computer. By activating the P2P (peer to peer) blocking service the business can prevent any computer with P2P software from connecting to the Internet. A drop down menu permits the offending computer to be blocked for a period of time, or permanently. We recommend that permanent blocking should be selected as a malicious user who is reconnected can use an encrypted service to share files, and encrypted communications cannot be detected.

### **Allow Remote Management**

A computer is connected to one of the LAN ports to configure Rover LP-ROV106. Connecting a computer to Rover LP-ROV106 Internet port and checking the Allow Remote Management box can also be used to configure the Rover LP-ROV106. When connecting to the Internet port the Hostname URL cannot be used: The IP address of the Internet port has to be used. If remote management is used frequently then it is necessary to set the Internet port to a fixed IP address: the DHCP address configuration may cause the IP address to change when Rover LP-ROV106 is rebooted.

The management port number must also be specified. It is usual to use port 80 (HTTP) however any port can be used.

Rover LP-ROV106 can also be managed outside the network via the Internet by enabling port forwarding on the DSL or T1 router. It will then be necessary for the telecom provider to give a fixed IP for the network so that it can be accessed remotely, or deploy the dynamic DNS feature.

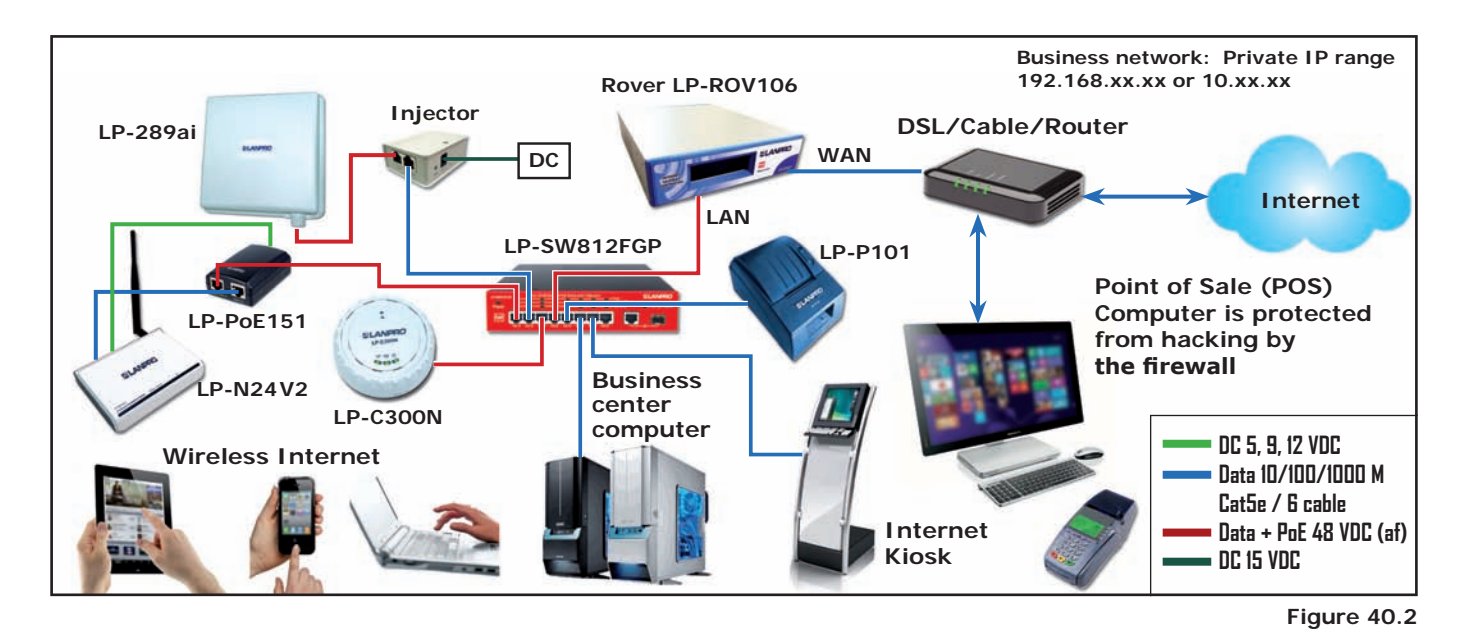

#### **BLOCK PRIVATE IP RANGES**

Rover LP-ROV106 has a firewall that is designed to protect computers connected to the Internet port network from public users connected to Rover LP-ROV106 LAN ports. The firewall provides compliance with the PCI DSS requirements for data security. The business network is connected as shown in the diagram of **figure 40.3.**

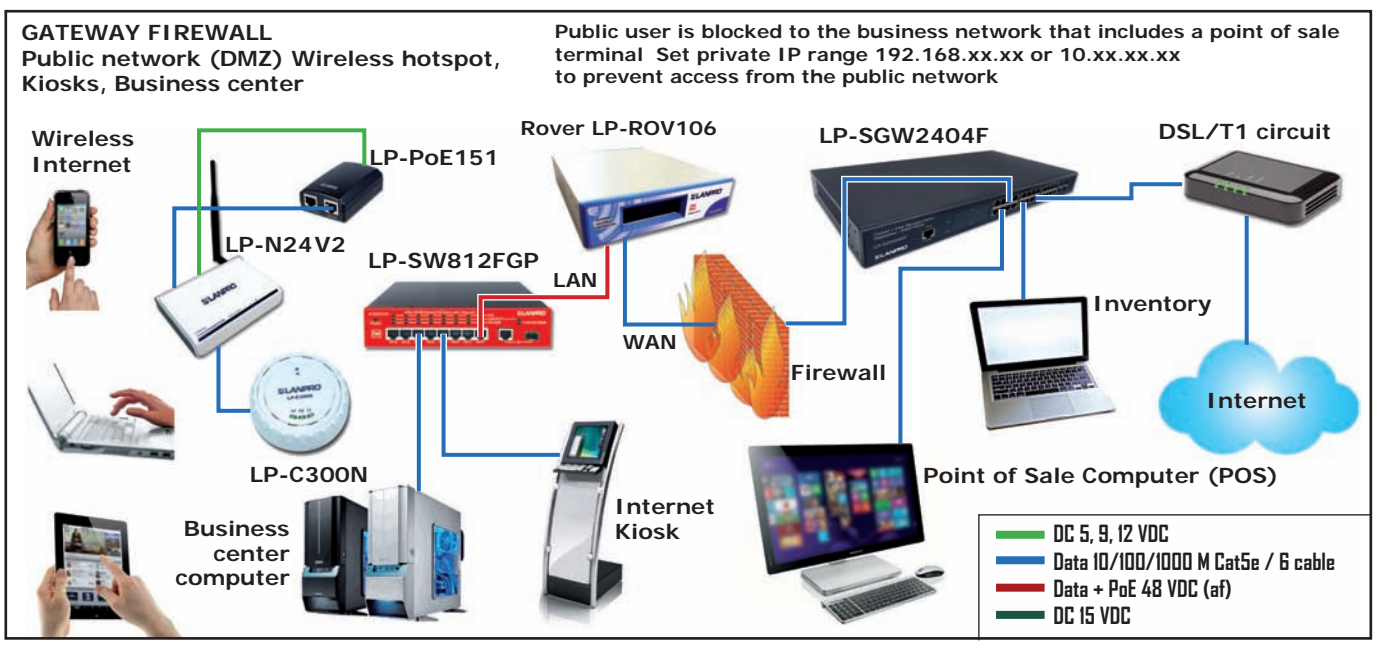

#### **Figure 40.3**

Checking the box to block private IP ranges activates the Rover LP-ROV106 firewall. When activated the firewall "drops" or discards all data IP packets that are sent by public users to the three private IP address ranges:

#### **192.168.xx.xx 172.16.xx.xx 10.xx.xx.xx**

The firewall is effective when the business network is configured for one of the three private IP ranges listed above.

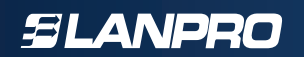

A hacker can connect to the public network, however any attempt to discover or connect to computers in the business network requires the transmission of IP packets that have the business network IP range as the destination address. Any such IP packets are not forwarded from the LAN port to the Internet WAN port and so do not reach their intended destination.

Note that full PCI DSS compliance also requires a second firewall located between the DSL router and the business network to prevent computers being hacked from the Internet.

# **41. Advanced Settings: Port Forwarding**

Port forwarding permits a computer on the WAN side of the Rover LP-ROV106 to connect to a device on the LAN side of Rover LP-ROV106. Port forwarding is very useful for remote configuration of wireless access points.

The port forwarding configuration page shown in figure 41.1 requires four parameters for each device.

- **The first field is the port number assigned for the device.**
- **The second field is the destination IP (fixed) of the LAN side device.**
- **The third field is the port number used to access the device (usually port 80 however most devices permit this to be changed).**
- **The fourth field is for comments used to identify the device.**

A static WAN port setting is required to access forwarded devices.

#### *IMPORTANT NOTE:*

*The LAN side device fixed IP must be in the same subnet as the LAN DHCP range, however the subnet DHCP range must be modified so that the device fixed IP's are outside the DHCP range.*

Each device connected to a LAN port is addressed by: **http:// < IP of WAN port> : < assigned port number>**

| <b>SLANPRO</b><br>Connected to the Internet: YES                                                  |      |                                |    | <b>Internet Gateway Controller</b>                                                                                                    | <b>ROVER</b><br><b>LP-ROV106</b> |
|---------------------------------------------------------------------------------------------------|------|--------------------------------|----|----------------------------------------------------------------------------------------------------|----------------------------------|
| Setup Wizard ∓                                                                                    |      |                                |    | <b>Port Forwarding</b>                                                                                                    |                                  |
| <b>Status</b><br>System information<br>Connected users<br>Usage reports<br><b>Billing reports</b> |      | allocated to the port.         |    | Port forwarding allows connections from the WAN port (Internet) to devices<br>connected to the LAN or WLAN ports. Devices on the LAN or WLAN ports will<br>require a fixed IP address, please allocate fixed IPs outside the DHCP range |                                  |
| Management                                                                                        | Port | <b>Destination IP and Port</b> |    | Comment                                                                                                    |                                  |
| Manage codes                                                                                      | 4011 | 192.168.100.11                 | 80 | LanPro LP-C290N                                                                                                    | [3]                              |
| Hotspot availability                                                                              | 4012 | 192.168.100.12                 | 80 | LanPro LP-C300N                                                                                                    | X                                |
| Change password                                                                                   |      |                                |    |                                                                                                    | IXI                              |
| Reboot system                                                                                     |      |                                |    |                                                                                                    | [3]                              |
| <b>Advanced Settings #</b>                                                                        |      |                                |    |                                                                                                    | X                                |
| Login settings                                                                                    |      |                                |    |                                                                                                    | X                                |
| Login messages<br>Credit Card / PayPal                                                            |      |                                |    |                                                                                                    | X                                |
| Disclaimer text                                                                                   |      |                                |    |                                                                                                    | [X]                              |
| Time zone                                                                                         |      |                                |    |                                                                                                    | X                                |
| Email setup                                                                                       |      |                                |    |                                                                                                    | X                                |
| Content filter<br>Dynamic DNS                                                                     |      |                                |    |                                                                                                    | [1]                              |
| Bandwidth control                                                                                 |      |                                |    |                                                                                                    | [3]                              |
| Network interfaces                                                                                |      |                                |    |                                                                                                    | $\left[\right]$                  |
| Firewall                                                                                          |      |                                |    |                                                                                                    | ľХI                              |
| Port forwarding<br>Monitoring / alerting                                                          |      |                                |    |                                                                                                    | X                                |
| Hostname                                                                                          |      |                                |    |                                                                                                    | X                                |
| Allowed IP list                                                                                   |      |                                |    |                                                                                                    | X                                |
| Allowed MAC list                                                                                  |      |                                |    |                                                                                                    |                                  |
| Blocked MAC list<br>Printer Setup                                                                 |      |                                |    |                                                                                                    | [1]                              |
| Upgrade firmware                                                                                  |      |                                |    |                                                                                                    | [X]                              |
| Backup & restore                                                                                  |      |                                |    |                                                                                                    | X                                |
|                                                                                                   |      |                                |    |                                                                                                    | (X)                              |
|                                                                                                   |      |                                |    |                                                                                                    | [1]                              |
|                                                                                                   |      |                                |    |                                                                                                    | [3]                              |
|                                                                                                   |      |                                |    |                                                                                                    | [3]                              |
|                                                                                                   |      |                                |    |                                                                                                    | X                                |

**Figure 41.1 Port Forwarding Menu Page**

# **42. Advanced Settings: Monitoring / Alerting**

The purpose of the monitoring and alerting feature is to advise Rover LP-ROV106 owner that a wireless access point or other device connected to the LAN port has failed. Rover LP-ROV106 can be set to periodically "ping" each device in the device list. If a device does not respond then a second attempt is made to "ping" the device. If the device does not respond after two attempts then a message is sent out using the previously configured email. The email message has a subject line and content derived from the device name entered when configuring monitoring and alerting as follows:

#### *Subject: LanPro LP-348 on Rover LP-ROV106 is DOWN*

*Device "LanPro LP-348 on Rover LP-ROV106" with MAC address "00-80-48-50-93-3a" attached to Gateway ID 5f7d7d45 stopped responding at 2011-05-28 16:19:51 EDT*

A similar message is also sent out if the device comes back on line.

The **monitoring and alerting** configuration screen is shown in **figure 42.1.**

Information has to be provided for three fields, and there is also a drop down tab to select the port that the device is connected to.

> **Figure 42.1 Monitoring and Alerting Menu Page**

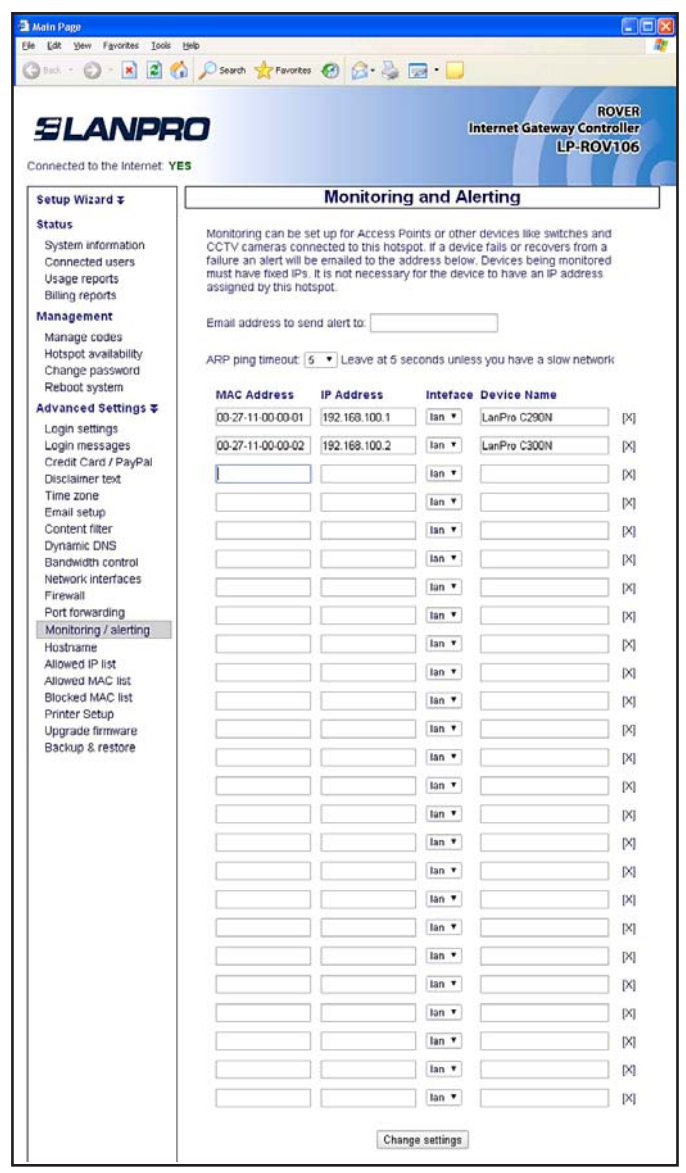

### **MAC address**

The MAC address is provided for the device Ethernet port. Not that wireless access points usually have two MAC addresses, one for the Ethernet port and one for the wireless port.

### **IP address**

The IP address is a static address that is configured in the device for access to the administration pages. This is set to a default by each manufacturer but is programmable. Note that the IP address must be in the same subnet as the Ethernet port to which it is attached. However if the Ethernet port is a DHCP server then the DHCP range must be modified to ensure that no IP address can be issued which is the same as the device.

### **Interface selector**

Select the Ethernet interface that the device will be connected to, (LAN, WAN, etc).

### **Device name**

Type a text string that describes the device (and the location of the device if necessary). This text string will be sent via email if the device does not respond.

# **43. Advanced Settings: Hostname**

The hostname is a special URL or Web address that is used by Rover LP-ROV106 Controller products for the login page and to access the configuration pages. The default hostname is:

#### **aplogin.com**

Therefore to access the configuration pages in a browser enter the URL in the address line as:

#### **http://aplogin.com/admin**

The username is **admin**; the password was entered during the wizard setup.

When the Hostname menu entry is clicked in the page shown in **figure 43.1** appears in the browser window.

The hostname can be changed, however the URL for the new name must be purchased and be a valid Internet URL. When the hostname has been changed click on the change hostname button. The hostname is changed only for special applications.

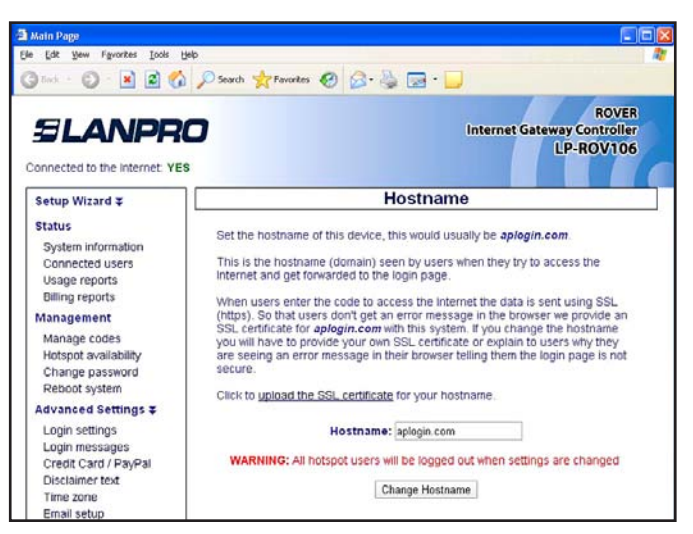

**Figure 42.1 Node Hostname Menu Page**

Changing the hostname is not recommended for normal use. A valid SSL certificate must be purchased for the URL that has been purchased, and uploaded to the SSL certificate menu.

# **44. Advanced Settings: Allowed IP List**

Allowed IP addresses permit your guests to access websites without completing the login page process. If you entered the address of your business Web site during the wizard setup process you will see that your website address is already included in this table. You can add other Web site addresses that you want your guests to access directly without logging in.

For example. Rover LP-ROV106 may be installed in a hotel and the hotel charges for Internet access. If however the hotel wishes to give guests free access to airline websites then the URL's of the airlines are entered in this window. Click on the **Allowed IP addr** menu tab to see the table of allowed IP addresses shown in the **figure 44.1**.

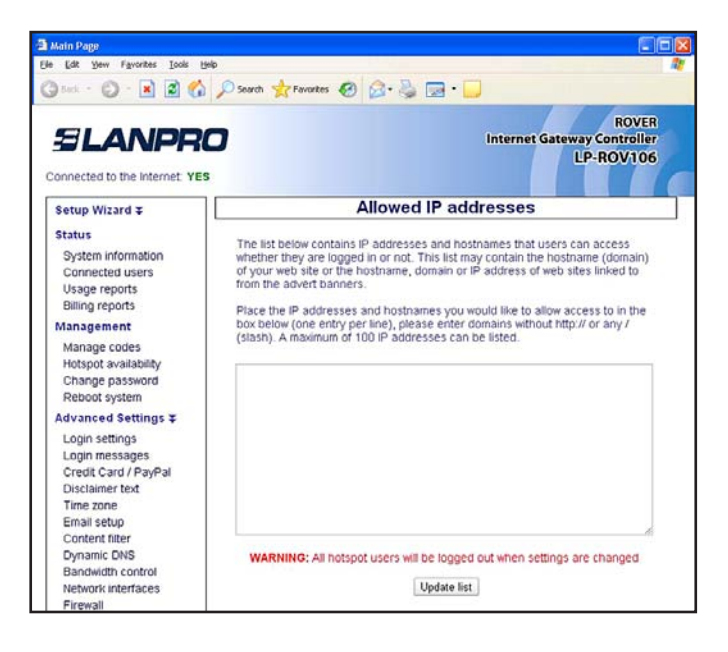

Type in the URL or IP address that you wish to allow guests to access without logging in. There is no limit to the number of IP addresses/URL's that can be entered. Finally click on update list to make the IP active.

The Allowed IP Addresses table is used to construct a "walled garden" login page. See the Login page section for more information about creating a Walled Garden login page.

**Figure 44.1 Allowed IP Addresses page**

# **45. Advanced Settings: Allowed MAC List**

Allowed MAC addresses permit you to configure the Rover LP-ROV106 unit so that specific computers can bypass the login process. These computers can be your business computers, or a laptop computer used for network maintenance.

Click on the **Allowed MAC** addr menu line and you will see the screen shown in **figure 45.1.**

The MAC address of your computer will be noted on a label with the FCC ID number. The MAC address is a sequence of six 2-digit alphanumeric codes separated by a colon. There is no limit to the number of MAC addresses that can be entered. A typical MAC address might look like this:

### **00:27:11:01:55:1E**

Type the MAC address into the table and click the update list button to permit each computer to access the Internet, bypassing the login screen.

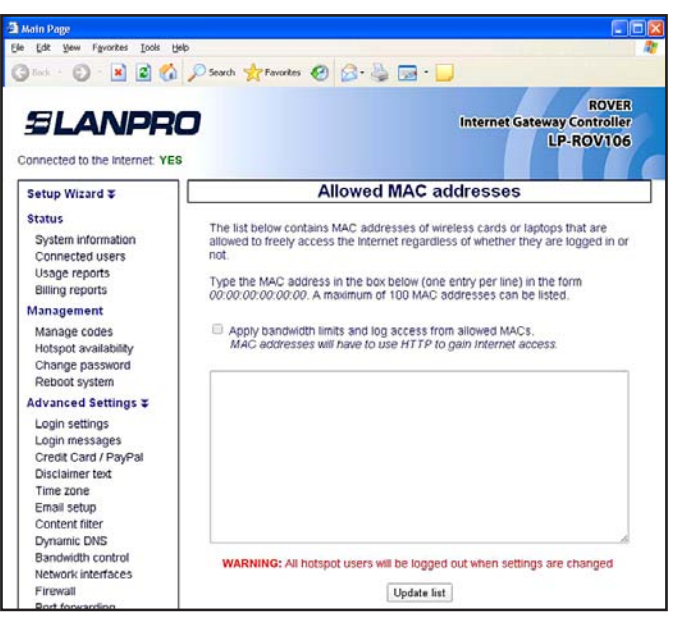

**Figure 45.1 Table of Allowed MAC Addresses Menu Page**

# **46. Advanced Settings: Blocked MAC List**

Any user can be prevented from using the Rover LP-ROV106 by including the MAC address of that users computer on the blocked MAC address list.

A computer is blocked using the usage report page (see previous section). Select the user by access code or MAC address and click on the "block user" button. That users computer MAC address is then included in the list below. A user might be blocked for trying to use P2P software.

The blocked MAC address screen is shown in **figure 46.1.** 

The users computer can be removed from the blocked MAC list by clocking on the remove button shown on the screen.

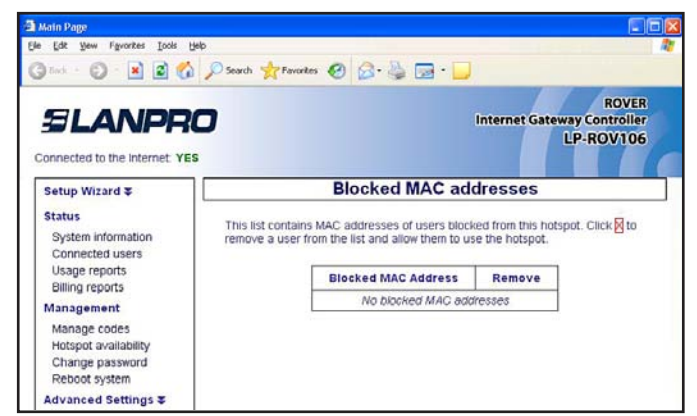

**Figure 46.1 Table of Blocked MAC Addresses Menu Page**

# **47. Advanced Settings: Ticket Printer Setup**

The ticket printer LP-P101 is used to print access codes for a point of sale station in Internet Cafes or for user businesses, such as a hotel concierge desk, or a trade show management desk.

The LP-P101 connects to Rover LP-ROV106 LAN port via an Ethernet cable connected to a switch. The printer uses standard 58mm thermal paper widely available for point of sale terminals.

The LP-P101 ticket printer can be operated using a personal computer or laptop. The better solution is to use a tablet computer because the printer operation interface is designed for a touch screen display. Any type of tablet can be used: both iPAD's and Android tablets work very well. The setup cost can be minimized by using a sub \$100 Android tablet with a 7 inch display.

The connection of the LP-P101 ticket printer is shown in **figure 47.1.**

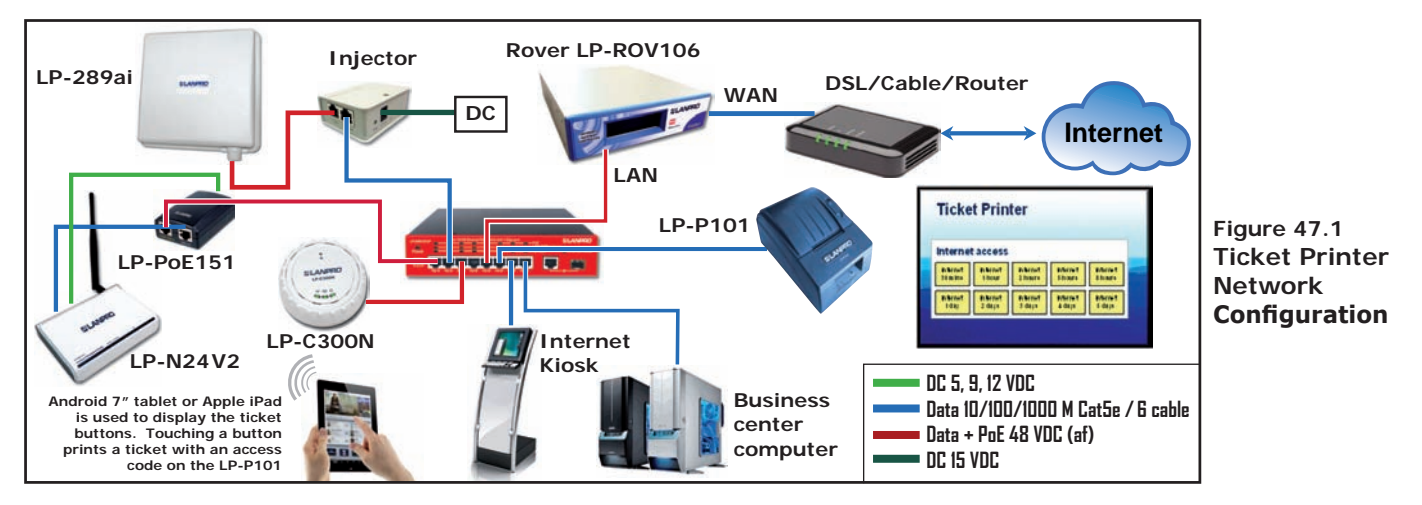

The LP-P101 combined with a tablet computer makes a very convenient point of sale register for businesses such as Internet cafes. The ticket printer scripts are configurable and so the printed ticket can also server as the customers receipt.

Up to ten ticket printer buttons can be configured for the tablet display. Each button represents the duration of an access code, and can also represent the cost of the ticket. The tablet display is operated in an identical manner to any point of sale terminal. The customer requests Internet access for a specific duration, the operator touches the display button that corresponds to the Internet access that was requested. The operator can charge the customer before giving the ticket, or give the ticket without charging when the Internet is offered as a free service.

To use the LP-P101 ticket printer, the printer is first connected to Rover LP-ROV106 LAN port via a switch and powered up. Next the printer is activated using the printer setup menu display, shown on **figure 47.2.** 

| Main Page                                                                                                    |                                                                                                  |                                                                                                    |
|----------------------------------------------------------------------------------------------------|--------------------------------------------------------------------------------------------------|----------------------------------------------------------------------------------------------------|
| Edit<br>File<br>View<br>Favorites<br>Tools                                                                                                    | Help                                                                                             |                                                                                                    |
| 26<br>$\boldsymbol{\mathsf{x}}$<br>Back -                                                                                                    | O Search Se Favorites @ 8 - 8 F                                                                  |                                                                                                    |
| SLANPRO<br>Connected to the Internet: YES                                                                                                    |                                                                                                  | <b>RO</b><br><b>Internet Gateway Contre</b><br><b>LP-ROV</b>                                                                                                    |
| Setup Wizard ₹                                                                                                    |                                                                                                  | <b>Printer Setup</b>                                                                                                    |
| <b>Status</b><br>System information<br>Connected users<br>Usage reports                                                                                             | <b>Printer Status:</b>                                                                           | The GIS-TP1 ticket printer can be used to print code tokens for quests. The<br>settings below are used to enable the printer and change the printer settings.<br>Enabled |
| <b>Billing reports</b><br><b>Management</b>                                                                                                    | <b>Printer network:</b>                                                                          | LAN v Network to which printer is connected                                                                                                    |
| Manage codes<br>Hotspot availability                                                                                                    | <b>Test Printer:</b>                                                                             | Print Test Page                                                                                                    |
| Change password<br>Reboot system                                                                                                    | <b>Business Name:</b>                                                                            | LanPro                                                                                                    |
| <b>Advanced Settings ∓</b><br>Login settings<br>Login messages<br>Credit Card / PayPal                                                                              | <b>Ticket Header:</b><br>Text will appear above<br>the code.                                     | Welcome text - this can include login<br>instructions or adverts                                                                                                    |
| Disclaimer text<br>Time zone<br>Email setup                                                                                                    | Max 100 characters.                                                                              |                                                                                                    |
| Content filter<br>Dynamic DNS<br>Bandwidth control<br>Network interfaces<br>Firewall<br>Port forwarding                                                             | <b>Ticket Footer:</b><br>Text will appear at the<br>bottom of the ticket.<br>Max 100 characters. | Additional text for contact<br>information or to say thank you                                                                                                    |
| Monitoring / alerting<br>Hostname<br>Allowed IP list<br>Allowed MAC list<br><b>Blocked MAC list</b><br><b>Printer Setup</b><br>Upgrade firmware<br>Backup & restore | <b>Show Time on Ticket:</b>                                                                      | Print time until expiry of code on ticket<br><b>Update Settings</b>                                                                                                    |

**Figure 47.2 Ticket Printer Setup Page**

When the configuration page is first opened the printer status will be shown as disabled. First click on the printer status enable button to enable printing via the printer. Next type the messages that will be displayed on the ticket: the business name, the ticket header text that is printed before the access code, and finally the ticket footer text which is printed below the access code. In addition a check box selects the option to print the duration of the access code.

When the printer configuration is complete click the update settings button. Note that only one printer can be connected to each gateway. Rover LP-ROV106 is now ready to communicate with the printer, however the **codes** display must be configured to initiate ticket printing.

Ticket printing is controlled using a computer. The ticket printer screens have been designed for use with a tablet computer touch screen. Use an iPAD or Android tablet, the display can be small (e.g. 7 inches) or large (e.g. 10 inches). The tablet computer is convenient to install together with a point of sale terminal.

The ticket printer screens can also be operated using a laptop or desktop computer by clicking the buttons with a mouse.

First ensure that a CODES password has bee set in the previous section: **Management Functions: Change Password.**

Using the tablet computer, connect to the wireless access point that is connected to Rover LP-ROV106 LAN port. When the tablet is connected then open the browser, instead of the home page, the login page will be displayed. Now type the following into the browser URL line.

#### **aplogin.com/codes**

A box will open requesting the username and password. The username is codes, the password was set previously using the **Management Functions: Change Password.**

When the login process has been completed the display will show the screen in figure **47.3**.

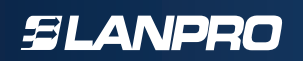

| <b>Access Code Management</b> |                                                                                               |                          |  |  |  |
|-------------------------------|-----------------------------------------------------------------------------------------------|--------------------------|--|--|--|
|                               | <b>One-click buttons:</b> Create and print new codes with one click<br>Add a one-click button |                          |  |  |  |
|                               |                                                                                               | Manage one-click buttons |  |  |  |
|                               |                                                                                               | Create / View codes      |  |  |  |

**Figure 47.3 Codes screen setup**

Up to ten **One-click** buttons can be added to the display to control the printer. Each one-click button initiates printing of an access code with the specific duration associated with the one-click button. Click the button "add a one click button". The screen shown in **figure 47.4** will be displayed.

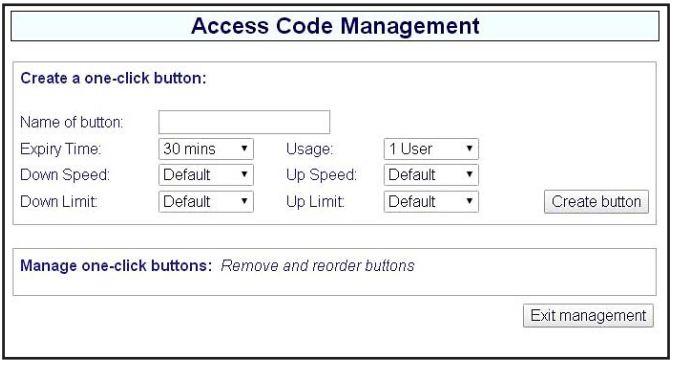

**Figure 47.4 One-click button setup**

Parameters have to be set to configure the button. The first parameter is very important as this name is what the operator will see on the display. An example is shown.

#### Name of button: **1 hour for \$5.00**

The text **"1 hour for \$5.00"** will be displayed on the button. This will tell the operator that when a customer requests a 1-hour code this button should be touched, and the customer should be charged \$5.00.

The remaining button parameters can now be selected. Because the message says "1-hour" then click the expiry time drop down menu and select 1 hour. Then select user type as single, and set a download and upload limit if required. Finally click on **create button.** The button that has been created is now shown on the display, and can be seen in the example shown in **figure 47.5.**

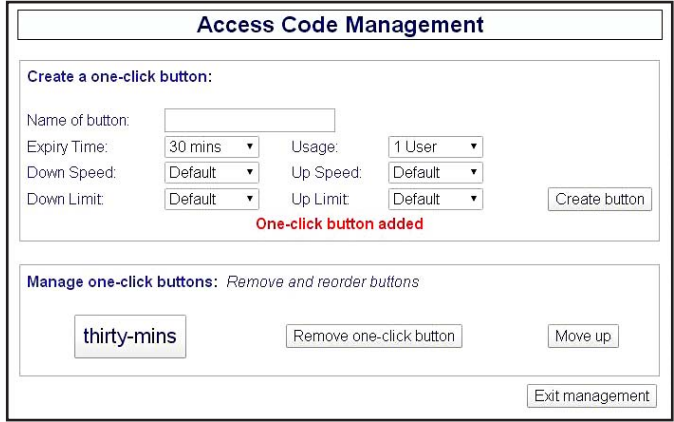

**Figure 47.5 One-click button created**

More buttons can be added with up to ten buttons maximum, for example **"1-day for \$10",** and **"1-week for \$25".**

Now exit the management screen to see the operators screen. The screen shown in **figure 47.6** has had three buttons created.

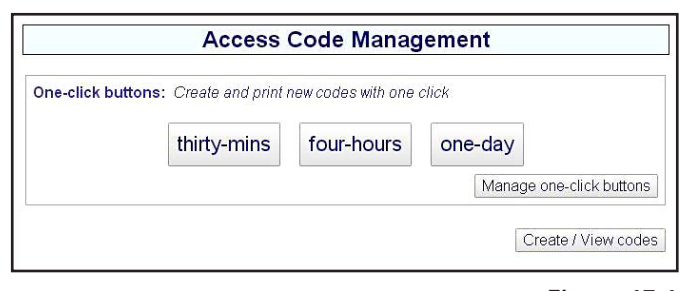

**Figure 47.6 Operators screen with three buttons created**

Click on a button to display the access code and send the code to the printer. The screen shown in **figure 47.7** will be seen.

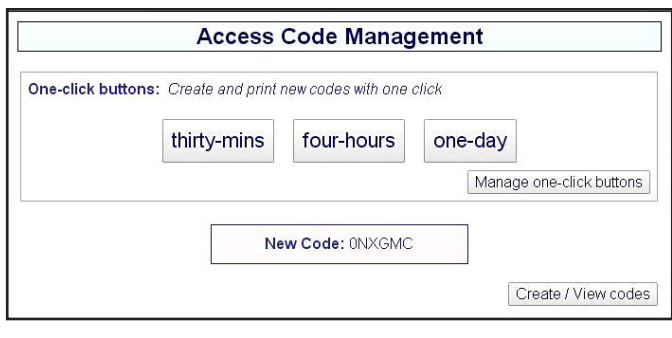

**Figure 47.7 Access code generated by clicking the one-click buttons**

clicking on **manage one-click buttons.**

When this button is clicked the screen shown in **figure 47.8** is displayed.

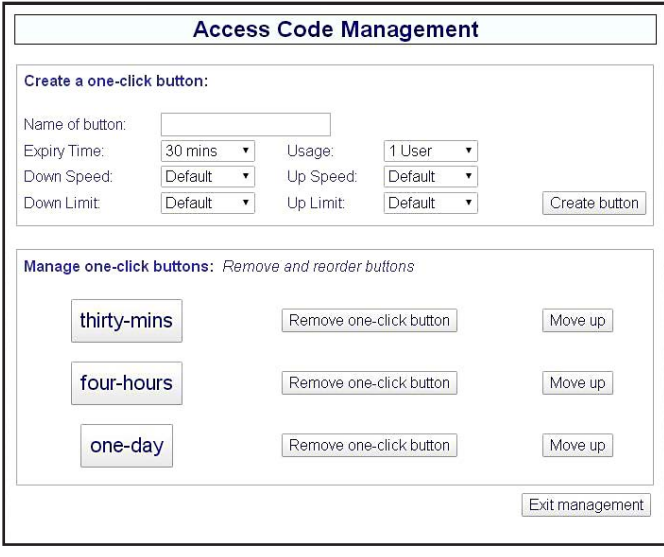

**Figure 47.8 Manage one-click buttons, edit or delete**

The operator's display also has a button **"create/ view codes".** When this button is clicked the screen shown in **figure 47.9** is displayed.

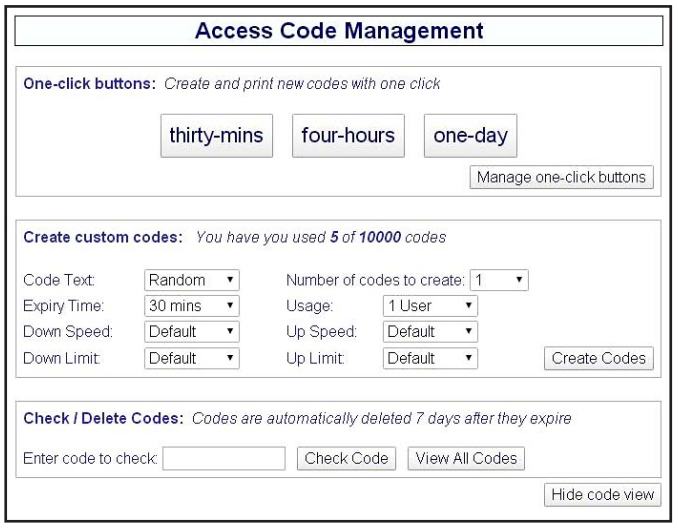

**Figure 47.9 Create/view codes display**

Buttons can be modified or deleted at any time by A code that has been generated and given to a user can be checked to verify the time remaining for the code. Type the code in the box "enter code to check" then click the check code button.

> A custom code requires the selection of random text or custom text. If a random code is selected then select the number of codes to be printed. Select the expiry time, user type, and download / upload limits. Click the **create codes** button to generate the custom code as shown in the screen in **figure 47.10.**

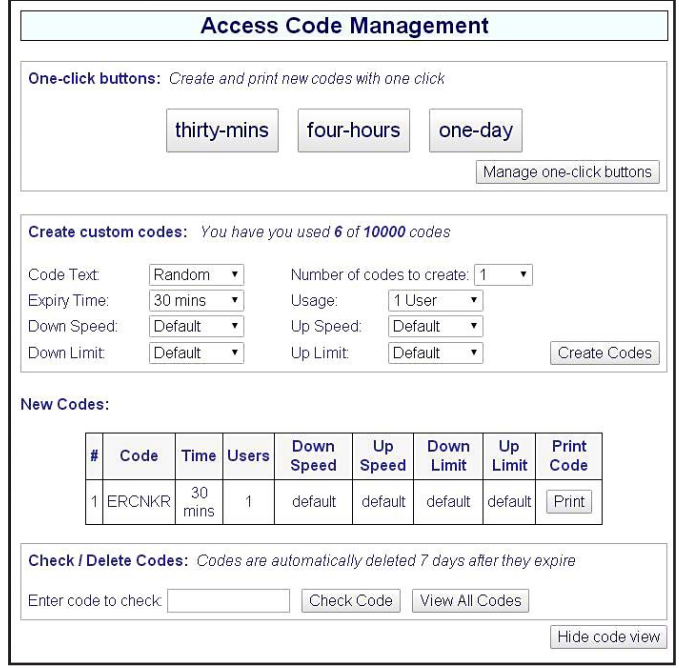

**Figure 47.10 Custom code generation display**

All access codes can be viewed by clicking the **view all codes** button. When this button is clicked a screen similar to the one shown in **figure 47.11** will be displayed.

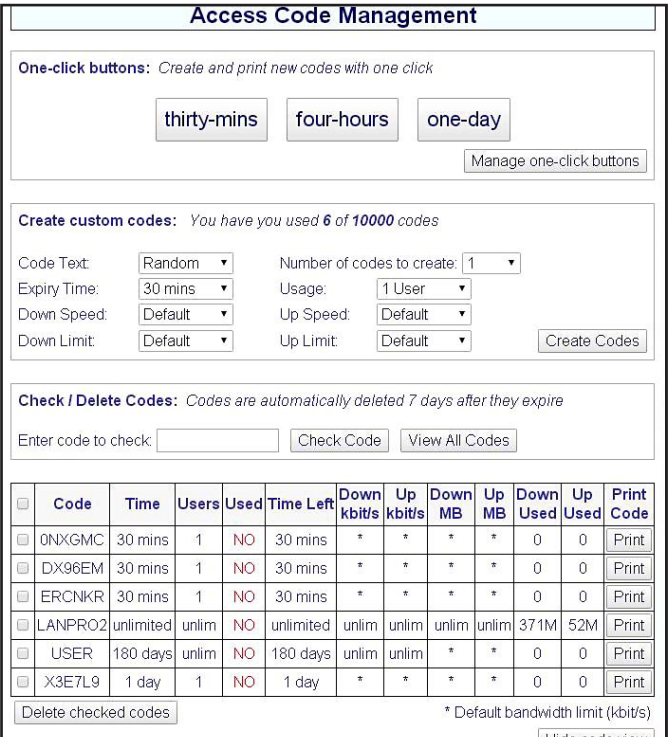

**Figure 47.11 View all codes display** When the code is sent to the printer the code is printer in receipt format. The **figure 47.12** shows the ticket that is printed onto the thermal paper.

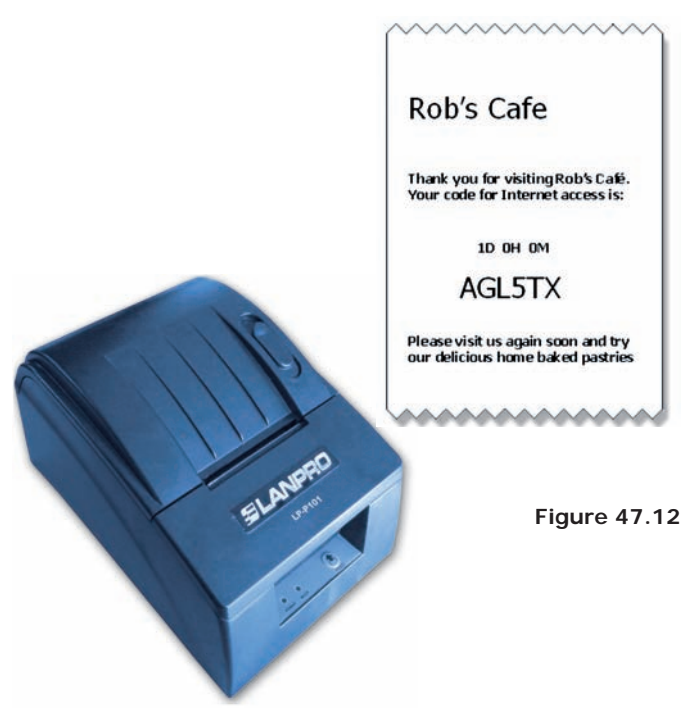

# **48. Advanced Settings: Upgrade Firmware**

Rover LP-ROV106 firmware can be upgraded by loading the firmware file from the computer used for the upgrade process. Firmware upgrades will be announced through Rover LP-ROV106 newsletter as they become available.

Remember that each Rover LP-ROV106 has a unique firmware file. Ensure that you are downloading the correct firmware file for your product.

When the firmware file has been loaded from the computer then click on the **Upgrade Firmware** menu link. You will see the page shown in **figure 48.1.**

> **Figure 48.1 Upgrade Firmware Menu Page**

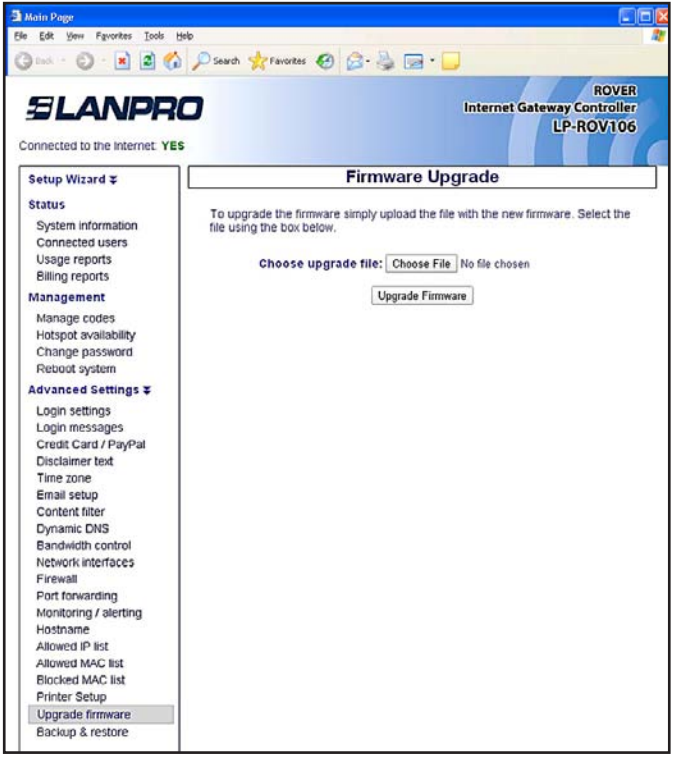

Click on browse to find the correct upgrade file that you downloaded from the Rover LP-ROV106 web site onto your computer. When the file is located, click on the file then click on the Upgrade Firmware button.

The upgrade process will take approximately 15 minutes. Do not disconnect power to Rover LP-ROV106 during this process or the program storage memory may be corrupted.

A message will indicate when the upgrade process is complete and then the unit will reboot to work with the new firmware.

# **49. Advanced Settings: Backup and Restore**

All configuration parameters that have been set on a gateway unit are stored in a file in memory. The configuration file can be downloaded to a computer and saved for backup purposes. This page shown in **figure 49.1** also permits the configuration backup file to be uploaded into Rover LP-ROV106 to restore a previous configuration setting.

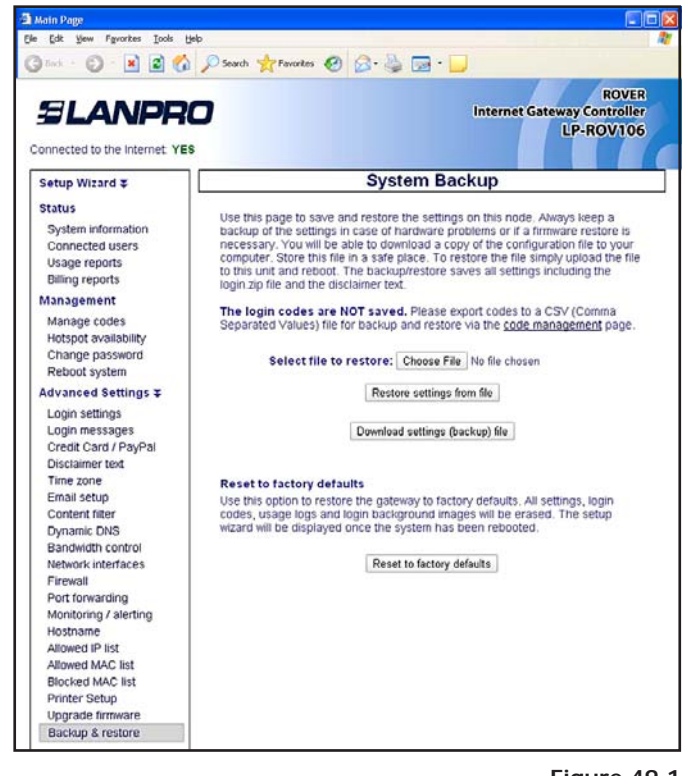

**Figure 49.1 Configuration backup/restore menu page**

The backup file contains the following information

- All configuration settings
- The login page zip file (if uploaded)
- The modified terms and conditions text

Configuration settings backup and restore has two important applications. The first is to save the configuration file each time that Rover LP-ROV106 configuration is changed. If some problem occurs with a configuration change then the previous configuration can be restored. The second application is for installers who are putting many similar configured gateways in a restaurant or hotel chain. One gateway is configured for the application and then the configuration file is saved. The configuration file is restored into all other gateways to be installed at different locations, thus speeding the installation process.

This screen also has a button that can be used to reset the unit to factory defaults. The function of this button is identical to the reset button on the rear of the enclosure. After the button is clicked all settings will be erased and the unit will restart with the wizard page.
## **SLANPRO**

# **50. Reset the Product Configuration to Factory Defaults**

It is possible to get locked out of the Rover LP-ROV106 Controller product, by forgetting the password or by incorrectly changing one of the IP addresses shown on the network configuration page.

This section describes procedures to reset all product parameters to factory defaults so that the product can be accessed once more. After this procedure however the product will have to be reconfigured. Upon restart the wizard screen will appear.

Reset to defaults as follows:

**1.** Power up Rover LP-ROV106 unit and locate the hole in the enclosure for the reset button (shown in the diagram). **Figure 50.1 Figure 50.1 Figure 50.1** 

**2.** Using a paper clip, push the reset button (a click will be felt) and hold down for 10 seconds, after which the factory defaults will be restored.

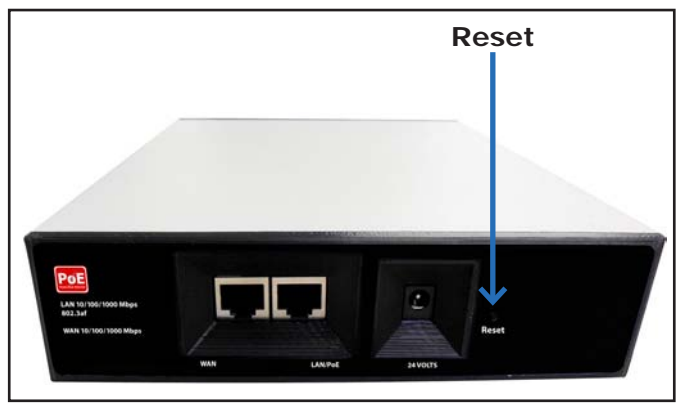

**Rover LP-ROV106 Internet Gateway has a hole in the enclosure with the reset button behind it**

# **51. Programmers Reference: Access Code Request API for PoS and PMS Systems**

This section describes implementation of PoS access code requests using the Rover LP-ROV106 Controller firmware API.

The access code request API is implemented in Rover LP-ROV106 firmware so that PoS vendors can include a screen button that prints a Gateway

access code on the ticket printer for sale to guests. The access code request API is implemented in all Rover LP-ROV106 firmware versions and is available to PoS vendors and other systems integrators upon request. In order to implement the API the network configuration must be made as shown below.

## **API Implementation with the ROV-gateway**

Rover LP-ROV106 firmware includes a firewall from the DMZ to the private network to ensure compliance of the PCI-DSS recommendations. The firewall prevents any DMZ public access to the private subnet, which protects sensitive information stored in PoS computers. Rover LP-ROV106 has one LAN port to connect DMZ devices.

## **SLANPRO**

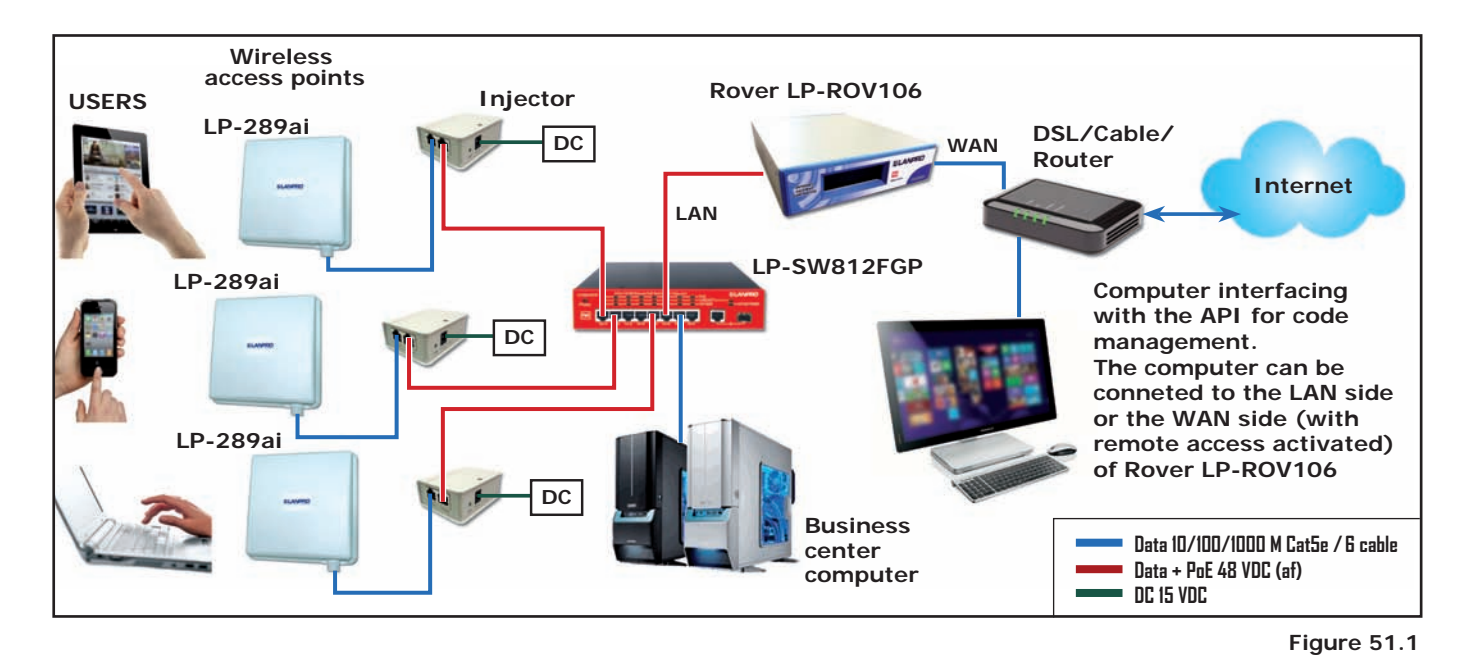

## **Access Code Request API Criteria:**

Any computer can make an API request, however the API request must include the password for CODES (not the password for ADMIN).

A computer in the DMZ can make a request directly to Rover LP-ROV106. A computer in the private network can make a request only after the remote access box in the firewall menu has been checked.

The API has three separate functions

- Generate one or more codes (up to the limit permitted by Rover LP-ROV106
- List access codes available on Rover LP-ROV106 with status of each
- Delete codes and remove from the database

## **Internet Gateway Controller Login Code API**

Any computer or other system capable of performing HTTP communications can control the login codes on the Rover LP-ROV106 remotely. The programmer must have the password for the CODES login in order to perform API commands.

The access code API has been designed to allow systems such as POS (Point-of-Sale) to automatically manage code generation, removal and testing. Gateway administrators wishing to control codes from a web browser should not use the API, instead they should use the web user interface at **http://aplogin.com/codes.** 

Access to the API is controlled via a username and password. The username is always set to "codes"; the password can be changed via the password page in the web management interface. There is no default password.

The API is designed for programmers and systems integrators who understand HTTP communications; how to form queries and how to parse responses from a web server. A hotel or restaurant wishing to implement the ROV API on their PoS system should seek advice from the PoS supplier before deciding to use the feature: there will be some cost associated with implementing the API calls in the PoS software.

## **Creating codes**

Codes can be added to the system via a single HTTP call, the URL to use is:

### **http://aplogin.com/codes/makecode.cgi**

The IP of the Rover LP-ROV106 device can also be used instead of the hostname Parameters to pass include:

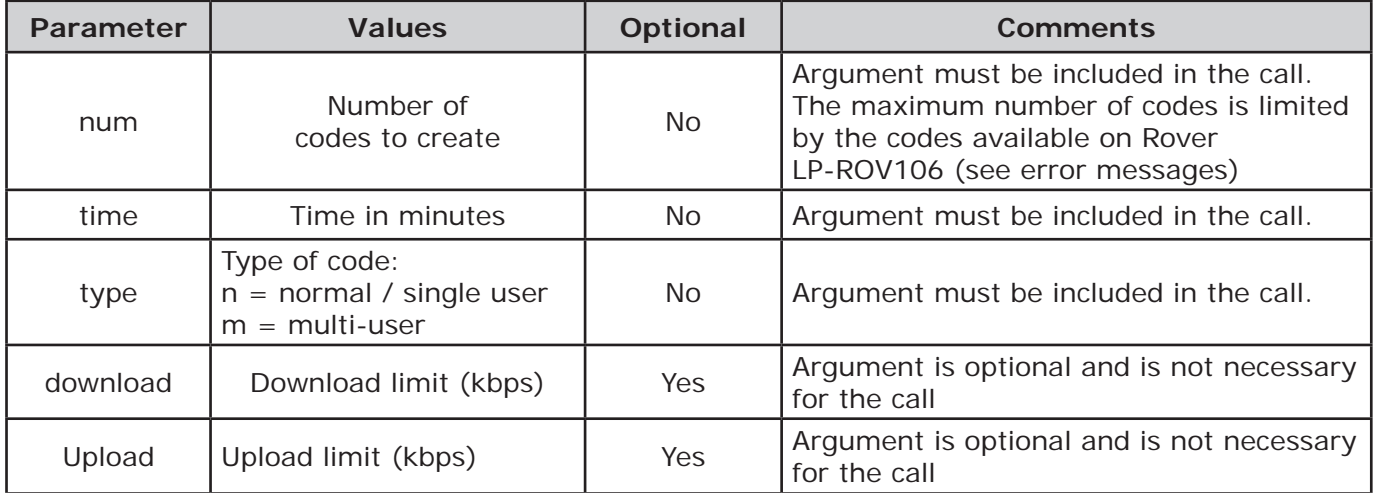

An example call would be:

### **http://aplogin.com/codes/makecode.cgi?num=1&time=30&type=n**

This would create a normal, single user code with a 30 minute duration.

The API call will either return a new code which is ready to use or an error; the possible errors are listed below:

- ERROR: Invalid parameters ERROR: You can't create more than XX codes ERROR: Code type not valid
- ERROR: Code time not valid
- ERROR: Code upload limit not valid
- ERROR: Code download limit not valid

If not logged in to the device, the password should be passed as an argument:

### **http://codes:password@aplogin.com/codes/makecode.cgi**

The programmer can provide the password with each call to ensure that the call can be completed in the event that power has been cycled on the Rover LP-ROV106 device or on the PoS.

## **SLANPRO**

## **Deleting codes**

Codes can be deleted from the system via a single HTTP call, the URL to use is:

### **http://aplogin.com/codes/deletecode.cgi**

Parameters to pass include:

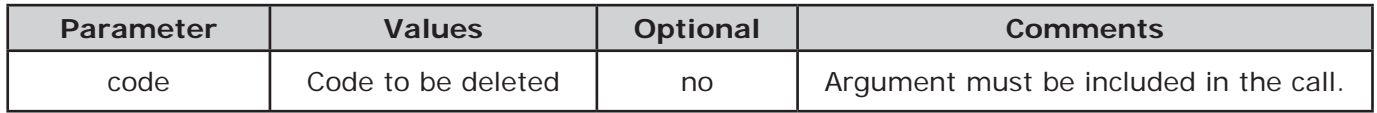

An example call would be:

#### **http://aplogin.com/codes/deletecode.cgi?code=876DTW**

This would remove the code 876DTW if it exists on the system.

The API call will either return OK or an error; the possible errors are listed below:

ERROR: Invalid parameters ERROR: Code does not exist ERROR: Unable to delete code

## **Viewing codes**

Codes cannot be tested individually but a call can be made to list all of the codes on the system, it is then up to the software making the API call to parse the data returned and present it in the format required for the user or make any search or tests required on a code.

A list of codes can be obtained from the system via a single HTTP call, the URL to use is:

### **http://aplogin.com/codes/showcode.cgi**

There are no parameters to pass for this API call.

The API call will either return a list of codes or an error message, the list of codes are presented in a tab (\t) delimited format with a header row. An example output would be:

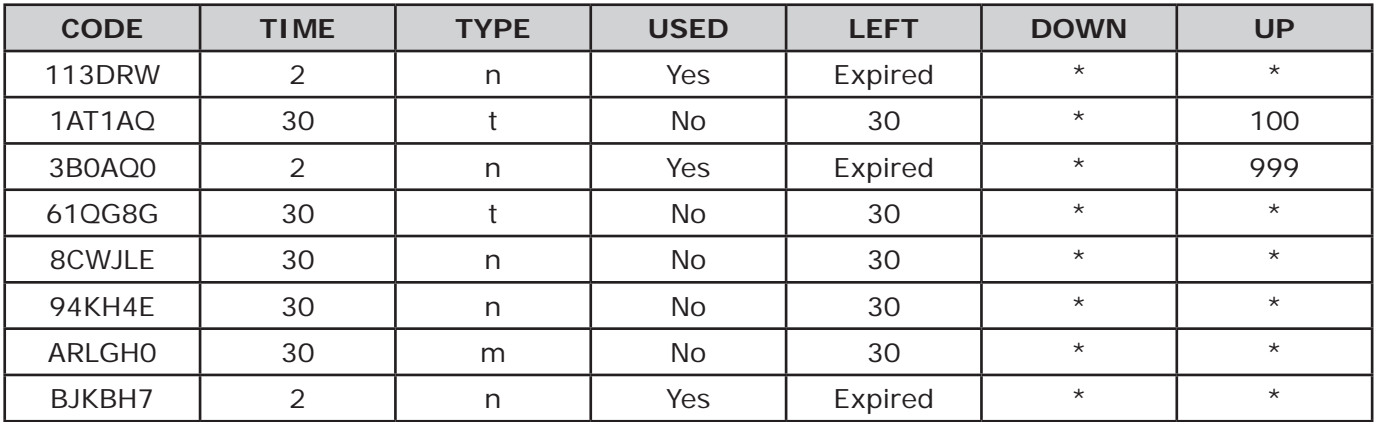

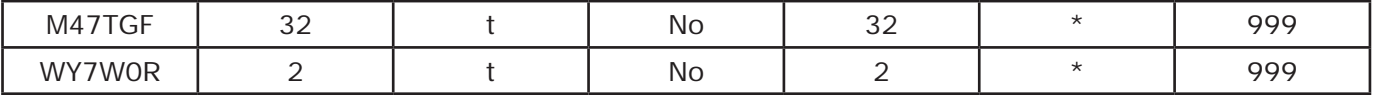

The \* (asterisk) in the UP and DOWN limit columns show that no limit has been set and that system wide limits will be imposed on the user.

The error message below will be returned if the clock is not set on the system, without the clock it is not possible to calculate the time remaining:

ERROR: Clock not set

## **Program Implementation**

The API can be accessed with any programming language or operating system.

Use a web/http client library. Libcurl **(http://curl.haxx.se/libcurl/)** is probably one of the best open source ones. Essentially you just need a web client to make an HTTP request to the web server on the Rover LP-ROV106 Controller. The response will come as plain ASCII and can be parsed in any number of ways.

If you want a secure connection then you will need a library capable of HTTPS as well as an SSL library like openSSL, otherwise HTTP will work.

Here is a simple example in C using libcurl: **http://curl.haxx.se/libcurl/c/simple.html**

# **52. LINUX Distribution**

The Rover uses the Linux operating system, as part of the software suite included with each product. The Linux operating system is distributed under the GNU (General Public License). LanPro Inc,. abides by all the terms of the GNU. The Linux distribution installed in Internet Gateway Controller products is available on a CD. Customers can request a copy of the Linux distribution CD and will be charged \$10 for packing and postage of the CD.

The software distribution does not include proprietary applications programs developed exclusively for The Rover by LanPro Inc.

The Rover uses the Linux operating system, as part of the software suite included with each product. The Linux operating system is distributed under the GNU (General Public License). LanPro Inc,. abides by all the terms of the GNU. The Linux distribution installed in Rover LP-ROV106 products is available on a CD. Customers can request a copy of the Linux distribution CD and will be charged \$10 for packing and postage of the CD. For more information.

The software distribution does not include proprietary applications programs developed exclusively for Rover LP-ROV106 Solutions by LanPro Inc, Systems (UK) Ltd.

#### **GNU GENERAL PUBLIC LICENSE Version 2, June 1991**

*Copyright (C) 1989, 1991 Free Software Foundation, Inc., 51 Franklin Street, Fifth Floor, Boston, MA 02110-1301* USA. Everyone is permitted to copy and distribute verbatim copies of this license document, but changing it is not *allowed.*

#### *Preamble*

The licenses for most software are designed to take away your freedom to share and change it. By contrast, the GNU General Public License is intended to guarantee your freedom to share and change free software--to make sure the software is free for all its users. This General Public License applies to most of the Free Software *Foundation's software and to any other program whose authors commit to using it. (Some other Free Software Foundation software is covered by the GNU Lesser General Public License instead.) You can apply it to your programs, too.*

When we speak of free software, we are referring to freedom, not price. Our General Public Licenses are designed to make sure that you have the freedom to distribute copies of free software (and charge for this service if you wish), that you receive source code or can get it if you want it, that you can change the software or use pieces of *it in new free programs; and that you know you can do these things.*

To protect your rights, we need to make restrictions that forbid anyone to deny you these rights or to ask you to *surrender the rights. These restrictions translate to certain responsibilities for you if you distribute copies of the software, or if you modify it.*

*For example, if you distribute copies of such a program, whether gratis or for a fee, you must give the recipients*  all the rights that you have. You must make sure that they, too, receive or can get the source code. And you *must show them these terms so they know their rights.*

We protect your rights with two steps: (1) copyright the software, and (2) offer you this license which gives you *legal permission to copy, distribute and/or modify the software.*

Also, for each author's protection and ours, we want to make certain that everyone understands that there is no warranty for this free software. If the software is modified by someone else and passed on, we want its recipients to know that what they have is not the original, so that any problems introduced by others will not reflect on the *original authors' reputations.*

Finally, any free program is threatened constantly by software patents. We wish to avoid the danger that redistributors of a free program will individually obtain patent licenses, in effect making the program proprietary. *To prevent this, we have made it clear that any patent must be licensed for everyone's free use or not licensed at all.*

*The precise terms and conditions for copying, distribution and modification follow.*

#### *GNU GENERAL PUBLIC LICENSE TERMS AND CONDITIONS FOR COPYING, DISTRIBUTION AND MODIFICATION*

0. This License applies to any program or other work which contains a notice placed by the copyright holder saying *it may be distributed under the terms of this General Public License. The "Program", below, refers to any such*  program or work, and a "work based on the Program" means either the Program or any derivative work under copyright law: that is to say, a work containing the Program or a portion of it, either verbatim or with modifications *and/or translated into another language. (Hereinafter, translation is included without limitation in the term "modification".) Each licensee is addressed as "you".*

Activities other than copying, distribution and modification are not covered by this License; they are outside its *scope. The act of running the Program is not restricted, and the output from the Program is covered only if its contents constitute a work based on the Program (independent of having been made by running the Program). Whether that is true depends on what the Program does.*

*1. You may copy and distribute verbatim copies of the Program's source code as you receive it, in any medium, provided that you conspicuously and appropriately publish on each copy an appropriate copyright notice and*  disclaimer of warranty; keep intact all the notices that refer to this License and to the absence of any warranty; *and give any other recipients of the Program a copy of this License along with the Program.*

*You may charge a fee for the physical act of transferring a copy, and you may at your option offer warranty protection in exchange for a fee.*

2. You may modify your copy or copies of the Program or any portion of it, thus forming a work based on the

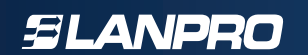

Program, and copy and distribute such modifications or work under the terms of Section 1 above, provided that *you also meet all of these conditions:*

a) You must cause the modified files to carry prominent notices stating that you changed the files and the date *of any change.*

b) You must cause any work that you distribute or publish, that in whole or in part contains or is derived from the *Program or any part thereof, to be licensed as a whole at no charge to all third parties under the terms of this License.*

c) If the modified program normally reads commands interactively when run, you must cause it, when started *running for such interactive use in the most ordinary way, to print or display an announcement including an appropriate copyright notice and a notice that there is no warranty (or else, saying that you provide a warranty) and that users may redistribute the program under these conditions, and telling the user how to view a copy of this License. (Exception: if the Program itself is interactive but does not normally print such an announcement, your work based on the Program is not required to print an announcement.)*

These requirements apply to the modified work as a whole. If identifiable sections of that work are not derived *from the Program, and can be reasonably considered independent and separate works in themselves, then this* License, and its terms, do not apply to those sections when you distribute them as separate works. But when you distribute the same sections as part of a whole which is a work based on the Program, the distribution of the whole *must be on the terms of this License, whose permissions for other licensees extend to the entire whole, and thus to each and every part regardless of who wrote it.*

Thus, it is not the intent of this section to claim rights or contest your rights to work written entirely by you; rather, the intent is to exercise the right to control the distribution of derivative or collective works based on the Program.

In addition, mere aggregation of another work not based on the Program with the Program (or with a work based on the Program) on a volume of a storage or distribution medium does not bring the other work under the scope *of this License.*

3. You may copy and distribute the Program (or a work based on it, under Section 2) in object code or executable form under the terms of Sections 1 and 2 above provided that you also do one of the following:

*a) Accompany it with the complete corresponding machine-readable source code, which must be distributed under the terms of Sections 1 and 2 above on a medium customarily used for software interchange; or,*

*b) Accompany it with a written offer, valid for at least three years, to give any third party, for a charge no more than your cost of physically performing source distribution, a complete machine-readable copy of the corresponding* source code, to be distributed under the terms of Sections 1 and 2 above on a medium customarily used for *software interchange; or,*

*c) Accompany it with the information you received as to the offer to distribute corresponding source code. (This alternative is allowed only for noncommercial distribution and only if you received the program in object code or executable form with such an offer, in accord with Subsection b above.)*

The source code for a work means the preferred form of the work for making modifications to it. For an executable work, complete source code means all the source code for all modules it contains, plus any associated interface *definition files, plus the scripts used to control compilation and installation of the executable. However, as a* special exception, the source code distributed need not include anything that is normally distributed (in either source or binary form) with the major components (compiler, kernel, and so on) of the operating system on which *the executable runs, unless that component itself accompanies the executable.*

*If distribution of executable or object code is made by offering access to copy from a designated place, then offering equivalent access to copy the source code from the same place counts as distribution of the source code, even though third parties are not compelled to copy the source along with the object code.*

*4. You may not copy, modify, sublicense, or distribute the Program except as expressly provided under this License. Any attempt otherwise to copy, modify, sublicense or distribute the Program is void, and will automatically terminate your rights under this License. However, parties who have received copies, or rights, from you under* 

*this License will not have their licenses terminated so long as such parties remain in full compliance.*

*5. You are not required to accept this License, since you have not signed it. However, nothing else grants you*  permission to modify or distribute the Program or its derivative works. These actions are prohibited by law if you do not accept this License. Therefore, by modifying or distributing the Program (or any work based on the *Program), you indicate your acceptance of this License to do so, and all its terms and conditions for copying, distributing or modifying the Program or works based on it.*

*6. Each time you redistribute the Program (or any work based on the Program), the recipient automatically receives a license from the original licensor to copy, distribute or modify the Program subject to these terms and conditions. You may not impose any further restrictions on the recipients' exercise of the rights granted herein. You are not responsible for enforcing compliance by third parties to this License.*

*7. If, as a consequence of a court judgment or allegation of patent infringement or for any other reason (not limited to patent issues), conditions are imposed on you (whether by court order, agreement or otherwise) that contradict the conditions of this License, they do not excuse you from the conditions of this License. If you cannot distribute so as to satisfy simultaneously your obligations under this License and any other pertinent obligations, then as a consequence you may not distribute the Program at all. For example, if a patent license would not*  permit royalty-free redistribution of the Program by all those who receive copies directly or indirectly through you, *then the only way you could satisfy both it and this License would be to refrain entirely from distribution of the Program.*

*If any portion of this section is held invalid or unenforceable under any particular circumstance, the balance of the section is intended to apply and the section as a whole is intended to apply in other circumstances.*

*It is not the purpose of this section to induce you to infringe any patents or other property right claims or to contest validity of any such claims; this section has the sole purpose of protecting the integrity of the free software distribution system, which is implemented by public license practices. Many people have made generous* contributions to the wide range of software distributed through that system in reliance on consistent application of *that system; it is up to the author/donor to decide if he or she is willing to distribute software through any other system and a licensee cannot impose that choice.*

This section is intended to make thoroughly clear what is believed to be a consequence of the rest of this License.

*8. If the distribution and/or use of the Program is restricted in certain countries either by patents or by copyrighted*  interfaces, the original copyright holder who places the Program under this License may add an explicit geographical distribution limitation excluding those countries, so that distribution is permitted only in or among countries not *thus excluded. In such case, this License incorporates the limitation as if written in the body of this License.*

*9. The Free Software Foundation may publish revised and/or new versions of the General Public License from time to time. Such new versions will be similar in spirit to the present version, but may differ in detail to address new problems or concerns.*

Each version is given a distinguishing version number. If the Program specifies a version number of this License which applies to it and "any later version", you have the option of following the terms and conditions either of *that version or of any later version published by the Free Software Foundation. If the Program does not specify a version number of this License, you may choose any version ever published by the Free Software Foundation.*

10. If you wish to incorporate parts of the Program into other free programs whose distribution conditions are different, write to the author to ask for permission. For software which is copyrighted by the Free Software *Foundation, write to the Free Software Foundation; we sometimes make exceptions for this. Our decision will be guided by the two goals of preserving the free status of all derivatives of our free software and of promoting the sharing and reuse of software generally.*

#### *NO WARRANTY*

*11. BECAUSE THE PROGRAM IS LICENSED FREE OF CHARGE, THERE IS NO WARRANTY FOR THE PROGRAM, TO THE EXTENT PERMITTED BY APPLICABLE LAW. EXCEPT WHEN OTHERWISE STATED IN WRITING THE COPYRIGHT HOLDERS AND/OR OTHER PARTIES PROVIDE THE PROGRAM "AS IS" WITHOUT WARRANTY OF ANY KIND, EITHER EXPRESSED OR IMPLIED, INCLUDING, BUT NOT LIMITED TO, THE IMPLIED WARRANTIES OF MERCHANTABILITY*

*AND FITNESS FOR A PARTICULAR PURPOSE. THE ENTIRE RISK AS TO THE QUALITY AND PERFORMANCE OF THE PROGRAM IS WITH YOU. SHOULD THE PROGRAM PROVE DEFECTIVE, YOU ASSUME THE COST OF ALL NECESSARY SERVICING, REPAIR OR CORRECTION.*

*12. IN NO EVENT UNLESS REQUIRED BY APPLICABLE LAW OR AGREED TO IN WRITING WILL ANY COPYRIGHT HOLDER, OR ANY OTHER PARTY WHO MAY MODIFY AND/OR REDISTRIBUTE THE PROGRAM AS PERMITTED ABOVE, BE LIABLE TO YOU FOR DAMAGES, INCLUDING ANY GENERAL, SPECIAL, INCIDENTAL OR CONSEQUENTIAL DAMAGES ARISING OUT OF THE USE OR INABILITY TO USE THE PROGRAM (INCLUDING BUT NOT LIMITED TO LOSS OF DATA OR DATA BEING RENDERED INACCURATE OR LOSSES SUSTAINED BY YOU OR THIRD PARTIES OR A FAILURE OF THE PROGRAM TO OPERATE WITH ANY OTHER PROGRAMS), EVEN IF SUCH HOLDER OR OTHER PARTY HAS BEEN ADVISED OF THE POSSIBILITY OF SUCH DAMAGES.*

*END OF TERMS AND CONDITIONS*

**This Rover LP-ROV106 Manual is Copyright © LanPro Inc. All Rights Reserved.**